#### **LAMPIRAN**

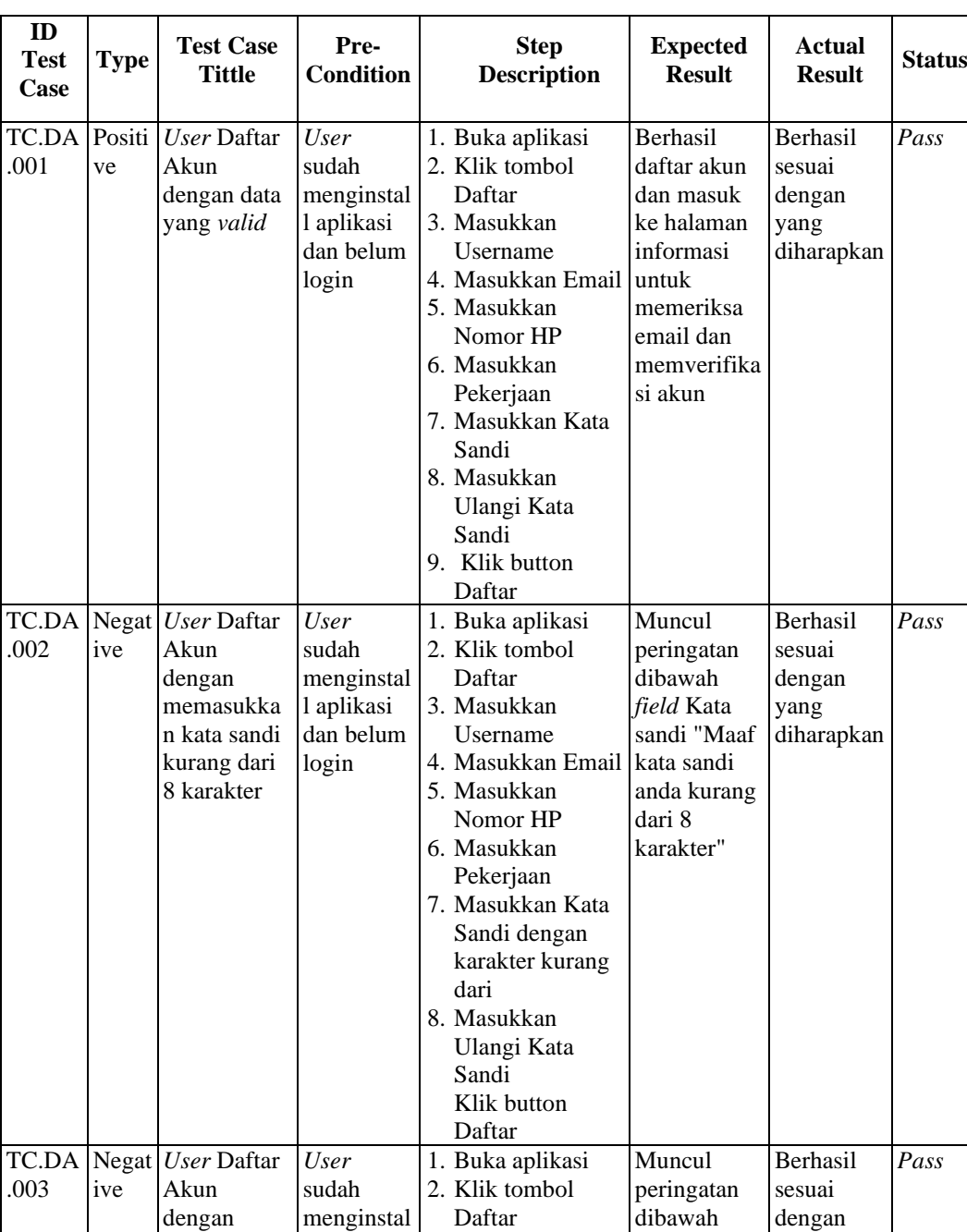

#### **Lampiran 1 : Tabel** *Test Case* **Fitur Daftar Akun**

3. Masukkan Username 4. Masukkan Email 5. Masukkan Nomor HP 6. Masukkan Pekerjaan

*field* Kata sandi "Maaf kata sandi anda harus mengandung huruf besar, huruf kecil,

yang diharapkan

memasukka n kata sandi tidak memasukka n karakter angka.

l aplikasi dan belum login.

| ID<br>Test<br>Case | <b>Type</b>  | <b>Test Case</b><br><b>Tittle</b>                                                                             | Pre-<br><b>Condition</b>                                               | <b>Step</b><br><b>Description</b>                                                                                                    | <b>Expected</b><br><b>Result</b>                                                                                                    | <b>Actual</b><br><b>Result</b>                     | <b>Status</b> |
|--------------------|--------------|----------------------------------------------------------------------------------------------------|------------------------------------------------------------------------|----------------------------------------------------------------------------------------------------|----------------------------------------------------------------------------------------------------|----------------------------------------------------|---------------|
|                    |              |                                                                                                    |                                                                        | Masukkan Kata<br>Sandi dengan<br>tidak<br>memasukkan<br>karakter angka<br>7. Masukkan<br>Ulangi Kata<br>Sandi<br>8. Klik button<br>Daftar                                                                                                    | dan angka".                                                                                                    |                                                    |               |
| TC.DA<br>.004      | Negat<br>ive | User Daftar<br>Akun<br>dengan<br>memasukka<br>n kata sandi<br>tidak<br>memasukka<br>n karakter<br>huruf besar | <b>User</b><br>sudah<br>menginstal<br>l aplikasi<br>dan belum<br>login | 1. Buka aplikasi<br>2. Klik tombol<br>Daftar<br>3. Masukkan<br>Username<br>4. Masukkan Email<br>5. Masukkan<br>Nomor HP<br>6. Masukkan<br>Pekerjaan<br>7. Masukkan Kata<br>Sandi dengan<br>tidak<br>memasukkan<br>karakter huruf<br>besar<br>8. Masukkan<br>Ulangi Kata<br>Sandi<br>9. Klik button<br>Daftar | Muncul<br>peringatan<br>dibawah<br>field Kata<br>sandi "Maaf<br>kata sandi<br>anda harus<br>mengandung<br>huruf besar,<br>huruf kecil,<br>dan angka" | Berhasil<br>sesuai<br>dengan<br>yang<br>diharapkan | Pass          |
| TC.DA<br>.005      | Negat<br>ive | User Daftar<br>Akun<br>dengan<br>memasukka<br>n ulangi kata dan belum<br>sandi yang<br>salah                  | <b>User</b><br>sudah<br>menginstal<br>l aplikasi<br>login              | 1. Buka aplikasi<br>2. Klik tombol<br>Daftar<br>3. Masukkan<br>Username<br>4. Masukkan Email<br>5. Masukkan<br>Nomor HP<br>6. Masukkan<br>Pekerjaan<br>7. Masukkan Kata<br>Sandi<br>8. Masukkan<br>Ulangi Kata<br>Sandi yang salah<br>9. Klik button<br>Daftar                                               | Muncul<br>peringatan<br>dibawah<br>field Ulangi<br>kata sandi<br>"Maaf kata<br>sandi anda<br>belum sesuai<br>dengan<br>sebelumnya"                   | Berhasil<br>sesuai<br>dengan<br>yang<br>diharapkan | Pass          |

**Lampiran 1 : Tabel** *Test Case* **Fitur Daftar Akun (Lanjutan)**

| ID<br><b>Test</b><br>Case | <b>Type</b>  | <b>Test Case</b><br><b>Tittle</b>                                                                                      | Pre-<br><b>Condition</b>                                               | <b>Step</b><br><b>Description</b>                                                                                                    | <b>Expected</b><br><b>Result</b>                                                                                       | <b>Actual</b><br><b>Result</b>                     | <b>Status</b> |
|---------------------------|--------------|----------------------------------------------------------------------------------------------------|------------------------------------------------------------------------|----------------------------------------------------------------------------------------------------|----------------------------------------------------------------------------------------------------|----------------------------------------------------|---------------|
| TC.DA<br>.006             | ive          | Negat User Daftar<br>Akun<br>dengan<br>memasukka<br>n username<br>dengan<br>gabungan<br>karakter<br>huruf dan<br>angka | <b>User</b><br>sudah<br>menginstal<br>l aplikasi<br>dan belum<br>login | 1. Buka aplikasi<br>2. Klik tombol<br>Daftar<br>3. Masukkan<br>Username<br>dengan<br>gabungan<br>karakter huruf<br>dan angka<br>4. Masukkan Email<br>5. Masukkan<br>Nomor HP<br>6. Masukkan<br>Pekerjaan<br>7. Masukkan Kata<br>Sandi<br>8. Masukkan<br>Ulangi Kata<br>Sandi<br>9. Klik button<br>Daftar | Tidak bisa<br>memasukka<br>n karakter<br>angkat ke<br>field<br>Username                                                | Berhasil<br>sesuai<br>dengan<br>yang<br>diharapkan | Pass          |
| TC.DA<br>.007             | Negat<br>ive | User Daftar<br>Akun<br>dengan<br>memasukka<br>n email<br>dengan<br>format yang<br>tidak valid                          | <b>User</b><br>sudah<br>menginstal<br>l aplikasi<br>dan belum<br>login | 1. Buka aplikasi<br>2. Klik tombol<br>Daftar<br>3. Masukkan<br>Username<br>Masukkan Email<br>dengan format<br>yang tidak valid<br>4. Masukkan<br>Nomor HP<br>5. Masukkan<br>Pekerjaan<br>6. Masukkan Kata<br>Sandi<br>7. Masukkan<br>Ulangi Kata<br>Sandi<br>8. Klik button<br>Daftar                    | Muncul<br>peringatan<br>dibawah<br>field Ulangi<br>kata sandi<br>"Maaf email<br>anda tidak<br>valid"                   | Berhasil<br>sesuai<br>dengan<br>yang<br>diharapkan | Pass          |
| TC.DA<br>.008             | Negat<br>ive | User Daftar<br>Akun<br>dengan<br>memasukka<br>n nomor hp<br>kurang dari<br>10 karakter<br>angka                        | <b>User</b><br>sudah<br>menginstal<br>l aplikasi<br>dan belum<br>login | 1. Buka aplikasi<br>2. Klik tombol<br>Daftar<br>3. Masukkan<br>Username<br>4. Masukkan Email<br>5. Masukkan<br>Nomor HP<br>kurang dari 10<br>karakter angka                                                                                                    | Muncul<br>peringatan<br>dibawah<br>field Ulangi<br>kata sandi<br>"Maaf<br>nomor hp<br>anda kurang<br>dari 10<br>digit" | Berhasil<br>sesuai<br>dengan<br>yang<br>diharapkan | Pass          |

**Lampiran 1 : Tabel** *Test Case* **Fitur Daftar Akun (Lanjutan)**

| ID<br>Test<br>Case | <b>Type</b>  | <b>Test Case</b><br><b>Tittle</b>                                                                                  | Pre-<br><b>Condition</b>                                                                                                    | <b>Step</b><br><b>Description</b>                                                                                                    | <b>Expected</b><br><b>Result</b>                                                                                    | <b>Actual</b><br><b>Result</b>                     | <b>Status</b> |
|--------------------|--------------|----------------------------------------------------------------------------------------------------|----------------------------------------------------------------------------------------------------|----------------------------------------------------------------------------------------------------|----------------------------------------------------------------------------------------------------|----------------------------------------------------|---------------|
| TC.DA              | Negat        | User Daftar                                                                                                    | <b>User</b>                                                                                                    | 6. Masukkan<br>Pekerjaan<br>7. Masukkan Kata<br>Sandi<br>8. Masukkan<br>Ulangi Kata<br>Sandi<br>9. Klik button<br>Daftar<br>1. Buka aplikasi                                                                                             | Tidak dapat                                                                                                    | Berhasil                                           | Pass          |
| .009               | ive          | Akun<br>dengan<br>memasukka<br>n karakter<br>huruf dalam<br>nomor hp                                               | sudah<br>menginstal<br>l aplikasi<br>dan belum<br>login                                                                      | 2. Klik tombol<br>Daftar<br>3. Masukkan<br>Username<br>4. Masukkan Email HP<br>5. Masukkan<br>Nomor HP<br>dengan karakter<br>huruf                                                                                                    | memasukka<br>n karakter<br>huruf dalam<br>field Nomor                                                               | sesuai<br>dengan<br>yang<br>diharapkan             |               |
| TC.DA<br>.010      | Negat<br>ive | User Daftar<br>Akun<br>dengan<br>menggunaka<br>n nomor hp<br>yang sudah<br>digunakan                               | <b>User</b><br>sudah<br>menginstal<br>l aplikasi<br>dan belum<br>login serta<br>berada<br>dalam<br>halaman<br>Daftar<br>Akun | 1. Masukkan<br>Username<br>2. Masukkan Email<br>3. Masukkan<br>Nomor HP yang<br>sudah digunakan<br>akun lain<br>4. Masukkan<br>Pekerjaan<br>5. Masukkan Kata<br>Sandi<br>6. Masukkan<br>Ulangi Kata<br>Sandi<br>7. Klik button<br>Daftar | Tidak<br>berhasil<br>membuat<br>akun,<br>muncul pop<br>up dengan<br>tulisan<br>"Phone has<br>already been<br>taken" | Berhasil<br>sesuai<br>dengan<br>yang<br>diharapkan | Pass          |
| .011               | ive          | TC.DA Negat User Daftar<br>Akun<br>dengan<br>menggunaka 1 aplikasi<br>n email yang dan belum<br>sudah<br>digunakan | <b>User</b><br>sudah<br>menginstal<br>login serta<br>berada<br>dalam<br>halaman<br>Daftar<br>Akun                            | 1. Masukkan<br>Username<br>2. Masukkan Email membuat<br>yang sudah<br>digunakan akun<br>lain<br>3. Masukkan<br>Nomor HP<br>4. Masukkan<br>Pekerjaan<br>5. Masukkan Kata<br>Sandi<br>6. Masukkan                                          | Tidak<br>berhasil<br>akun,<br>muncul pop<br>up dengan<br>tulisan<br>"Email has<br>already been<br>taken"            | Berhasil<br>sesuai<br>dengan<br>yang<br>diharapkan | Pass          |

**Lampiran 1 : Tabel** *Test Case* **Fitur Daftar Akun (Lanjutan)**

| ID<br><b>Test</b><br><b>Case</b> | <b>Type</b> | <b>Test Case</b><br><b>Tittle</b> | Pre-<br><b>Condition</b> | <b>Step</b><br><b>Description</b> | <b>Expected</b><br><b>Result</b> | Actual<br><b>Result</b> | <b>Status</b> |
|----------------------------------|-------------|-----------------------------------|--------------------------|-----------------------------------|----------------------------------|-------------------------|---------------|
|                                  |             |                                   |                          | Ulangi Kata                       |                                  |                         |               |
|                                  |             |                                   |                          | Sandi                             |                                  |                         |               |
|                                  |             |                                   |                          | 7. Klik button                    |                                  |                         |               |
|                                  |             |                                   |                          | Daftar                            |                                  |                         |               |

**Lampiran 1 : Tabel** *Test Case* **Fitur Daftar Akun (Lanjutan)**

| ID<br><b>Test</b><br>Case | <b>Type</b>  | <b>Test Case</b><br><b>Tittle</b>                                  | Pre-<br><b>Condition</b>                                                                 | <b>Step</b><br><b>Description</b>                                                                                                    | <b>Expected</b><br><b>Result</b>                                                                                 | <b>Actual</b><br><b>Result</b>                     | <b>Status</b> |
|---------------------------|--------------|--------------------------------------------------------------------|------------------------------------------------------------------------------------------|----------------------------------------------------------------------------------------------------|----------------------------------------------------------------------------------------------------|----------------------------------------------------|---------------|
| TC.LO<br>G.001            | Positi<br>ve | User Login<br>dengan data<br>yang valid                            | User<br>memiliki<br>akun yang<br>sudah<br>terverifika<br>si dan<br>belum<br>Login        | 1. Buka aplikasi<br>2. Masuk ke<br>halaman Login<br>3. Masukan Email<br>4. Masukkan Kata<br>Sandi<br>5. Klik tombol<br>Masuk                      | Login<br>berhasil dan<br>menampilka<br>n menu<br>Beranda                                                         | Berhasil<br>sesuai<br>dengan<br>yang<br>diharapkan | Pass          |
| TC.LO<br>G.002            | ive          | Negat User Login<br>dengan<br>email yang<br>tidak sesuai           | <b>User</b><br>memiliki<br>akun yang<br>sudah<br>terverifika<br>si dan<br>belum<br>Login | 1. Buka aplikasi<br>2. Masuk ke<br>halaman Login<br>3. Masukan Email<br>yang tidak sesuai<br>4. Masukkan Kata<br>Sandi<br>5. Klik tombol<br>Masuk | Gagal login<br>dan muncul<br>notifikasi<br>peringatan<br>"Invalid<br>email or<br>password"                       | Berhasil<br>sesuai<br>dengan<br>yang<br>diharapkan | Pass          |
| <b>TC.LO</b><br>G.003     | ive          | Negat User Login<br>dengan kata<br>sandi yang<br>tidak sesuai      | <b>User</b><br>memiliki<br>akun yang<br>sudah<br>terverifika<br>si dan<br>belum<br>Login | 1. Buka aplikasi<br>2. Masuk ke<br>halaman Login<br>3. Masukan Email<br>4. Masukkan Kata<br>Sandi yang tidak<br>sesuai<br>5. Klik tombol<br>Masuk | Gagal login<br>dan muncul<br>notifikasi<br>peringatan<br>"Invalid<br>email or<br>password"                       | Berhasil<br>sesuai<br>dengan<br>yang<br>diharapkan | Pass          |
| TC.LO<br>G.004            | ive          | Negat User Login<br>tanpa<br>memasukka<br>n email                  | <b>User</b><br>memiliki<br>akun yang<br>sudah<br>terverifika<br>si dan<br>belum<br>Login | 1. Buka aplikasi<br>2. Masuk ke<br>halaman Login<br>3. Masukkan kata<br>sandi<br>4. Klik tombol<br>Masuk                                          | Muncul<br>peringatan<br>dibawah<br>field email<br>"Maaf anda<br>belum<br>memasukka<br>n email<br>anda"           | Berhasil<br>sesuai<br>dengan<br>yang<br>diharapkan | Pass          |
| G.005                     | ive          | TC.LO Negat User Login<br>tanpa<br>memasukka<br>n kata sandi       | <b>User</b><br>memiliki<br>akun yang<br>sudah<br>terverifika<br>si dan<br>belum<br>Login | 1. Buka aplikasi<br>2. Masuk ke<br>halaman Login<br>3. Masukkan email<br>4. Klik tombol<br>Masuk                                                  | Muncul<br>peringatan<br>dibawah<br>field Kata<br>sandi "Maaf<br>anda belum<br>memasukka<br>n kata sandi<br>anda" | Berhasil<br>sesuai<br>dengan<br>yang<br>diharapkan | Pass          |
| TC.LO<br>G.006            | ive          | Negat User Login<br>dengan<br>email yang<br>belum<br>terverifikasi | <b>User</b><br>memiliki<br>akun<br>namun<br>email<br>belum                               | 1. Buka aplikasi<br>2. Masuk ke<br>halaman Login<br>3. Masukan Email<br>yang belum<br>terverifikasi                                               | Gagal login<br>dan muncul<br>notifikasi<br>peringatan<br>"Please                                                 | Berhasil<br>sesuai<br>dengan<br>yang<br>diharapkan | Pass          |

**Lampiran 2 : Tabel** *Test Case* **Fitur Login**

| ID<br><b>Test</b><br>Case | <b>Type</b> | <b>Test Case</b><br><b>Tittle</b> | Pre-<br><b>Condition</b> | <b>Step</b><br><b>Description</b> | <b>Expected</b><br><b>Result</b> | <b>Actual</b><br><b>Result</b> | <b>Status</b> |
|---------------------------|-------------|-----------------------------------|--------------------------|-----------------------------------|----------------------------------|--------------------------------|---------------|
|                           |             |                                   | terverifika              | 4. Masukkan Kata                  | activate                         |                                |               |
|                           |             |                                   | si dan                   | Sandi                             | your email                       |                                |               |
|                           |             |                                   | belum                    | 6. Klik tombol                    | account                          |                                |               |
|                           |             |                                   | Login                    | Masuk                             | first"                           |                                |               |

**Lampiran 2 : Tabel** *Test Case* **Fitur Login (Lanjutan)**

| ID<br><b>Test</b> | <b>Type</b>  | <b>Test Case</b><br><b>Tittle</b>                                                                                                    | Pre-<br><b>Condition</b>                                              | <b>Step Description</b>                                                                                                    | <b>Expected</b><br><b>Result</b>                                                                                                    | <b>Actual</b><br><b>Result</b>                     | <b>Status</b> |
|-------------------|--------------|----------------------------------------------------------------------------------------------------|-----------------------------------------------------------------------|----------------------------------------------------------------------------------------------------|----------------------------------------------------------------------------------------------------|----------------------------------------------------|---------------|
| Case              |              |                                                                                                    |                                                                       |                                                                                                    |                                                                                                    |                                                    |               |
| TC.CP.<br>001     | Positiv<br>e | User<br>membuat<br>catatan<br>personal<br>dengan<br>floating<br>button<br>action di<br>beranda<br>dengan<br>memasukka<br>n data yang<br>dibutuhkan<br>dengan valid | User<br>sudah<br>memiliki<br>akun dan<br>sudah<br>Login               | 1. Buka aplikasi<br>2. Klik tombol<br>floating button<br>action "+"<br>3. Masukkan<br>Subjek<br>4. Masukkan<br>Deskripsi<br>5. Pilih tanggal dan<br>waktu acara<br>6. Pilh tanggal dan<br>waktu pengingat<br>7. Pilih pengingat<br>ulangan<br>8. Pilih ringtone<br>9. Klik tombol Buat<br>Catatan                                      | Catatan<br>personal<br>berhasil<br>dibuat dan<br>aplikasi<br>mengarah ke<br>halaman<br>Catatan.<br>dalam daftar<br>catatan tab<br>menu<br>Berjalan<br>muncul data<br>catatan yang<br>dibuat<br>sebelumnya | Berhasil<br>sesuai<br>dengan<br>yang<br>diharapkan | Pass          |
| TC.CP.<br>002     | Positiv<br>e | <b>User</b><br>membuat<br>catatan<br>personal<br>dengan<br>masuk ke<br>menu navbar<br>Catatan<br>dengan<br>memasukka<br>n data yang<br>dibutuhkan<br>dengan valid  | <b>User</b><br>sudah<br>memiliki<br>akun dan<br>sudah<br>Login        | 1. Buka aplikasi<br>2. Klik menu<br>navbar Catatan<br>3. Klik tombol<br>floating button<br>$action "+'$<br>4. Masukkan<br>Subjek<br>5. Masukkan<br>Deskripsi<br>6. Pilih tanggal dan<br>waktu acara<br>7. Pilh tanggal dan<br>waktu pengingat<br>8. Pilih pengingat<br>ulangan<br>9. Pilih ringtone<br>10. Klik tombol<br>Buat Catatan | Catatan<br>personal<br>berhasil<br>dibuat dan<br>aplikasi<br>mengarah ke<br>halaman<br>Catatan,<br>dalam daftar<br>catatan tab<br>menu<br>Berjalan<br>muncul data<br>catatan yang<br>dibuat<br>sebelumnya | Berhasil<br>sesuai<br>dengan<br>yang<br>diharapkan | Pass          |
| TC.CP.<br>003     | Negati<br>ve | <b>User</b><br>membuat<br>catatan<br>personal<br>dengan<br>memasukka<br>n tanggal<br>dan waktu<br>acara dengan<br>tanggal dan<br>waktu yang<br>sudah               | <i>User</i><br>sudah<br>Login dan<br>berada di<br>halaman<br>Catatan. | 1. Klik tombol<br>floating button<br>$action "+'$<br>2. Masukkan<br>Subjek<br>3. Masukkan<br>Deskripsi<br>4. Pilih tanggal dan<br>waktu acara<br>dengan tanggal<br>dan waktu yang<br>sudah berlalu                                                                                                    | Tidak bisa<br>memilih<br>tanggal dan<br>waktu yang<br>sudah berlalu<br>berdasarkan<br>tanggal dan<br>waktu saat<br>ini                                                                                    | Berhasil<br>sesuai<br>dengan<br>yang<br>diharapkan | Pass          |

**Lampiran 3 : Tabel** *Test Case* **Fitur Catatan Personal**

| ID<br><b>Test</b><br>Case | <b>Type</b>  | <b>Test Case</b><br><b>Tittle</b>                                                                                                    | Pre-<br><b>Condition</b>                                              | <b>Step Description</b>                                                                                                    | <b>Expected</b><br><b>Result</b>                                                                                                    | <b>Actual</b><br><b>Result</b>                     | <b>Status</b> |
|---------------------------|--------------|----------------------------------------------------------------------------------------------------|-----------------------------------------------------------------------|----------------------------------------------------------------------------------------------------|----------------------------------------------------------------------------------------------------|----------------------------------------------------|---------------|
|                           |              | berlalu<br>berdasarkan<br>tanggal dan<br>waktu saat<br>ini                                                                                                    |                                                                       | tanggal dan<br>waktu saat ini                                                                                                    |                                                                                                    |                                                    |               |
| TC.CP.<br>004             | Negati<br>ve | User<br>membuat<br>catatan<br>personal<br>dengan<br>memasukka<br>n tanggal<br>dan waktu<br>pengingat<br>catatan<br>dengan<br>tanggal dan<br>waktu yang<br>melebihi<br>tanggal dan<br>waktu acara | <b>User</b><br>sudah<br>Login dan<br>berada di<br>halaman<br>Catatan. | 1. Klik tombol<br>floating button<br>$action "+'$<br>2. Masukkan<br>Subjek<br>3. Masukkan<br>Deskripsi<br>4. Pilih tanggal dan<br>waktu acara<br>5. Pilih tanggal dan<br>waktu pengingat<br>dengan tanggal<br>dan waktu<br>melebihii<br>tanggal dan<br>waktu acara.<br>6. Pilih pengingat<br>ulangan<br>7. Pilih ringtone<br>8. Klik tombol<br><b>Buat Catatan</b> | Muncul<br>notifikasi<br>peringatan<br>dengan teks<br>"Tanggal dan<br>waktu<br>pengingat<br>harus kurang<br>dari tanggal<br>dan waktu<br>acara"                        | Berhasil<br>sesuai<br>dengan<br>yang<br>diharapkan | Pass          |
| TC.CP.<br>005             | Negati<br>ve | User<br>membuat<br>catatan<br>personal<br>dengan<br>deskripsi<br>lebih dari<br>250 karakter                                                                                                    | <b>User</b><br>sudah<br>Login dan<br>berada di<br>halaman<br>Catatan  | 1. Klik tombol<br>floating button<br>$action "+'$<br>2. Masukkan<br>Subjek<br>9. Masukkan<br>Deskripsi lebih<br>dari 250 karakter                                                                                                    | Tidak bisa<br>memasukkan<br>deskripsi<br>lebih dari 250<br>karakter                                                                                                   | Berhasil<br>sesuai<br>dengan<br>yang<br>diharapkan | Pass          |
| TC.CP.<br>006             | Negati<br>ve | <b>User</b><br>membuat<br>catatan<br>personal<br>dengan<br>mengosongk<br>an data yang<br>dibutuhkan                                                                                              | <b>User</b><br>sudah<br>Login dan<br>berada di<br>halaman<br>Catatan  | 3. Klik tombol<br>floating button<br>$action "+'$<br>4. Kosongkan data<br>yang dibutuhkan<br>3. Klik tombol<br><b>Buat Catatan</b>                                                                                                    | Muncul<br>peringatan<br>dibawah<br>semua field<br>yang wajib<br>diisi dengan<br>teks "Anda<br>belum<br>mengisi<br>subjek, Anda<br>belum<br>memasukkan<br>tanggal, dan | Berhasil<br>sesuai<br>dengan<br>yang<br>diharapkan | Pass          |

**Lampiran 3 :** *Test Case* **Catatan Personal (Lanjutan)**

| ID<br>Test<br>Case   | <b>Type</b>  | <b>Test Case</b><br>Tittle                                                                         | Pre-<br><b>Condition</b>                                             | <b>Step Description</b>                                                                                                    | <b>Expected</b><br><b>Result</b>                                                                | <b>Actual</b><br><b>Result</b>                     | <b>Status</b> |
|----------------------|--------------|----------------------------------------------------------------------------------------------------|----------------------------------------------------------------------|----------------------------------------------------------------------------------------------------|-------------------------------------------------------------------------------------------------|----------------------------------------------------|---------------|
|                      |              |                                                                                                    |                                                                      |                                                                                                    | Anda belum<br>memilih<br>ringtone                                                               |                                                    |               |
| TC.CP.<br>007        | Negati<br>ve | User<br>membuat<br>catatan<br>personal<br>dengan<br>mengosongk<br>an subjek                        | User<br>sudah<br>Login dan<br>berada di<br>halaman<br>Catatan        | 1. Klik tombol<br>floating button<br>$action "+'$<br>2. Kosongkan<br>Subjek<br>3. Masukkan<br>Deskripsi<br>4. Pilih tanggal dan<br>waktu acara<br>5. Pilh tanggal dan<br>waktu pengingat<br>6. Pilih pengingat<br>ulangan<br>7. Pilih ringtone<br>Klik tombol<br><b>Buat Catatan</b>    | Muncul<br>peringatan<br>dibawah field<br>subjek "Anda<br>belum<br>mengisi<br>subjek"            | Berhasil<br>sesuai<br>dengan<br>yang<br>diharapkan | Pass          |
| TC.CP.<br>008        | Negati<br>ve | <b>User</b><br>membuat<br>catatan<br>personal<br>dengan<br>mengosongk<br>an Deskripsi              | <b>User</b><br>sudah<br>Login dan<br>berada di<br>halaman<br>Catatan | 1. Klik tombol<br>floating button<br>$action "+'$<br>2. Masukkan<br>Subjek<br>3. Kosongkan<br>Deskripsi<br>4. Pilih tanggal dan<br>waktu acara<br>5. Pilh tanggal dan<br>waktu pengingat<br>6. Pilih pengingat<br>ulangan<br>7. Pilih ringtone<br>8. Klik tombol<br><b>Buat Catatan</b> | Muncul<br>peringatan<br>dibawah field<br>deskripsi<br>"Anda belum<br>mengisi<br>deskripsi"      | Berhasil<br>sesuai<br>dengan<br>yang<br>diharapkan | Pass          |
| TC.CP. Negati<br>009 | ve           | User<br>membuat<br>catatan<br>personal<br>dengan<br>mengosongk<br>an tanggal<br>dan waktu<br>acara | <b>User</b><br>sudah<br>Login dan<br>berada di<br>halaman<br>Catatan | 1. Klik tombol<br>floating button<br>action "+"<br>2. Masukkan<br>Subjek<br>3. Masukkan<br>Deskripsi<br>4. Kosongkan<br>tanggal dan<br>waktu acara<br>5. Pilh tanggal dan<br>waktu pengingat<br>6. Pilih pengingat<br>ulangan<br>7. Pilih ringtone                                      | Muncul<br>peringatan<br>dibawah field<br>tanggal acara<br>"Anda belum<br>memasukkan<br>tanggal" | Berhasil<br>sesuai<br>dengan<br>yang<br>diharapkan | Pass          |

**Lampiran 3 : Tabel** *Test Case* **Fitur Catatan Personal (Lanjutan)**

| ID<br><b>Test</b><br><b>Case</b> | <b>Type</b>  | <b>Test Case</b><br>Tittle                                                                                    | Pre-<br>Condition                                                                                            | <b>Step Description</b>                                                                                                    | <b>Expected</b><br><b>Result</b>                                                                        | <b>Actual</b><br><b>Result</b>                     | <b>Status</b> |
|----------------------------------|--------------|----------------------------------------------------------------------------------------------------|----------------------------------------------------------------------------------------------------|----------------------------------------------------------------------------------------------------|----------------------------------------------------------------------------------------------------|----------------------------------------------------|---------------|
|                                  |              |                                                                                                    |                                                                                                    | 8. Klik tombol<br><b>Buat Catatan</b>                                                                                                    |                                                                                                    |                                                    |               |
| TC.CP.<br>010                    | Negati<br>ve | <b>User</b><br>membuat<br>catatan<br>personal<br>dengan<br>mengosongk<br>an tanggal<br>dan waktu<br>pengingat | User<br>sudah<br>Login dan<br>berada di<br>halaman<br>Catatan                                                | 1. Klik tombol<br>floating button<br>$action "+'$<br>2. Masukkan<br>Subjek<br>3. Masukkan<br>Deskripsi<br>4. Pih tanggal dan<br>waktu acara<br>5. Kosongkan<br>tanggal dan<br>waktu pengingat<br>6. Pilih pengingat<br>ulangan<br>7. Pilih ringtone<br>8. Klik tombol<br><b>Buat Catatan</b> | Muncul<br>peringatan<br>dibawah field<br>tanggal<br>pengingat<br>"Anda belum<br>memasukkan<br>tanggal"  | Berhasil<br>sesuai<br>dengan<br>yang<br>diharapkan | Pass          |
| TC.CP.<br>011                    | Negati<br>ve | <b>User</b><br>membuat<br>catatan<br>personal<br>dengan<br>mengosongk<br>an ringtone                          | <b>User</b><br>sudah<br>Login dan<br>berada di<br>halaman<br>Catatan                                         | 1. Klik tombol<br>floating button<br>$action "+'$<br>2. Masukkan<br>Subjek<br>3. Masukkan<br>Deskripsi<br>4. Pih tanggal dan<br>waktu acara<br>5. Pilh tanggal dan<br>waktu pengingat<br>6. Pilih pengingat<br>ulangan<br>7. Kosongkan<br>ringtone<br>9. Klik tombol<br><b>Buat Catatan</b>  | Muncul<br>peringatan<br>dibawah field<br>tanggal<br>pengingat<br>"Anda belum<br>memilih nada<br>dering" | Berhasil<br>sesuai<br>dengan<br>yang<br>diharapkan | Pass          |
| TC.CP.<br>012                    | Positiv<br>e | User ingin<br>mengubah<br>subjek di<br>catatan<br>personalnya                                                 | <b>User</b><br>sudah<br>Login,<br>berada di<br>halaman<br>Catatan,<br>dan<br>memiliki<br>catatan<br>personal | 1. Pilih data catatan<br>personal yang<br>ingin diubah<br>2. Klik tombol Edit<br>3. Ubah subjek<br>catatan<br>Klik tombol<br>Simpan Catatan                                                                                                    | Berhasil<br>mengubah<br>subjek<br>catatan                                                               | Berhasil<br>sesuai<br>dengan<br>yang<br>diharapkan | Pass          |
| TC.CP.<br>013                    | Positiv<br>e | User ingin<br>mengubah<br>deskripsi di<br>catatan                                                             | User<br>sudah<br>Login,<br>berada di                                                                         | 1. Pilih data catatan<br>personal yang<br>ingin diubah<br>2. Klik tombol                                                                                                    | Berhasil<br>mengubah<br>deskripsi<br>catatan                                                            | Berhasil<br>sesuai<br>dengan<br>yang               | Pass          |

**Lampiran 3 : Tabel** *Test Case* **Fitur Catatan Personal (Lanjutan)**

| ID<br><b>Test</b><br>Case | <b>Type</b>  | <b>Test Case</b><br><b>Tittle</b>                                                                                                    | Pre-<br><b>Condition</b>                                                                                     | <b>Step Description</b>                                                                                                    | <b>Expected</b><br><b>Result</b>                                                                                                    | <b>Actual</b><br><b>Result</b>                     | <b>Status</b> |
|---------------------------|--------------|----------------------------------------------------------------------------------------------------|----------------------------------------------------------------------------------------------------|----------------------------------------------------------------------------------------------------|----------------------------------------------------------------------------------------------------|----------------------------------------------------|---------------|
|                           |              | personalnya                                                                                                    | halaman<br>Catatan,<br>dan<br>memiliki<br>catatan<br>personal                                                | Edit<br>3. Ubah deskripsi<br>catatan<br>4. Klik tombol<br>Simpan Catatan                                                                                                    |                                                                                                    | diharapkan                                         |               |
| TC.CP.<br>014             | Positiv<br>e | User ingin<br>mengubah<br>tanggal dan<br>waktu acara<br>di catatan<br>personalnya                                                      | <b>User</b><br>sudah<br>Login,<br>berada di<br>halaman<br>Catatan,<br>dan<br>memiliki<br>catatan<br>personal | 1. Pilih data catatan Berhasil<br>personal yang<br>ingin diubah<br>2. Klik tombol Edit<br>3. Ubah tanggal<br>dan waktu acara<br>4. Klik tombol<br>Simpan Catatan                                            | mengubah<br>tanggal dan<br>waktu acar<br>catatan                                                                                               | Berhasil<br>sesuai<br>dengan<br>yang<br>diharapkan | Pass          |
| TC.CP.<br>015             | Negati<br>ve | User ingin<br>mengubah<br>tanggal dan<br>waktu acara<br>dengan<br>tanggal dan<br>waktu<br>sebelum<br>tanggal dan<br>waktu<br>pengingat | <b>User</b><br>sudah<br>Login,<br>berada di<br>halaman<br>Catatan,<br>dan<br>memiliki<br>catatan<br>personal | 1. Pilih data catatan Muncul<br>personal yang<br>ingin diubah<br>2. Klik tombol Edit<br>3. Ubah tanggal<br>dan waktu acara<br>sebelum tanggal<br>dan waktu<br>pengingat<br>4. Klik tombol<br>Simpan Catatan | notifikasi<br>peringatan<br>dengan teks<br>"Tanggal dan<br>waktu<br>pengingat<br>harus kurang<br>dari tanggal<br>dan waktu<br>acara"           | Berhasil<br>sesuai<br>dengan<br>yang<br>diharapkan | Pass          |
| TC.CP.<br>016             | Negati<br>ve | User ingin<br>mengubah<br>tanggal dan<br>waktu                                                                                         | User<br>sudah<br>Login,<br>berada di<br>halaman<br>Catatan.<br>dan<br>memiliki<br>catatan<br>personal        | 1. Pilih data catatan<br>personal yang<br>ingin diubah<br>2. Klik tombol Edit<br>3. Ubah tanggal<br>dan waktu<br>pengingat<br>melebihi tanggal<br>dan waktu acara<br>4. Klik tombol<br>Simpan Catatan       | Muncul<br>notifikasi<br>peringatan<br>dengan teks<br>"Tanggal dan<br>waktu<br>pengingat<br>harus kurang<br>dari tanggal<br>dan waktu<br>acara" | Berhasil<br>sesuai<br>dengan<br>yang<br>diharapkan | Pass          |
| TC.CP.<br>017             | Positiv<br>e | User ingin<br>mengubah<br>ringtone di<br>catatan<br>personalnya                                                                        | User<br>sudah<br>Login,<br>berada di<br>halaman<br>Catatan,<br>dan<br>memiliki<br>catatan<br>personal        | 1. Pilih data catatan<br>personal yang<br>ingin diubah<br>2. Klik tombol Edit<br>3. Ubah ringtone<br>catatan<br>5. Klik tombol<br>Simpan Catatan                                                            | Berhasil<br>mengubah<br>ringtone<br>catatan                                                                                                    | Berhasil<br>sesuai<br>dengan<br>yang<br>diharapkan | Pass          |

**Lampiran 3 : Tabel** *Test Case* **Fitur Catatan Personal (Lanjutan)**

| ID<br><b>Test</b><br><b>Case</b> | <b>Type</b>  | <b>Test Case</b><br><b>Tittle</b>                                                                                                    | Pre-<br><b>Condition</b>                                                                                                    | <b>Step Description</b>                                                                                                    | <b>Expected</b><br><b>Result</b>                                                                              | <b>Actual</b><br><b>Result</b>                     | <b>Status</b> |
|----------------------------------|--------------|----------------------------------------------------------------------------------------------------|----------------------------------------------------------------------------------------------------|----------------------------------------------------------------------------------------------------|----------------------------------------------------------------------------------------------------|----------------------------------------------------|---------------|
| TC.CP.<br>018                    | Negati<br>ve | User ingin<br>mengubah<br>deskripsi<br>catatan<br>personalnya<br>dengan<br>memasukka<br>n lebih dari<br>250 karakter                                         | <b>User</b><br>sudah<br>Login,<br>berada di<br>halaman<br>Catatan,<br>dan<br>memiliki<br>catatan<br>personal.                                    | 1. Pilih data catatan<br>personal yang<br>ingin diubah<br>2. Klik tombol Edit<br>3. Masukkan<br>Deskripsi lebih<br>dari 250 karakter                    | Tidak bisa<br>memasukkan<br>deskripsi<br>lebih dari<br>250 karakter                                           | Berhasil<br>sesuai<br>dengan<br>yang<br>diharapkan | Pass          |
| TC.CP.<br>019                    | Positiv<br>e | User ingin<br>membatalka<br>n perubahan<br>ketika<br>sedang<br>melakukan<br>pengubahan<br>catatan                                                            | <b>User</b><br>memiliki<br>catatan<br>personal<br>dan<br>sedang<br>berada di<br>halaman<br>detail<br>catatan<br>personal<br>yang ingin<br>diubah | 1. Klik tombol Edit<br>2. Ubah data<br>catatan<br>3. Klik tombol<br>kembali<br>4. Muncul pop up<br>konfirmasi, pilih<br>tombol Buang                    | Aplikasi<br>kembali ke<br>halaman<br>detail catatan<br>dan<br>perubahan<br>catatan<br>berhasil<br>dibatalkan  | Berhasil<br>sesuai<br>dengan<br>yang<br>diharapkan | Pass          |
| TC.CP.<br>020                    | Positiv<br>e | User ingin<br>tetap<br>melakukan<br>perubahan<br>ketika<br>sedang<br>melakukan<br>pengubahan<br>catatan user<br>menekan<br>tombol<br>kembali                 | <b>User</b><br>memiliki<br>catatan<br>personal<br>dan<br>sedang<br>berada di<br>halaman<br>detail<br>catatan<br>personal<br>yang ingin<br>diubah | 1. Klik tombol Edit<br>2. Ubah data<br>catatan<br>3. Klik tombol<br>kembali<br>4. Muncul pop up<br>konfirmasi, pilih<br>tombol Kembali                  | Aplikasi<br>kembali ke<br>halaman edit<br>catatan dan<br>data yang<br>sebelumnya<br>diubah tidak<br>ter-reset | Berhasil<br>sesuai<br>dengan<br>yang<br>diharapkan | Pass          |
| TC.CP.<br>021                    | Negati<br>ve | Ketika<br>muncul pop<br>up<br>konfirmasi<br>untuk tidak<br>menyimpan<br>perubahan<br>catatan, user<br>menekan<br>area diluar<br>pop up<br>konfirmasi<br>edit | <b>User</b><br>memiliki<br>catatan<br>personal<br>dan<br>sedang<br>berada di<br>halaman<br>detail<br>catatan<br>personal<br>yang ingin<br>diubah | 1. Klik tombol Edit<br>2. Ubah data<br>catatan<br>3. Klik tombol<br>kembali<br>4. Muncul pop up<br>konfirmasi, klik<br>diluar area pop<br>up konfirmasi | Pop up<br>konfirmasi<br>tidak tertutup                                                                        | Berhasil<br>sesuai<br>dengan<br>yang<br>diharapkan | Pass          |

**Lampiran 3 : Tabel** *Test Case* **Fitur Catatan Personal (Lanjutan)**

| ID<br><b>Test</b><br>Case | <b>Type</b>  | <b>Test Case</b><br><b>Tittle</b>                                                                                                    | Pre-<br><b>Condition</b>                                                                                                    | <b>Step Description</b>                                                                                                    | <b>Expected</b><br><b>Result</b>                                                                                                    | <b>Actual</b><br><b>Result</b>                                                                                                    | <b>Status</b> |
|---------------------------|--------------|----------------------------------------------------------------------------------------------------|----------------------------------------------------------------------------------------------------|----------------------------------------------------------------------------------------------------|----------------------------------------------------------------------------------------------------|----------------------------------------------------------------------------------------------------|---------------|
| TC.CP.<br>022             | Positiv<br>ė | User ingin<br>menghapus<br>catatan<br>personalnya                                                                                       | <b>User</b><br>sudah<br>Login,<br>berada di<br>halaman<br>Catatan,<br>dan<br>memiliki<br>catatan<br>personal                               | 1. Pilih data catatan<br>personal yang<br>ingin dihapus<br>2. Klik tombol<br>Hapus<br>3. Muncul pop up<br>konfimasi<br>penghapusan<br>catatan, klik<br>tombol Hapus                                                                                                   | Catatan<br>berhasil<br>terhapus                                                                                                    | Berhasil<br>sesuai<br>dengan<br>yang<br>diharapkan                                                                                                  | Pass          |
| TC.CP.<br>023             | Positiv<br>e | User ingin<br>membatalka<br>n<br>penghapusan<br>catatan<br>personalnya                                                                  | User<br>sudah<br>Login,<br>berada di<br>halaman<br>Catatan,<br>dan<br>memiliki<br>catatan<br>personal                                      | 1. Pilih data catatan<br>personal yang<br>ingin dihapus<br>2. Klik tombol<br>Hapus<br>3. Muncul pop up<br>konfimasi<br>penghapusan<br>catatan, klik<br>tombol Batal                                                                                                   | Aplikasi<br>kembali<br>halaman<br>detail catatan<br>dan catatan<br>tidak<br>terhapus                                                                                                    | Berhasil<br>sesuai<br>dengan<br>yang<br>diharapkan                                                                                                  | Pass          |
| TC.CP.<br>024             | Negati<br>ve | Ketika<br>muncul pop<br>up<br>konfirmasi<br>penghapusan dan<br>catatan, user<br>menekan<br>area diluar<br>pop up<br>konfirmasi<br>hapus | <b>User</b><br>memiliki<br>catatan<br>personal<br>sedang<br>berada di<br>halaman<br>detail<br>catatan<br>personal<br>yang ingin<br>dihapus | 1. Klik tombol<br>Hapus<br>2. Muncul pop up<br>konfirmasi, klik<br>diluar area pop<br>up konfirmasi                                                                                                    | Pop up<br>konfirmasi<br>tidak tertutup                                                                                                    | Berhasil<br>sesuai<br>dengan<br>yang<br>diharapkan                                                                                                  | Pass          |
| TC.CP.<br>025             | Positiv<br>e | Memastikan<br>notifikasi<br>alarm<br>menyala<br>sesuai<br>dengan<br>tanggal dan<br>waktu<br>pengingat<br>catatan yang<br>dimiliki       | <b>User</b><br>sudah<br>Login,<br>memiliki<br>catatan<br>personal,<br>dan<br>smartphon<br>$e$ dalam<br>kondisi<br>hidup                    | 1. Perhatikan<br>tanggal dan<br>waktu pengingat<br>catatan yang<br>dimiliki.<br>2. Perhatikan<br>smartphone<br>3. Perhatikan<br>smartphone<br>ketika tanggal<br>dan waktu<br>menunjukkan<br>waktu yang sama<br>dengan tanggal<br>dan waktu<br>pengingat catatan alarm | Notifikasi<br>alarm<br>menyala<br>sesuai<br>dengan data<br>tanggal dan<br>waktu<br>pengingat<br>catatan.<br>Ketika<br>notifikasi di<br>klik, aplikasi<br>membuka<br>halaman<br>fullscreen | Notifikasi<br>alarm<br>menyala<br>sesuai<br>dengan<br>data<br>namun<br>Fullscreen<br>notifikasi<br>alarm<br>terkadang<br>muncul<br>kadang<br>tidak. | Fail          |

**Lampiran 3 : Tabel** *Test Case* **Fitur Catatan Personal (Lanjutan)**

| ID<br><b>Test</b>            | <b>Type</b>  | <b>Test Case</b>                                                                                                    | Pre-<br><b>Condition</b>                                                                                                    | <b>Step Description</b>                                                                                                    | <b>Expected</b>                                                                                                    | <b>Actual</b>                                                                                                    | <b>Status</b> |
|------------------------------|--------------|----------------------------------------------------------------------------------------------------|----------------------------------------------------------------------------------------------------|----------------------------------------------------------------------------------------------------|----------------------------------------------------------------------------------------------------|----------------------------------------------------------------------------------------------------|---------------|
| <b>Case</b>                  |              | <b>Tittle</b>                                                                                                    |                                                                                                    |                                                                                                    | <b>Result</b>                                                                                                    | <b>Result</b>                                                                                                    |               |
| TC.CP.<br>026                | Positiv<br>e | Memastikan<br>notifikasi<br>alarm<br>menyala<br>sesuai<br>dengan<br>tanggal dan<br>waktu acara<br>catatan yang<br>dimiliki                                                                                                    | User<br>sudah<br>Login,<br>memiliki<br>catatan<br>personal,<br>dan<br>smartphon<br>$e$ dalam<br>kondisi<br>hidup                                                                               | 1. Perhatikan<br>tanggal dan<br>waktu acara<br>catatan yang<br>dimiliki.<br>2. Perhatikan<br>smartphone<br>Perhatikan<br>smartphone<br>ketika tanggal<br>dan waktu<br>menunjukkan<br>waktu yang sama<br>dengan tanggal<br>dan waktu acara                                                           | Notifikasi<br>alarm<br>menyala<br>sesuai<br>dengan data<br>tanggal dan<br>waktu<br>pengingat<br>catatan.<br>Ketika<br>notifikasi di<br>klik, aplikasi<br>membuka<br>halaman<br>fullscreen | Notifikasi<br>alarm<br>menyala<br>sesuai<br>dengan<br>data<br>namun<br>Fullscreen<br>notifikasi<br>alarm<br>terkadang<br>muncul<br>kadang<br>tidak. | Fail          |
| TC.CP.<br>027                | Positiv<br>e | Memastikan<br>notifikasi<br>alarm<br>menyala<br>sesuai<br>dengan<br>tanggal dan<br>waktu<br>pengingat<br>catatan yang<br>dimiliki<br>ketika<br>smartphone<br>berada<br>dalam mode<br>Jangan<br>Ganggu atau<br>Do Not<br>Disturb | User<br>sudah<br>Login,<br>memiliki<br>catatan<br>personal,<br>dan<br>smartphon<br>e dalam<br>kondisi<br>hidup dan<br>berada<br>dalam<br>mode<br>Jangan<br>Ganggu<br>atau Do<br>Not<br>Disturb | catatan<br>1. Perhatikan<br>tanggal dan<br>waktu pengingat<br>catatan yang<br>dimiliki.<br>2. Perhatikan<br>smartphone<br>3. Perhatikan<br>smartphone<br>ketika tanggal<br>dan waktu<br>menunjukkan<br>waktu yang sama menampilkan kadang<br>dengan tanggal<br>dan waktu<br>pengingat catatan alarm | alarm<br>Notifikasi<br>alarm<br>menyala<br>sesuai<br>dengan data<br>tanggal dan<br>waktu<br>pengingat<br>catatan.<br>Ketika<br>aplikasi<br>dibuka<br>halaman<br>fullscreen                | Notifikasi<br>alarm<br>menyala<br>sesuai<br>dengan<br>data<br>namun<br>Fullscreen<br>notifikasi<br>alarm<br>terkadang<br>muncul<br>tidak.           | Fail          |
| <b>TC.CP.</b> Positiv<br>028 | e            | Memastikan<br>notifikasi<br>alarm<br>menyala<br>sesuai<br>dengan<br>tanggal dan<br>waktu acara<br>catatan yang<br>dimiliki<br>ketika<br>smartphone<br>berada<br>dalam mode                                                      | User<br>sudah<br>Login,<br>memiliki<br>catatan<br>personal,<br>dan<br>smartphon<br>$e$ dalam<br>kondisi<br>hidup dan<br>berada<br>dalam<br>mode<br>Jangan                                      | 1. Perhatikan<br>tanggal dan<br>waktu acara<br>catatan yang<br>dimiliki.<br>2. Perhatikan<br>smartphone<br>3. Perhatikan<br>smartphone<br>ketika tanggal<br>dan waktu<br>menunjukkan<br>waktu yang sama<br>dengan tanggal                                                                           | Notifikasi<br>alarm<br>menyala<br>sesuai<br>dengan data<br>tanggal dan<br>waktu<br>pengingat<br>catatan.<br>Ketika<br>aplikasi<br>dibuka<br>menampilkan<br>halaman                        | Notifikasi<br>alarm<br>menyala<br>sesuai<br>dengan<br>data<br>namun<br>Fullscreen<br>notifikasi<br>alarm<br>terkadang<br>muncul<br>kadang<br>tidak. | Fail          |

**Lampiran 3 : Tabel** *Test Case* **Fitur Catatan Personal (Lanjutan)**

| ID<br><b>Test</b><br>Case | <b>Type</b>  | <b>Test Case</b><br><b>Tittle</b>                                                                      | Pre-<br>Condition                                                                                                    | <b>Expected</b><br><b>Actual</b><br><b>Step Description</b><br><b>Result</b><br><b>Result</b>                                                                                                    | <b>Status</b> |
|---------------------------|--------------|----------------------------------------------------------------------------------------------------|----------------------------------------------------------------------------------------------------|----------------------------------------------------------------------------------------------------|---------------|
|                           |              | Jangan<br>Ganggu atau<br>Do Not<br>Disturb                                                             | Ganggu<br>atau $Do$<br><b>Not</b><br>Disturb                                                                          | dan waktu acara<br>fullscreen<br>alarm<br>catatan                                                                                                    |               |
| TC.CP.<br>029             | Positiv<br>e | Mematikan<br>notifikasi<br>alarm<br>dengan<br>menekan<br>notifikasi                                    | <b>User</b><br>sudah<br>Login,<br>memiliki<br>catatan<br>personal,<br>dan<br>notifikasi<br>alarm<br>sedang<br>menyala | 1. Pastika<br>Notifikasi<br>Berhasil<br>smartphone tidak alarm<br>sesuai<br>membuka<br>berhenti<br>dengan<br>aplikasi<br>yang<br>2. Buka bar<br>diharapkan<br>notifikasi<br>3. Klik notifikasi<br>alarm yang<br>sedang menyala<br>4. Klik tombol stop<br>pada halaman<br>fullscreen alarm<br>yang muncul             | Pass          |
| TC.CP.<br>030             | Negati<br>ve | Mematikan<br>notifikasi<br>alarm<br>dengan<br>masuk ke<br>aplikasi                                     | <b>User</b><br>sudah<br>Login,<br>memiliki<br>catatan<br>personal,<br>dan<br>notifikasi<br>alarm<br>sedang<br>menyala | 1. Pastika<br>Notifikasi<br>Berhasil<br>smartphone tidak alarm tidak<br>sesuai<br>membuka<br>berhenti<br>dengan<br>aplikasi<br>yang<br>2. Ketika muncul<br>diharapkan<br>notifikasi alarm,<br>buka aplikasi                                                                                                    | Pass          |
| TC.CP.<br>031             | Negati<br>ve | Mematikan<br>notifikasi<br>alarm<br>dengan<br>menghapus<br>atau clear<br>notifikasi<br>yang<br>muuncul | <b>User</b><br>sudah<br>Login,<br>memiliki<br>catatan<br>personal,<br>dan<br>notifikasi<br>alarm<br>sedang<br>menyala | Notifikasi<br>Berhasil<br>1. Pastika<br>smartphone tidak alarm tidak<br>sesuai<br>membuka<br>berhenti<br>dengan<br>aplikasi<br>yang<br>2. Ketika muncul<br>diharapkan<br>notifikasi alarm,<br>buka bar<br>notifikasi<br>3. Lakukan<br>penghapusan<br>notifikasi yang<br>muncul dalam<br>bar notifikasi<br>smartphone | Pass          |
| TC.CP.<br>032             | Negati<br>ve | Mematikan<br>notifikasi<br>alarm<br>dengan<br>menekan<br>area<br>fullscreen<br>notifikasi              | <b>User</b><br>sudah<br>Login,<br>memiliki<br>catatan<br>personal,<br>dan<br>notifikasi                               | Notifikasi<br>Berhasil<br>1. Buka bar<br>notifikasi<br>alarm tidak<br>sesuai<br>2. Klik notifikasi<br>berhenti<br>dengan<br>alarm yang<br>yang<br>diharapkan<br>sedang menyala<br>3. Klik tombol stop<br>pada halaman                                                                                                | Pass          |

**Lampiran 3 : Tabel** *Test Case* **Fitur Catatan Personal (Lanjutan)**

| ID<br>Test<br>Case | <b>Type</b>  | <b>Test Case</b><br><b>Tittle</b>                                                              | Pre-<br><b>Condition</b>                                                                                     | <b>Step Description</b>                                                                                                    | <b>Expected</b><br><b>Result</b>                                                                                                    | <b>Actual</b><br><b>Result</b>                     | <b>Status</b> |
|--------------------|--------------|------------------------------------------------------------------------------------------------|----------------------------------------------------------------------------------------------------|----------------------------------------------------------------------------------------------------|----------------------------------------------------------------------------------------------------|----------------------------------------------------|---------------|
|                    |              | alarm selain<br>tombol stop                                                                    | alarm<br>sedang<br>menyala                                                                                   | fullscreen alarm<br>yang muncul                                                                                                    |                                                                                                    |                                                    |               |
| TC.CP.<br>033      | Positiv<br>e | User ingin<br>menyelesaik<br>an catatan<br>personalnya                                         | User<br>sudah<br>Login,<br>berada di<br>halaman<br>Catatan,<br>dan<br>memiliki<br>catatan<br>personal        | 1. Pilih data catatan<br>personal yang<br>ingin<br>diselesaikan<br>Klik tombol<br>Selesaikan<br>catatan<br>2. Muncul pop up<br>konfirmasi<br>bahwa ketika<br>user<br>menyelesaikan<br>catatan akan<br>mendapatkan<br>point sebanyak<br>100<br>Klik tombol<br>Terima                          | Catatan<br>terselesaikan,<br>status catatan<br>berubah<br>menjadi<br>"Catatan<br>Selesai" dan<br>user<br>mendapat<br>tambahan<br>100 point.<br>Tombol<br>selesaikan<br>catatan dan<br>edit menjadi<br>disable | Berhasil<br>sesuai<br>dengan<br>yang<br>diharapkan | Pass          |
| TC.CP.<br>034      | Negati<br>ve | User ingin<br>menyelesaik<br>an catatan<br>personalnya<br>tanpa<br>menekan<br>tombol<br>Terima | <b>User</b><br>sudah<br>Login,<br>berada di<br>halaman<br>Catatan,<br>dan<br>memiliki<br>catatan<br>personal | 1. Pilih data catatan<br>personal yang<br>ingin<br>diselesaikan<br>2. Klik tombol<br>Selesaikan<br>catatan<br>3. Muncul pop up<br>konfirmasi<br>bahwa ketika<br>user<br>menyelesaikan<br>catatan akan<br>mendapatkan<br>point sebanyak<br>100<br>4. Klik diluar area<br>pop up<br>konfirmasi | Pop up<br>konfirmasi<br>tertutup,<br>catatan tidak<br>terselesaikan.<br>dan point<br>user tidak<br>bertambah<br>100                                                                                           | Berhasil<br>sesuai<br>dengan<br>yang<br>diharapkan | Pass          |

**Lampiran 3 : Tabel** *Test Case* **Fitur Catatan Personal (Lanjutan)**

| ID<br><b>Test</b><br>Case | <b>Type</b>  | <b>Test Case</b><br><b>Tittle</b>                                                                                                    | Pre-<br><b>Condition</b>                                       | <b>Step</b><br><b>Description</b>                                                                                                    | <b>Expected</b><br><b>Result</b>                                                                                                    | <b>Actual</b><br><b>Result</b>                     | <b>Status</b> |
|---------------------------|--------------|----------------------------------------------------------------------------------------------------|----------------------------------------------------------------|----------------------------------------------------------------------------------------------------|----------------------------------------------------------------------------------------------------|----------------------------------------------------|---------------|
| TC.CK<br>P.001            | Positi<br>ve | User<br>membuat<br>catatan<br>kolaborasi<br>dengan<br>floating<br>button<br>action di<br>beranda<br>dengan<br>memasukka<br>n data yang<br>dibutuhkan<br>dengan valid             | <b>User</b><br>sudah<br>memiliki<br>akun dan<br>sudah<br>Login | 1. Buka aplikasi<br>2. Klik tombol<br>floating button<br>$action "+'$<br>3. Masukkan<br>Subjek<br>4. Masukkan<br>Deskripsi<br>5. Tulis email<br>member,<br>kemudian klik<br>tombol "+"<br>untuk<br>memasukkan<br>email member,<br>email member<br>bisa dimasukkan<br>lebih dari satu<br>6. Pilih tanggal dan<br>waktu acara<br>7. Pilh tanggal dan<br>waktu pengingat<br>8. Pilih pengingat<br>ulangan<br>9. Pilih ringtone | Catatan<br>kolaborasi<br>berhasil<br>dibuat, dan<br>mucul dalam<br>daftar<br>catatan tab<br>menu<br>Berjalan<br>halaman<br>catatan.<br>Kemudian<br>member<br>yang<br>dimasukkan<br>akan<br>menerima<br>undangan<br>untuk<br>bergabung<br>ke catatan | Berhasil<br>sesuai<br>dengan<br>yang<br>diharapkan | Pass          |
| TC.CK<br>P.002            | Positi<br>ve | <b>User</b><br>membuat<br>catatan<br>kolaborasi<br>dengan<br>dengan<br>masuk ke<br>menu<br>navbar<br>Catatan<br>dengan<br>memasukka<br>n data yang<br>dibutuhkan<br>dengan valid | <b>User</b><br>sudah<br>memiliki<br>akun dan<br>sudah<br>Login | 10. Klik tombol<br><b>Buat Catatan</b><br>1. Buka aplikasi<br>2. Klik menu<br>navbar Catatan<br>3. Klik tombol<br>floating button<br>$action "+'$<br>4. Masukkan<br>Subjek<br>5. Masukkan<br>Deskripsi<br>6. Tulis email<br>member,<br>kemudian klik<br>tombol $"+'$<br>untuk<br>memasukkan<br>email member,<br>email member<br>bisa dimasukkan<br>lebih dari satu<br>7. Pilih tanggal dan ke catatan<br>waktu acara        | Catatan<br>kolaborasi<br>berhasil<br>dibuat, dan<br>mucul dalam<br>daftar<br>catatan tab<br>menu<br>Berjalan<br>halaman<br>catatan.<br>Kemudian<br>member<br>yang<br>dimasukkan<br>akan<br>menerima<br>undangan<br>untuk<br>bergabung               | Berhasil<br>sesuai<br>dengan<br>yang<br>diharapkan | Pass          |

**Lampiran 4 : Tabel** *Test Case* **Fitur Catatan Kolaborasi (Pemilik)**

| ID<br><b>Test</b><br>Case | <b>Type</b>              | <b>Test Case</b><br><b>Tittle</b>                                                                                                    | Pre-<br><b>Condition</b>                                             | <b>Step</b><br><b>Description</b>                                                                                                    | <b>Expected</b><br><b>Result</b>                                                                                                    | <b>Actual</b><br><b>Result</b>                     | <b>Status</b> |
|---------------------------|--------------------------|----------------------------------------------------------------------------------------------------|----------------------------------------------------------------------|----------------------------------------------------------------------------------------------------|----------------------------------------------------------------------------------------------------|----------------------------------------------------|---------------|
| TC.CK<br>P.003            | Negat<br>ive             | User<br>membuat<br>catatan<br>kolaborasi<br>dengan<br>memasukka<br>n format<br>email yang<br>salah                                                                                                    | <b>User</b><br>sudah<br>Login dan<br>berada di<br>halaman<br>Catatan | 8. Pilh tanggal dan<br>waktu pengingat<br>9. Pilih pengingat<br>ulangan<br>10. Pilih ringtone<br>11. Klik tombol<br><b>Buat Catatan</b><br>1. Klik tombol<br>floating button<br>$action "+'$<br>Tulis email<br>member dengan<br>format yang<br>salah<br>2. Klik tombol "+"<br>untuk<br>memasukkan<br>email member,<br>email member<br>bisa dimasukkan<br>lebih dari satu | Tidak bisa<br>menambahk<br>an email<br>dengan<br>format yang<br>salah,<br>muncul<br>peringatan<br>dengan teks<br>"Masukkan<br>email yang<br>sesuai" | Berhasil<br>sesuai<br>dengan<br>yang<br>diharapkan | Pass          |
| TC.CK<br>P.004            | Negat <i>User</i><br>ive | membuat<br>catatan<br>kolaborasi<br>dengan<br>memasukka<br>n tanggal<br>dan waktu<br>acara<br>dengan<br>tanggal dan<br>waktu yang<br>sudah<br>berlalu<br>berdasarkan<br>tanggal dan<br>waktu saat<br>ini | <b>User</b><br>sudah<br>Login dan<br>berada di<br>halaman<br>Catatan | 1. Klik tombol<br>floating button<br>$action "+'$<br>2. Masukkan<br>Subjek<br>3. Masukkan<br>Deskripsi<br>4. Pilih tanggal dan<br>waktu acara<br>dengan tanggal<br>dan waktu yang<br>sudah berlalu<br>berdasarkan<br>tanggal dan<br>waktu saat ini.                                                                                                    | Tidak bisa<br>memilih<br>tanggal dan<br>waktu yang<br>sudah<br>berlalu<br>berdasarkan<br>tanggal dan<br>waktu saat<br>ini                           | Berhasil<br>sesuai<br>dengan<br>yang<br>diharapkan | Pass          |
| TC.CK<br>P.005            | Negat <i>User</i><br>ive | membuat<br>catatan<br>kolaborasi<br>dengan<br>memasukka<br>n tanggal<br>dan waktu<br>pengingat<br>catatan<br>dengan                                                                                      | <b>User</b><br>sudah<br>Login dan<br>berada di<br>halaman<br>Catatan | 1. Klik tombol<br>floating button<br>$action "+'$<br>2. Masukkan<br>Subjek<br>3. Masukkan<br>Deskripsi<br>Pilih tanggal dan<br>waktu Acara<br>4. Pilh tanggal dan                                                                                                    | Muncul<br>notifikasi<br>peringatan<br>dengan teks<br>"Tanggal<br>dan waktu<br>pengingat<br>harus kurang<br>dari tanggal<br>dan waktu<br>acara"      | Berhasil<br>sesuai<br>dengan<br>yang<br>diharapkan | Pass          |

**Lampiran 4 : Tabel** *Test Case* **Fitur Catatan Kolaborasi (Pemilik)(Lanjutan)**

| ID<br><b>Test</b><br>Case | <b>Type</b>                    | <b>Test Case</b><br><b>Tittle</b>                                                                     | Pre-<br><b>Condition</b>                                             | <b>Step</b><br><b>Description</b>                                                                                                    | <b>Expected</b><br><b>Result</b>                                                                                                    | <b>Actual</b><br><b>Result</b>                     | <b>Status</b> |
|---------------------------|--------------------------------|----------------------------------------------------------------------------------------------------|----------------------------------------------------------------------|----------------------------------------------------------------------------------------------------|----------------------------------------------------------------------------------------------------|----------------------------------------------------|---------------|
|                           |                                | tanggal dan<br>waktu yang<br>melebihi<br>tanggal dan<br>waktu acara                                   |                                                                      | waktu pengingat<br>dengan tanggal<br>dan waktu<br>melebihii<br>tanggal dan<br>waktu acara.<br>5. Pilih pengingat<br>ulangan<br>6. Pilih ringtone<br>Klik tombol<br><b>Buat Catatan</b>                                                       |                                                                                                    |                                                    |               |
| TC.CK<br>P.006            | Negat $\overline{User}$<br>ive | membuat<br>catatan<br>kolaborasi<br>dengan<br>deskripsi<br>lebih dari<br>250 karakter                 | <b>User</b><br>sudah<br>Login dan<br>berada di<br>halaman<br>Catatan | 1. Klik tombol<br>floating button<br>$action "+'$<br>2. Masukkan<br>Subjek<br>3. Masukkan<br>Deskripsi lebih<br>dari 250 karakter                                                                                                    | Tidak bisa<br>memasukka<br>n deskripsi<br>lebih dari<br>250 karakter                                                                                                    | Berhasil<br>sesuai<br>dengan<br>yang<br>diharapkan | Pass          |
| TC.CK<br>P.007            | Negat<br>ive                   | <b>User</b><br>membuat<br>catatan<br>kolaborasi<br>dengan<br>mengosongk<br>an data yang<br>dibutuhkan | <b>User</b><br>sudah<br>Login dan<br>berada di<br>halaman<br>Catatan | 1. Klik tombol<br>floating button<br>action "+"<br>2. Kosongkan data<br>yang dibutuhkan<br>3. Klik tombol<br><b>Buat Catatan</b>                                                                                                    | Muncul<br>peringatan<br>dibawah<br>semua field<br>yang wajib<br>diisi dengan<br>teks "Anda<br>belum<br>mengisi<br>subjek,<br>Anda belum<br>memasukka<br>n tanggal,<br>dan Anda<br>belum<br>memilih<br>ringtone" | Berhasil<br>sesuai<br>dengan<br>yang<br>diharapkan | Pass          |
| TC.CK Negat User<br>P.008 | ive                            | membuat<br>catatan<br>kolaborasi<br>dengan<br>mengosongk<br>an subjek                                 | <b>User</b><br>sudah<br>Login dan<br>berada di<br>halaman<br>Catatan | 1. Klik tombol<br>floating button<br>action "+"<br>2. Kosongkan<br>Subjek<br>3. Masukkan<br>Deskripsi<br>4. Pilih tanggal dan<br>waktu acara<br>5. Pilh tanggal dan<br>waktu pengingat<br>6. Pilih pengingat<br>ulangan<br>7. Pilih ringtone | Muncul<br>peringatan<br>dibawah<br><i>field</i> subjek<br>"Anda<br>belum<br>mengisi<br>subjek"                                                                                                    | Berhasil<br>sesuai<br>dengan<br>yang<br>diharapkan | Pass          |

**Lampiran 4 : Tabel** *Test Case* **Fitur Catatan Kolaborasi (Pemilik)(Lanjutan)**

| ID<br><b>Test</b><br>Case | <b>Type</b>       | <b>Test Case</b><br><b>Tittle</b>                                                                           | Pre-<br><b>Condition</b>                                             | <b>Step</b><br><b>Description</b>                                                                                                    | <b>Expected</b><br><b>Result</b>                                                                                  | <b>Actual</b><br><b>Result</b>                            | <b>Status</b> |
|---------------------------|-------------------|----------------------------------------------------------------------------------------------------|----------------------------------------------------------------------|----------------------------------------------------------------------------------------------------|----------------------------------------------------------------------------------------------------|-----------------------------------------------------------|---------------|
|                           |                   |                                                                                                    |                                                                      | 8. Klik tombol<br><b>Buat Catatan</b>                                                                                                    |                                                                                                    |                                                           |               |
| TC.CK<br>P.009            | Negat User<br>ive | membuat<br>kolaborasi<br>dengan<br>mengosongk<br>an Deskripsi                                               | User<br>sudah<br>Login dan<br>berada di<br>halaman<br>Catatan        | 1. Klik tombol<br>floating button<br>action "+"<br>2. Masukkan<br>Subjek<br>3. Kosongkan<br>Deskripsi<br>4. Pilih tanggal dan<br>waktu acara<br>5. Pilh tanggal dan<br>waktu pengingat<br>Pilih pengingat<br>Ulangan<br>6. Pilih ringtone<br>7. Klik tombol<br><b>Buat Catatan</b>         | Muncul<br>peringatan<br>dibawah<br>field<br>deskripsi<br>"Anda<br>belum<br>mengisi<br>deskripsi"                  | Berhasil<br>sesuai<br>dengan<br>yang<br>diharapkan        | Pass          |
| TC.CK<br>P.010            | Negat<br>ive      | <b>User</b><br>membuat<br>catatan<br>kolaborasi<br>dengan<br>mengosongk<br>an tanggal<br>dan waktu<br>acara | <b>User</b><br>sudah<br>Login dan<br>berada di<br>halaman<br>Catatan | 1. Klik tombol<br>floating button<br>$action "+'$<br>2. Masukkan<br>Subjek<br>3. Masukkan<br>Deskripsi<br>4. Kosongkan<br>tanggal dan<br>waktu acara<br>5. Pilh tanggal dan<br>waktu pengingat<br>6. Pilih pengingat<br>ulangan<br>7. Pilih ringtone<br>Klik tombol<br><b>Buat Catatan</b> | Muncul<br>peringatan<br>dibawah<br>field tanggal<br>acara "Anda<br>belum<br>memasukka<br>n tanggal"               | Berhasil<br>sesuai<br>dengan<br>yang<br>diharapkan        | Pass          |
| TC.CK Negat User<br>P.011 | <i>ive</i>        | membuat<br>catatan<br>kolaborasi<br>dengan<br>mengosongk<br>an tanggal<br>dan waktu<br>pengingat            | <b>User</b><br>sudah<br>Login dan<br>berada di<br>halaman<br>Catatan | 1. Klik tombol<br>floating button<br>$action "+'$<br>2. Masukkan<br>Subjek<br>3. Masukkan<br>Deskripsi<br>4. Pih tanggal dan<br>waktu acara<br>5. Kosongkan<br>tanggal dan<br>waktu pengingat<br>6. Pilih pengingat<br>ulangan<br>7. Pilih ringtone                                        | Muncul<br>peringatan<br>dibawah<br><i>field</i> tanggal<br>pengingat<br>"Anda<br>belum<br>memasukka<br>n tanggal" | <b>Berhasil</b><br>sesuai<br>dengan<br>yang<br>diharapkan | Pass          |

**Lampiran 4 : Tabel** *Test Case* **Fitur Catatan Kolaborasi (Pemilik)(Lanjutan)**

| ID<br><b>Test</b><br>Case | <b>Type</b>  | <b>Test Case</b><br><b>Tittle</b>                                                      | Pre-<br><b>Condition</b>                                                                                       | <b>Step</b><br><b>Description</b>                                                                                                    | <b>Expected</b><br><b>Result</b>                                                                                  | <b>Actual</b><br><b>Result</b>                     | <b>Status</b> |
|---------------------------|--------------|----------------------------------------------------------------------------------------|----------------------------------------------------------------------------------------------------|----------------------------------------------------------------------------------------------------|----------------------------------------------------------------------------------------------------|----------------------------------------------------|---------------|
|                           |              |                                                                                        |                                                                                                    | 8. Klik tombol<br><b>Buat Catatan</b>                                                                                                    |                                                                                                    |                                                    |               |
| TC.CK<br>P.012            | Negat<br>ive | <b>User</b><br>membuat<br>catatan<br>kolaborasi<br>dengan<br>mengosongk<br>an ringtone | <b>User</b><br>sudah<br>Login dan<br>berada di<br>halaman<br>Catatan                                           | 1. Klik tombol<br>floating button<br>$action "+'$<br>2. Masukkan<br>Subjek<br>3. Masukkan<br>Deskripsi<br>4. Pih tanggal dan<br>waktu acara<br>5. Pilh tanggal dan<br>waktu pengingat<br>6. Pilih pengingat<br>ulangan<br>7. Kosongkan<br>ringtone<br>8. Klik tombol<br><b>Buat Catatan</b> | Muncul<br>peringatan<br>dibawah<br>field tanggal<br>pengingat<br>"Anda<br>belum<br>memilih<br>nada dering"        | Berhasil<br>sesuai<br>dengan<br>yang<br>diharapkan | Pass          |
| TC.CK<br>P.013            | Positi<br>ve | User ingin<br>mengubah<br>subjek di<br>catatan<br>kolaborasiny<br>a                    | <b>User</b><br>sudah<br>Login,<br>berada di<br>halaman<br>Catatan,<br>dan<br>memiliki<br>catatan<br>kolaborasi | 1. Pilih data catatan<br>kolaborasi yang<br>ingin diubah<br>2. Klik tombol Edit<br>3. Ubah subjek<br>catatan<br>4. Klik tombol<br>Simpan Catatan<br>5. Pada pop up<br>konfirmasi<br>perubahan,<br>masukkan Pesan<br>6. Klik tombol<br>ubah                                                  | Berhasil<br>mengubah<br>subjek<br>catatan dan<br>pesan yang<br>dimasukan<br>diterima<br>oleh<br>member<br>catatan | Berhasil<br>sesuai<br>dengan<br>yang<br>diharapkan | Pass          |
| TC.CK<br>P.014            | Positi<br>ve | User ingin<br>mengubah<br>deskripsi di<br>catatan<br>kolaborasiny<br>a                 | <b>User</b><br>sudah<br>Login,<br>berada di<br>halaman<br>Catatan,<br>dan<br>memiliki<br>catatan<br>kolaborasi | 1. Pilih data catatan Berhasil<br>kolaborasi yang<br>ingin diubah<br>2. Klik tombol Edit<br>3. Ubah deskripsi<br>catatan<br>4. Klik tombol<br>Simpan Catatan<br>5. Pada pop up<br>konfirmasi<br>perubahan,<br>masukkan pesan<br>6. Klik tombol<br>ubah                                      | mengubah<br>deskripsi<br>catatan dan<br>pesan yang<br>dimasukan<br>diterima<br>oleh<br>member<br>catatan          | Berhasil<br>sesuai<br>dengan<br>yang<br>diharapkan | Pass          |
| TC.CK<br>P.015            | Positi<br>ve | User ingin<br>mengubah<br>catatan                                                      | <b>User</b><br>sudah<br>Login,                                                                                 | 1. Pilih data catatan<br>kolaborasi yang<br>ingin diubah                                                                                                    | Berhasil<br>menambahk<br>an member                                                                                | Berhasil<br>sesuai<br>dengan                       | Pass          |

**Lampiran 4 : Tabel** *Test Case* **Fitur Catatan Kolaborasi (Pemilik)(Lanjutan)**

| ID<br><b>Test</b><br>Case | <b>Type</b>  | <b>Test Case</b><br><b>Tittle</b>                                                                                                    | Pre-<br><b>Condition</b>                                                                                        | <b>Step</b><br><b>Expected</b><br><b>Actual</b><br><b>Description</b><br><b>Result</b><br><b>Result</b>                                                                                                    | <b>Status</b> |
|---------------------------|--------------|----------------------------------------------------------------------------------------------------|----------------------------------------------------------------------------------------------------|----------------------------------------------------------------------------------------------------|---------------|
|                           |              | kolaborasiny<br>a dengan<br>menambahk<br>an member<br>catatan                                                                                                    | berada di<br>halaman<br>Catatan.<br>dan<br>memiliki<br>catatan<br>kolaborasi                                    | 2. Klik tombol Edit<br>catatan dan<br>yang<br>diharapkan<br>3. Tulis email<br>undangan<br>member,<br>bergabung<br>kemudian klik<br>ke catatan<br>tombol $"+"$<br>terikirim ke<br>member<br>untuk<br>memasukkan<br>yang<br>ditambahkan<br>email member,<br>email member<br>bisa dimasukkan                                                                                                    |               |
| TC.CK<br>P.016            | Positi<br>ve | User ingin<br>mengubah<br>tanggal dan<br>waktu acara<br>di catatan<br>kolaborasiny<br>a                                                                             | <b>User</b><br>sudah<br>Login,<br>berada di<br>halaman<br>Catatan,<br>dan<br>memiliki<br>catatan<br>kolaborasi  | Berhasil<br>Berhasil<br>1. Pilih data catatan<br>kolaborasi yang<br>mengubah<br>sesuai<br>ingin diubah<br>tanggal dan<br>dengan<br>2. Klik tombol<br>waktu acara<br>yang<br>Edit<br>diharapkan<br>catatan<br>3. Ubah tanggal<br>dan waktu acara<br>4. Klik tombol<br>Simpan Catatan<br>5. Pada pop up<br>konfirmasi<br>perubahan,<br>masukkan pesan<br>6. Klik tombol<br>ubah                                | Pass          |
| TC.CK<br>P.017            | Negat<br>ive | User ingin<br>mengubah<br>tanggal dan<br>waktu acara<br>dengan<br>tanggal dan<br>waktu<br>sebelum<br>tanggal dan<br>waktu<br>pengingat                              | <b>User</b><br>sudah<br>Login,<br>berada di<br>halaman<br>Catatan,<br>dan<br>memiliki<br>catatan<br>kolaborasi  | 1. Pilih data catatan Muncul<br>Berhasil<br>notifikasi<br>sesuai<br>kolaborasi yang<br>ingin diubah<br>peringatan<br>dengan<br>2. Klik tombol Edit<br>dengan teks<br>yang<br>3. Ubah tanggal<br>"Tanggal<br>diharapkan<br>dan waktu acara<br>dan waktu<br>sebelum tanggal<br>pengingat<br>dan waktu<br>harus kurang<br>dari tanggal<br>pengingat<br>4. Klik tombol<br>dan waktu<br>acara"<br>Simpan Catatan  | Pass          |
| P.018                     | ive          | TC.CK Negat User ingin<br>mengubah<br>tanggal dan<br>waktu<br>pengingat<br>catatan<br>dengan<br>tanggal dan<br>waktu yang<br>melebihi<br>tanggal dan<br>waktu acara | <b>User</b><br>sudah<br>Login,<br>berada di<br>halaman<br>Catatan,<br>dan<br>memiliki<br>catatan<br>kolaborasi. | 1. Pilih data catatan Muncul<br>Berhasil<br>notifikasi<br>kolaborasi yang<br>sesuai<br>ingin diubah<br>peringatan<br>dengan<br>2. Klik tombol Edit<br>dengan teks<br>yang<br>3. Ubah tanggal<br>"Tanggal<br>diharapkan<br>dan waktu<br>dan waktu<br>pengingat<br>pengingat<br>melebihi tanggal<br>harus kurang<br>dan waktu acara<br>dari tanggal<br>4. Klik tombol<br>dan waktu<br>acara"<br>Simpan Catatan | Pass          |

**Lampiran 4 : Tabel** *Test Case* **Fitur Catatan Kolaborasi (Pemilik)(Lanjutan)**

| ID<br><b>Test</b><br>Case    | <b>Type</b>       | <b>Test Case</b><br><b>Tittle</b>                                                                                       | Pre-<br><b>Condition</b>                                                                                       | <b>Step</b><br><b>Description</b>                                                                                                    | <b>Expected</b><br><b>Result</b>                                                                             | <b>Actual</b><br><b>Result</b>                     | <b>Status</b> |
|------------------------------|-------------------|----------------------------------------------------------------------------------------------------|----------------------------------------------------------------------------------------------------|----------------------------------------------------------------------------------------------------|----------------------------------------------------------------------------------------------------|----------------------------------------------------|---------------|
| TC.CK<br>P.019               | Positi<br>ve      | User ingin<br>mengubah<br>ringtone di<br>catatan<br>kolaborasiny<br>a                                                   | User<br>sudah<br>Login,<br>berada di<br>halaman<br>Catatan,<br>dan<br>memiliki<br>catatan<br>kolaborasi        | 1. Pilih data catatan Berhasil<br>kolaborasi yang<br>ingin diubah<br>2. Klik tombol Edit<br>3. Ubah ringtone<br>catatan<br>4. Klik tombol<br>Simpan Catatan<br>5. Pada pop up<br>konfirmasi<br>perubahan,<br>masukkan pesan<br>6. Klik tombol<br>ubah                                       | mengubah<br>ringtone<br>catatan                                                                              | Berhasil<br>sesuai<br>dengan<br>yang<br>diharapkan | Pass          |
| TC.CK<br>P.020               | Negat<br>ive      | User ingin<br>mengubah<br>deskripsi<br>catatan<br>kolaborasiny<br>a dengan<br>memasukka<br>n lebih dari<br>250 karakter | <b>User</b><br>sudah<br>Login,<br>berada di<br>halaman<br>Catatan,<br>dan<br>memiliki<br>catatan<br>kolaborasi | 1. Pilih data catatan Tidak bisa<br>kolaborasi yang<br>ingin diubah<br>2. Klik tombol Edit<br>Masukkan<br>Deskripsi lebih<br>dari 250 karakter                                                                                                    | memasukka<br>n deskripsi<br>lebih dari<br>250 karakter                                                       | Berhasil<br>sesuai<br>dengan<br>yang<br>diharapkan | Pass          |
| <b>TC.CK Positi</b><br>P.021 | ve                | User ingin<br>mengubah<br>catatan<br>kolaborasiny<br>a dengan<br>menghapus<br>member<br>catatan                         | User<br>sudah<br>Login,<br>berada di<br>halaman<br>Catatan,<br>dan<br>memiliki<br>catatan<br>kolaborasi        | 1. Pilih data catatan Berhasil<br>kolaborasi yang<br>ingin diubah<br>2. Klik tombol Edit<br>3. Klik tombol "x"<br>pada bagian<br>member yang<br>ingin dihapus<br>4. Klik tombol<br>Simpan Catatan<br>5. Pada pop up<br>konfirmasi<br>perubahan,<br>masukkan pesan<br>6. Klik tombol<br>ubah | menghapus<br>member<br>catatan                                                                               | Berhasil<br>sesuai<br>dengan<br>yang<br>diharapkan | Pass          |
| TC.CK<br>P.022               | Negat User<br>ive | mengubah<br>catatan<br>kolaborasi<br>menambahk<br>an member<br>dengan<br>format email<br>yang salah                     | <b>User</b><br>sudah<br>Login,<br>berada di<br>halaman<br>Catatan,<br>dan<br>memiliki<br>catatan<br>kolaborasi | 1. Pilih data catatan Tidak bisa<br>kolaborasi yang<br>ingin diubah<br>2. Klik tombol Edit<br>3. Tulis email<br>member dengan<br>format yang<br>salah<br>4. Klik tombol "+"                                                                                                    | menambahk<br>an email<br>dengan<br>format yang<br>salah,<br>muncul<br>peringatan<br>dengan teks<br>"Masukkan | Berhasil<br>sesuai<br>dengan<br>yang<br>diharapkan | Pass          |

**Lampiran 4 : Tabel** *Test Case* **Fitur Catatan Kolaborasi (Pemilik)(Lanjutan)**

| ID<br>Test<br>Case | <b>Type</b>  | <b>Test Case</b><br><b>Tittle</b>                                                                                                    | Pre-<br><b>Condition</b>                                                                                                    | <b>Step Description</b>                                                                                                    | <b>Expected</b><br><b>Result</b>                                                                              | <b>Actual</b><br><b>Result</b>                                                                                                    | <b>Status</b> |
|--------------------|--------------|----------------------------------------------------------------------------------------------------|----------------------------------------------------------------------------------------------------|----------------------------------------------------------------------------------------------------|----------------------------------------------------------------------------------------------------|----------------------------------------------------------------------------------------------------|---------------|
| TC.CK<br>P.023     | Positi<br>ve | User ingin<br>membatalka<br>n perubahan<br>ketika<br>sedang<br>melakukan<br>pengubahan<br>catatan                                                            | <b>User</b><br>memiliki<br>catatan<br>kolaborasi<br>dan sedang<br>berada di<br>halaman<br>detail<br>catatan<br>kolaborasi<br>yang ingin<br>diubah | 1. Klik tombol<br>Edit<br>2. Ubah data<br>catatan<br>3. Klik tombol<br>kembali<br>4. Muncul pop up<br>konfirmasi, pilih<br>tombol Buang                        | Aplikasi<br>kembali ke<br>halaman<br>detail<br>catatan dan<br>perubahan<br>catatan<br>berhasil<br>dibatalkan. | Berhasil<br>sesuai<br>dengan yang<br>diharapkan                                                                                                  | Pass          |
| TC.CK<br>P.024     | Positi<br>ve | User ingin<br>tetap<br>melakukan<br>perubahan<br>ketika<br>sedang<br>melakukan<br>pengubahan<br>catatan user<br>menekan<br>tombol<br>kembali                 | <b>User</b><br>memiliki<br>catatan<br>kolaborasi<br>dan sedang<br>berada di<br>halaman<br>detail<br>catatan<br>kolaborasi<br>yang ingin<br>diubah | 1. Klik tombol Edit Aplikasi<br>2. Ubah data<br>catatan<br>3. Klik tombol<br>kembali<br>4. Muncul pop up<br>konfirmasi, pilih<br>tombol Kembali                | kembali ke<br>halaman edit<br>catatan dan<br>data yang<br>sebelumnya<br>diubah tidak<br>ter- <i>reset</i>     | Berhasil<br>sesuai<br>dengan yang<br>diharapkan                                                                                                  | Pass          |
| TC.CK<br>P.025     | Nega<br>tive | Ketika<br>muncul pop<br>up<br>konfirmasi<br>untuk tidak<br>menyimpan<br>perubahan<br>catatan, user<br>menekan<br>area diluar<br>pop up<br>konfirmasi<br>edit | <b>User</b><br>memiliki<br>catatan<br>kolaborasi<br>dan sedang<br>berada di<br>halaman<br>detail<br>catatan<br>kolaborasi<br>yang ingin<br>diubah | 1. Klik tombol Edit Pop up<br>2. Ubah data<br>catatan<br>3. Klik tombol<br>kembali<br>4. Muncul pop up<br>konfirmasi, klik<br>diluar area pop<br>up konfirmasi | konfirmasi<br>tidak<br>tertutup                                                                               | Notifikasi<br>alarm<br>menyala<br>sesuai<br>dengan data<br>namun<br>Fullscreen<br>notifikasi<br>alarm<br>terkadang<br>muncul<br>kadang<br>tidak. | Pass          |
| TC.CK<br>P.026     | Nega<br>tive | <b>User</b><br>memasukka<br>n pesan<br>dalam<br>halaman<br>konfirmasi<br>pengubahan<br>lebih dari<br>250<br>karakter.                                        | <b>User</b><br>memiliki<br>catatan<br>kolaborasi<br>dan sedang<br>berada di<br>halaman<br>edit<br>catatan<br>kolaborasi<br>yang ingin<br>diubah.  | 1. Klik tombol<br>Simpan Catatan<br>2. Muncul pop up<br>konfirmasi<br>3. Isikan pesan<br>dengan lebih<br>dari 250 karakter                                     | Tidak bisa<br>memasukka<br>n pesan<br>lebih dari<br>250<br>karakter.                                          | Notifikasi<br>alarm<br>menyala<br>sesuai<br>dengan data<br>namun<br>Fullscreen<br>notifikasi<br>alarm<br>terkadang<br>muncul<br>kadang<br>tidak. | Pass          |

**Lampiran 4 : Tabel** *Test Case* **Fitur Catatan Kolaborasi (Pemilik)(Lanjutan)**

| $\mathbf{D}$<br><b>Test</b><br>Case | <b>Type</b>  | <b>Test Case</b><br><b>Tittle</b>                                                            | Pre-<br><b>Condition</b>                                                                                                    | <b>Step Description</b>                                                                                                    | <b>Expected</b><br><b>Result</b>                                                     | <b>Actual</b><br><b>Result</b>                                                                                                    | <b>Status</b> |
|-------------------------------------|--------------|----------------------------------------------------------------------------------------------|----------------------------------------------------------------------------------------------------|----------------------------------------------------------------------------------------------------|--------------------------------------------------------------------------------------|----------------------------------------------------------------------------------------------------|---------------|
| TC.CK<br>P.027                      | Nega<br>tive | User ketika<br>melakukan<br>simpan<br>perubahan<br>catatan tidak<br>memasukka<br>n pesan.    | <b>User</b><br>memiliki<br>catatan<br>kolaborasi<br>dan sedang<br>berada di<br>halaman<br>edit<br>catatan<br>kolaborasi<br>yang ingin<br>diubah. | 1. Klik tombol<br>Simpan Catatan<br>2. Pada pop up<br>konfirmasi<br>perubahan,<br>kosongkan pesan<br>3. Klik tombol<br>ubah                                                                        | Gagal<br>mengubah<br>pesan,<br>tombol ubah<br>disable<br>ketika pesan<br>belum diisi | Notifikasi<br>alarm<br>menyala<br>sesuai<br>dengan<br>data<br>namun<br>Fullscreen<br>notifikasi<br>alarm<br>terkadang<br>muncul<br>kadang<br>tidak | Pass          |
| <b>TC.CK</b> Positi<br>P.028        | ve           | User ingin<br>menghapus<br>catatan<br>kolaborasiny<br>a.                                     | <b>User</b><br>sudah<br>Login,<br>berada di<br>halaman<br>Catatan.<br>dan<br>memiliki<br>catatan<br>kolaborasi.                                  | 1. Pilih data<br>catatan<br>kolaborasi yang<br>ingin dihapus<br>2. Klik tombol<br>Hapus<br>3. Muncul pop up<br>konfimasi<br>penghapusan<br>catatan<br>4. Masukkan pesan<br>5. Klik tombol<br>Hapus | Catatan<br>berhasil<br>terhapus                                                      | Berhasil<br>sesuai<br>dengan<br>yang<br>diharapkan<br>/ tidak.                                                                                     | Pass          |
| TC.CK<br>P.029                      | Positi<br>ve | User ingin<br>membatalka<br>n<br>penghapusa<br>n catatan<br>kolaborasiny<br>a                | <b>User</b><br>sudah<br>Login,<br>berada di<br>halaman<br>Catatan,<br>dan<br>memiliki<br>catatan<br>kolaborasi                                   | 1. Pilih data<br>catatan<br>kolaborasi yang<br>ingin dihapus<br>2. Klik tombol<br>Hapus<br>3. Muncul pop up<br>konfimasi<br>penghapusan<br>catatan<br>4. Masukkan pesan<br>5. Klik tombol<br>Batal | Aplikasi<br>kembali<br>halaman<br>detail<br>catatan dan<br>catatan tidak<br>terhapus | <b>Berhasil</b><br>sesuai<br>dengan<br>yang<br>diharapkan<br>/ tidak.                                                                              | Pass          |
| TC.CK<br>P.030                      | tive         | Nega Ketika<br>muncul pop<br>up<br>konfirmasi<br>penghapusa<br>n catatan,<br>user<br>menekan | <b>User</b><br>sudah<br>Login,<br>berada di<br>halaman<br>Catatan,<br>dan<br>memiliki                                                            | 1. Klik tombol<br>Hapus<br>2. Muncul pop up<br>konfirmasi, klik<br>diluar area pop<br>up konfirmasi                                                                                                | Pop up<br>konfirmasi<br>tidak<br>tertutup                                            | Berhasil<br>sesuai<br>dengan<br>yang<br>diharapkan<br>/ tidak.                                                                                     | Pass          |

**Lampiran 4 : Tabel** *Test Case* **Fitur Catatan Kolaborasi (Pemilik)(Lanjutan)**

| ID<br><b>Test</b><br>Case | <b>Type</b>  | <b>Test Case</b><br><b>Tittle</b>                                                                                    | Pre-<br><b>Condition</b>                                                                                                    | <b>Step Description</b>                                                                                                    | <b>Expected</b><br><b>Result</b>                                                                                                    | <b>Actual</b><br><b>Result</b>                                 | <b>Status</b> |
|---------------------------|--------------|----------------------------------------------------------------------------------------------------|----------------------------------------------------------------------------------------------------|----------------------------------------------------------------------------------------------------|----------------------------------------------------------------------------------------------------|----------------------------------------------------------------|---------------|
|                           |              | area diluar<br>pop up<br>konfirmasi<br>hapus                                                                         | catatan<br>kolaborasi                                                                                                    |                                                                                                    |                                                                                                    |                                                                |               |
| TC.CK<br>P.031            | Nega<br>tive | User ingin<br>menghapus<br>catatan<br>kolaborasiny<br>a tanpa<br>mengisi<br>pesan                                    | <b>User</b><br>sudah<br>Login,<br>berada di<br>halaman<br>Catatan,<br>dan<br>memiliki<br>catatan<br>kolaborasi                             | $\overline{1}$ . Pilih data<br>catatan<br>kolaborasi yang<br>ingin dihapus<br>2. Klik tombol<br>Hapus<br>3. Muncul pop up<br>konfimasi<br>penghapusan<br>catatan<br>4. Kosongkan<br>pesan<br>5. Klik tombol<br>Hapus | Gagal<br>menghapus<br>pesan,<br>tombol<br>hapus<br>disable<br>ketika pesan<br>belum diisi                                            | Berhasil<br>sesuai<br>dengan<br>yang<br>diharapkan<br>/ tidak. | Pass          |
| TC.CK<br>P.032            | Nega<br>tive | <b>User</b><br>memasukka<br>n pesan<br>dalam<br>halaman<br>konfirmasi<br>penghapusu<br>an lebih dari<br>250 karakter | User<br>memiliki<br>catatan<br>kolaborasi<br>dan sedang<br>berada di<br>halaman<br>detail<br>catatan<br>kolaborasi<br>yang ingin<br>diubah | 1. Klik tombol<br>Hapus<br>2. Muncul pop up<br>konfirmasi<br>3. Isikan pesan<br>lebih dari 250<br>karaker                                                                                                    | Tidak bisa<br>memasukka<br>n pesan<br>lebih dari<br>250 karakter                                                                     | Berhasil<br>sesuai<br>dengan<br>yang<br>diharapkan<br>/ tidak. | Pass          |
| TC.CK<br>P.033            | Positi<br>ve | User ingin<br>melihat<br>progress<br>catatan<br>kolaborasiny<br>a                                                    | <b>User</b><br>sudah<br>Login,<br>berada di<br>halaman<br>Catatan,<br>dan<br>memiliki<br>catatan<br>kolaborasi                             | 1. Pilih data<br>catatan<br>kolaborasi<br>2. Klik tombol<br>Lihat                                                                                                    | Aplikasi<br>menampilka<br>n progress<br>catatan<br>sesuai<br>dengan data<br>catatan<br>beserta<br>status yang<br>sedang<br>berjalan. | Berhasil<br>sesuai<br>dengan<br>yang<br>diharapkan<br>/ tidak. | Pass          |
| TC.CK<br>P.034            | Positi<br>ve | $User$ ingin<br>melihat file<br>yang<br>diupload<br>oleh<br>member<br>sebagai<br>bukti<br>penyelesaian               | <i>User</i><br>sudah<br>Login,<br>berada di<br>halaman<br>Catatan,<br>dan<br>memiliki                                                      | 1. Pilih data<br>catatan<br>kolaborasi<br>2. Klik salah satu<br>dokumen yang<br>ingin dilihat                                                                                                    | Aplikasi<br>menampilka<br>n file yang<br>diupload<br>oleh<br>member                                                                  | Berhasil<br>sesuai<br>dengan<br>yang<br>diharapkan             | Pass          |

**Lampiran 4 : Tabel** *Test Case* **Fitur Catatan Kolaborasi (Pemilik)(Lanjutan)**

| ID<br><b>Test</b><br>Case    | <b>Type</b>  | <b>Test Case</b><br><b>Tittle</b>                                                                                                  | Pre-<br><b>Condition</b>                                                                                                    | <b>Step Description</b>                                                                                                    | <b>Expected</b><br><b>Result</b>                                                                                                    | <b>Actual</b><br><b>Result</b>                                                                                                    | <b>Status</b> |
|------------------------------|--------------|----------------------------------------------------------------------------------------------------|----------------------------------------------------------------------------------------------------|----------------------------------------------------------------------------------------------------|----------------------------------------------------------------------------------------------------|----------------------------------------------------------------------------------------------------|---------------|
|                              |              | tugas atau<br>lampiran                                                                                                    | catatan<br>kolaborasi                                                                                                    |                                                                                                    |                                                                                                    |                                                                                                    |               |
| TC.CK<br>P.035               | Positi<br>ve | User ingin<br>mendownloa sudah<br>d file yang<br>sebagai<br>bukti<br>penyelesaian<br>tugas atau<br>lampiran                        | User<br>Login,<br>berada di<br>halaman<br>Catatan,<br>dan<br>memiliki<br>catatan<br>kolaborasi                                                                                      | 1. Pilih data<br>catatan<br>kolaborasi<br>2. Klik salah satu<br>dokumen yang<br>ingin dilihat<br>3. Klik tombol<br>download                                                                            | File berhasil<br>terdownload                                                                                                    | File<br>gambar<br>berhasil<br>terdownloa<br>d namun<br>untuk file<br>pdf belum<br>berhasil.                                               | Fail          |
| TC.CK<br>P.036               | Positi<br>ve | User ingin<br>melihat<br>semua file<br>yang<br>diupload<br>oleh<br>member                                                          | <b>User</b><br>sudah<br>Login,<br>berada di<br>halaman<br>Catatan,<br>dan<br>memiliki<br>catatan<br>kolaborasi<br>dengan file<br>yang<br>upload ada<br>leboh dari<br>$\overline{2}$ | 1. Pilih data<br>catatan<br>kolaborasi<br>2. Klik tombol<br>Lihat Semua<br>pada bagian list<br>file dokumen                                                                                            | Aplikasi<br>menampilka<br>n halaman<br>semua<br>dokumen<br>beserta<br>semua data<br>file                                                                         | Berhasil<br>sesuai<br>dengan<br>yang<br>diharapkan                                                                                        | Pass          |
| <b>TC.CK Positi</b><br>P.037 | ve           | User ingin<br>melihat<br>semua<br>member<br>catatan.                                                                               | <b>User</b><br>sudah<br>Login,<br>berada di<br>halaman<br>Catatan.<br>dan<br>memiliki<br>catatan<br>kolaborasi.                                                                     | 1. Pilih data<br>catatan<br>kolaborasi<br>2. Klik tombol<br>Lihat Semua<br>pada bagian data semua data<br>member catatan                                                                               | Aplikasi<br>menampilka<br>n halaman<br>semua orang<br>beserta<br>membernya.                                                                                      | Berhasil<br>sesuai<br>dengan<br>yang<br>diharapkan                                                                                        | Pass          |
| TC.CK<br>P.038               | Positi<br>ve | Memastikan<br>notifikasi<br>alarm<br>menyala<br>sesuai<br>dengan<br>tanggal dan<br>waktu<br>pengingat<br>catatan yang<br>dimiliki. | <b>User</b><br>sudah<br>Login,<br>memiliki<br>catatan<br>kolaborasi,<br>dan<br>smartphon<br>e dalam<br>kondisi<br>hidup.                                                            | 1. Perhatikan<br>tanggal dan<br>waktu pengingat<br>catatan yang<br>dimiliki.<br>2. Perhatikan<br>smartphone<br>3. Perhatikan<br>smartphone<br>ketika tanggal<br>dan waktu<br>menunjukkan<br>waktu yang | Notifikasi<br>alarm<br>menyala<br>sesuai<br>dengan data<br>tanggal dan<br>waktu<br>pengingat<br>catatan.<br>Ketika<br>notifikasi di<br>klik, aplikasi<br>membuka | Notifikasi<br>alarm<br>menyala<br>sesuai<br>dengan<br>data<br>namun<br>Fullscreen<br>notifikasi<br>alarm<br>terkadang<br>muncul<br>kadang | Fail          |

**Lampiran 4 : Tabel** *Test Case* **Fitur Catatan Kolaborasi (Pemilik)(Lanjutan)**

| ID<br><b>Test</b><br>Case | <b>Type</b>  | <b>Test Case</b><br><b>Tittle</b>                                                                                                    | Pre-<br><b>Condition</b>                                                                                                    | <b>Step Description</b>                                                                                                    | <b>Expected</b><br><b>Result</b>                                                                                                    | <b>Actual</b><br><b>Result</b>                                                                                                    | <b>Status</b> |
|---------------------------|--------------|----------------------------------------------------------------------------------------------------|----------------------------------------------------------------------------------------------------|----------------------------------------------------------------------------------------------------|----------------------------------------------------------------------------------------------------|----------------------------------------------------------------------------------------------------|---------------|
|                           |              |                                                                                                    |                                                                                                    | sama dengan<br>tanggal dan<br>waktu pengingat<br>catatan                                                                                                    | halaman<br>fullscreen<br>alarm                                                                                                    | tidak                                                                                                    |               |
| TC.CK<br>P.039            | ve           | Positi Memastikan<br>notifikasi<br>alarm<br>menyala<br>sesuai<br>dengan<br>tanggal dan<br>waktu acara<br>catatan yang<br>dimiliki                                                                                                    | <b>User</b><br>sudah<br>Login,<br>memiliki<br>catatan<br>kolaborasi,<br>dan<br>smartphon<br>e dalam<br>kondisi<br>hidup                                                                                  | 1. Perhatikan<br>tanggal dan<br>waktu acara<br>catatan yang<br>dimiliki.<br>2. Perhatikan<br>smartphone<br>3. Perhatikan<br>smartphone<br>ketika tanggal<br>dan waktu<br>menunjukkan<br>waktu yang<br>sama dengan<br>tanggal dan<br>waktu acara<br>catatan                | Notifikasi<br>alarm<br>menyala<br>sesuai<br>dengan data<br>tanggal dan<br>waktu<br>pengingat<br>catatan.<br>Ketika<br>notifikasi di<br>klik, aplikasi<br>membuka<br>halaman<br>fullscreen<br>alarm | Notifikasi<br>alarm<br>menyala<br>sesuai<br>dengan<br>data<br>namun<br>Fullscreen<br>notifikasi<br>alarm<br>terkadang<br>muncul<br>kadang<br>tidak | Fail          |
| TC.CK<br>P.040            | ve           | Positi Memastikan<br>notifikasi<br>alarm<br>menyala<br>sesuai<br>dengan<br>tanggal dan<br>waktu<br>pengingat<br>catatan yang<br>dimiliki<br>ketika<br>smartphone<br>berada<br>dalam mode<br>Jangan<br>Ganggu atau<br>Do Not<br>Disturb. | <b>User</b><br>sudah<br>Login,<br>memiliki<br>catatan<br>kolaborasi,<br>dan<br>smartphon<br>e dalam<br>kondisi<br>hidup dan<br>berada<br>dalam<br>mode<br>Jangan<br>Ganggu<br>atau Do<br>Not<br>Disturb. | 4. Perhatikan<br>tanggal dan<br>waktu pengingat<br>catatan yang<br>dimiliki.<br>5. Perhatikan<br>smartphone<br>6. Perhatikan<br>smartphone<br>ketika tanggal<br>dan waktu<br>menunjukkan<br>waktu yang<br>sama dengan<br>tanggal dan<br>waktu pengingat alarm.<br>catatan | Notifikasi<br>alarm<br>menyala<br>sesuai<br>dengan data<br>tanggal dan<br>waktu<br>pengingat<br>catatan.<br>Ketika<br>aplikasi<br>dibuka<br>menampilka<br>n halaman<br>fullscreen                  | Notifikasi<br>alarm<br>menyala<br>sesuai<br>dengan<br>data<br>namun<br>Fullscreen<br>notifikasi<br>alarm<br>terkadang<br>muncul<br>kadang<br>tidak | Fail          |
| TC.CK<br>P.041            | Positi<br>ve | Memastikan<br>notifikasi<br>alarm<br>menyala<br>sesuai<br>dengan<br>tanggal dan<br>waktu acara<br>catatan yang<br>dimiliki                                                                                                    | <b>User</b><br>sudah<br>Login,<br>memiliki<br>catatan<br>kolaborasi,<br>dan<br>smartphon<br>e dalam<br>kondisi                                                                                           | 1. Perhatikan<br>tanggal dan<br>waktu acara<br>catatan yang<br>dimiliki.<br>2. Perhatikan<br>smartphone<br>3. Perhatikan<br>smartphone<br>ketika tanggal                                                                                                    | Notifikasi<br>alarm<br>menyala<br>sesuai<br>dengan data<br>tanggal dan<br>waktu<br>pengingat<br>catatan.<br>Ketika                                                                                 | Notifikasi<br>alarm<br>menyala<br>sesuai<br>dengan<br>data<br>namun<br>Fullscreen<br>notifikasi<br>alarm                                           | Fail          |

**Lampiran 4 : Tabel** *Test Case* **Fitur Catatan Kolaborasi (Pemilik)(Lanjutan)**

| ID<br><b>Test</b><br><b>Case</b> | <b>Type</b>  | <b>Test Case</b><br><b>Tittle</b>                                                                  | Pre-<br><b>Condition</b>                                                                                                | <b>Step Description</b>                                                                                                    | <b>Expected</b><br><b>Result</b>                                      | <b>Actual</b><br><b>Result</b>                                     | <b>Status</b> |
|----------------------------------|--------------|----------------------------------------------------------------------------------------------------|----------------------------------------------------------------------------------------------------|----------------------------------------------------------------------------------------------------|-----------------------------------------------------------------------|--------------------------------------------------------------------|---------------|
|                                  |              | ketika<br>smartphone<br>berada<br>dalam mode<br>Jangan<br>Ganggu atau<br>Do Not<br>Disturb         | hidup dan<br>berada<br>dalam<br>mode<br>Jangan<br>Ganggu<br>atau Do<br><b>Not</b><br>Disturb                            | dan waktu<br>menunjukkan<br>waktu yang<br>sama dengan<br>tanggal dan<br>waktu acara<br>catatan                                                                                                    | aplikasi<br>dibuka<br>menampilka<br>n halaman<br>fullscreen<br>alarm. | terkadang<br>muncul<br>kadang<br>tidak                             |               |
| <b>TC.CK Positi</b><br>P.042     | ve           | Mematikan<br>notifikasi<br>alarm<br>dengan<br>menekan<br>notifikasi                                | <b>User</b><br>sudah<br>Login,<br>memiliki<br>catatan<br>kolaborasi,<br>dan<br>notifikasi<br>alarm<br>sedang<br>menyala | 1. Pastika<br>smartphone<br>tidak membuka<br>aplikasi<br>2. Buka bar<br>notifikasi<br>3. Klik notifikasi<br>alarm yang<br>sedang menyala<br>4. Klik tombol stop<br>pada halaman<br>fullscreen alarm<br>yang muncul       | Notifikasi<br>alarm<br>berhenti.                                      | Berhasil<br>sesuai<br>dengan<br>yang<br>diharapkan                 | Pass          |
| TC.CK<br>P.043                   | Nega<br>tive | Mematikan<br>notifikasi<br>alarm<br>dengan<br>masuk ke<br>aplikasi.                                | <b>User</b><br>sudah<br>Login,<br>memiliki<br>catatan<br>kolaborasi,<br>dan<br>notifikasi<br>alarm<br>sedang<br>menyala | 1. Pastika<br>smartphone<br>tidak membuka<br>aplikasi<br>2. Ketika muncul<br>notifikasi alarm,<br>buka aplikasi                                                                                                    | Notifikasi<br>alarm tidak<br>berhenti.                                | Berhasil<br>sesuai<br>dengan<br>yang<br>diharapkan                 | Pass          |
| TC.CK<br>P.044                   | Nega<br>tive | Mematikan<br>notifikasi<br>alarm<br>dengan<br>menghapus<br>atau clear<br>notifikasi<br>yang muncul | <b>User</b><br>sudah<br>Login,<br>memiliki<br>catatan<br>kolaborasi,<br>dan<br>notifikasi<br>alarm<br>sedang<br>menyala | 1. Pastika<br>smartphone<br>tidak membuka<br>aplikasi<br>2. Ketika muncul<br>notifikasi alarm,<br>buka bar<br>notifikasi<br>3. Lakukan<br>penghapusan<br>notifikasi yang<br>muncul dalam<br>bar notifikasi<br>smartphone | Notifikasi<br>alarm tidak<br>berhenti.                                | Berhasil<br>sesuai<br>$\boldsymbol{d}$ engan<br>yang<br>diharapkan | Pass          |
| TC.CK<br>P.045                   | Nega<br>tive | Mematikan<br>notifikasi<br>alarm                                                                   | <b>User</b><br>sudah<br>Login,                                                                                          | 1. Buka bar<br>notifikasi<br>2. Klik notifikasi                                                                                                    | Notifikasi<br>alarm tidak<br>berhenti                                 | Berhasil<br>sesuai                                                 | Pass          |

**Lampiran 4 : Tabel** *Test Case* **Fitur Catatan Kolaborasi (Pemilik)(Lanjutan)**

| ID<br><b>Test</b><br>Case | <b>Type</b>  | <b>Test Case</b><br><b>Tittle</b>                                                              | Pre-<br><b>Condition</b>                                                                                       | <b>Step Description</b>                                                                                                    | <b>Expected</b><br><b>Result</b>                                                                                                    | <b>Actual</b><br><b>Result</b>                     | <b>Status</b> |
|---------------------------|--------------|------------------------------------------------------------------------------------------------|----------------------------------------------------------------------------------------------------|----------------------------------------------------------------------------------------------------|----------------------------------------------------------------------------------------------------|----------------------------------------------------|---------------|
|                           |              | dengan<br>menekan<br>area<br>fullscreen<br>notifikasi<br>alarm selain<br>tombol stop.          | memiliki<br>catatan<br>kolaborasi.<br>dan<br>notifikasi<br>alarm<br>sedang<br>menyala                          | alarm yang<br>sedang menyala<br>3. Klik tombol stop<br>pada halaman<br>fullscreen alarm<br>yang muncul                                                                                                    |                                                                                                    | dengan<br>yang<br>diharapkan                       |               |
| TC.CK<br>P.046            | Positi<br>ve | User ingin<br>menyelesaik<br>an catatan<br>personalnya.                                        | User<br>sudah<br>Login,<br>berada di<br>halaman<br>Catatan,<br>dan<br>memiliki<br>catatan<br>kolaborasi        | 1. Pilih data<br>catatan<br>kolaborasi yang<br>ingin<br>diselesaikan<br>2. Klik tombol<br>Selesaikan<br>catatan<br>3. Muncul pop up<br>konfirmasi<br>bahwa ketika<br>user<br>menyelesaikan<br>catatan user dan<br>member akan<br>mendapatkan<br>point sebanyak<br>100<br>4. Klik tombol<br>Terima                           | Catatan<br>terselesaikan<br>, status<br>catatan<br>berubah<br>menjadi<br>"Catatan<br>Selesai",<br><i>user</i> dan<br>member<br>mendapat<br>tambahan<br>100 point.<br>Tombol<br>selesaikan<br>catatan dan<br>edit menjadi<br>disable | Berhasil<br>sesuai<br>dengan<br>yang<br>diharapkan | Pass          |
| TC.CK<br>P.047            | Positi<br>ve | User ingin<br>menyelesaik<br>an catatan<br>personalnya<br>tanpa<br>menekan<br>tombol<br>Terima | <b>User</b><br>sudah<br>Login,<br>berada di<br>halaman<br>Catatan,<br>dan<br>memiliki<br>catatan<br>kolaborasi | 1. Pilih data<br>catatan<br>kolaborasi yang<br>ingin<br>diselesaikan<br>2. Klik tombol<br>Selesaikan<br>catatan<br>3. Muncul pop up<br>100<br>konfirmasi<br>bahwa ketika<br>user<br>menyelesaikan<br>catatan user dan<br>member akan<br>mendapatkan<br>point sebanyak<br>100<br>4. Klik diluar area<br>pop up<br>konfirmasi | Pop up<br>konfirmasi<br>tertutup,<br>catatan tidak<br>terselesaikan<br>, dan point<br>user tidak<br>bertambah                                                                                                    | Berhasil<br>sesuai<br>dengan<br>yang<br>diharapkan | Pass          |

**Lampiran 4 : Tabel** *Test Case* **Fitur Catatan Kolaborasi (Pemilik)(Lanjutan)**

| ID<br><b>Test</b><br><b>Case</b> | <b>Type</b>  | <b>Test Case</b><br><b>Tittle</b>                                                                          | Pre-<br><b>Condition</b>                                                                                                    | <b>Step Description</b>                                                                                                    | <b>Expected</b><br><b>Result</b>                                                                     | <b>Actual</b><br><b>Result</b>                     | <b>Status</b> |
|----------------------------------|--------------|----------------------------------------------------------------------------------------------------|----------------------------------------------------------------------------------------------------|----------------------------------------------------------------------------------------------------|----------------------------------------------------------------------------------------------------|----------------------------------------------------|---------------|
| TC.CK<br>M.001                   | Positi<br>ve | User<br>mengupload<br>file gambar<br>dengan<br>format file<br>png, jpg,<br>dan jpeg                        | <b>User</b><br>berada<br>dalam<br>halaman<br>catatan<br>dan<br>memiliki<br>catatan<br>kolaborasi<br>sebagai<br>member<br>dengan<br>status<br>"BelumUp<br>load" | 1. Buka aplikasi<br>2. Pilih data<br>catatan<br>kolaborasi<br>sebagai member<br>dengan status<br>"Belum Upload"<br>3. Klik tombol<br><b>Upload File</b><br>4. Pilih gambar<br>5. Klik tombol<br>Simpan                                           | File berhasil<br>diupload dan sesuai<br>status<br>catatan<br>berubah<br>menjadi<br>"Sudah<br>Upload" | Berhasil<br>dengan<br>yang<br>diharapkan           | Pass          |
| <b>TC.CK Positi</b><br>M.002     | ve           | <b>User</b><br>mengupload<br>file<br>dokumen<br>pdf                                                        | <b>User</b><br>berada<br>dalam<br>halaman<br>catatan<br>dan<br>memiliki<br>catatan<br>kolaborasi<br>sebagai<br>member<br>dengan<br>status<br>"BelumUp<br>load" | 1. Buka aplikasi<br>2. Pilih data<br>catatan<br>kolaborasi<br>sebagai member<br>dengan status<br>"Belum Upload"<br>3. Klik tombol<br><b>Upload File</b><br>4. Pilih file pdf<br>5. Klik tombol<br>Simpan                                         | File berhasil<br>diupload dan sesuai<br>status<br>catatan<br>berubah<br>menjadi<br>"Sudah<br>Upload" | Berhasil<br>dengan<br>yang<br>diharapkan           | Pass          |
| TC.CK<br>M.003                   | Nega<br>tive | <b>User</b><br>mengupload<br>file gambar<br>dengan<br>format file<br>selain png,<br>jpg, dan jpeg memiliki | User<br>berada<br>dalam<br>halaman<br>catatan<br>dan<br>catatan<br>kolaborasi<br>sebagai<br>member<br>dengan<br>status<br>"BelumUp<br>load"                    | 1. Buka aplikasi<br>2. Pilih data<br>catatan<br>kolaborasi<br>sebagai member<br>dengan status<br>"Belum Upload"<br>3. Klik tombol<br><b>Upload File</b><br>4. Pilih gambar<br>selain format<br>png, jpg, dan<br>jpeg<br>5. Klik tombol<br>Simpan | File gagal<br>diupload                                                                               | Berhasil<br>sesuai<br>dengan<br>yang<br>diharapkan | Pass          |
| TC.CK<br>M.004                   | Nega<br>tive | <b>User</b><br>mengupload<br>file<br>dokumen<br>selain pdf.                                                | User<br>berada<br>dalam<br>halaman<br>catatan                                                                                                    | 1. Buka aplikasi<br>2. Pilih data<br>catatan<br>kolaborasi<br>sebagai member                                                                                                    | File gagal<br>diupload                                                                               | Berhasil<br>sesuai<br>dengan<br>yang<br>diharapkan | Pass          |

**Lampiran 5 : Tabel** *Test Case* **Fitur Catatan Kolaborasi (Member)**

| ID<br><b>Test</b><br>Case | <b>Type</b>  | <b>Test Case</b><br><b>Tittle</b>                                                                                                    | Pre-<br><b>Condition</b>                                                                                                    | <b>Step Description</b>                                                                                                    | <b>Expected</b><br><b>Result</b>                            | <b>Actual</b><br><b>Result</b>                     | <b>Status</b> |
|---------------------------|--------------|----------------------------------------------------------------------------------------------------|----------------------------------------------------------------------------------------------------|----------------------------------------------------------------------------------------------------|-------------------------------------------------------------|----------------------------------------------------|---------------|
|                           |              |                                                                                                    | dan<br>memiliki<br>catatan<br>kolaborasi<br>sebagai<br>member<br>dengan<br>status<br>"BelumUp<br>load"                                                         | dengan status<br>"Belum Upload"<br>3. Klik tombol<br><b>Upload File</b><br>4. Pilih file<br>dokumen selain<br>pdf<br>5. Klik tombol<br>Simpan                                                                                                    |                                                             |                                                    |               |
| TC.CK<br>M.005            | Nega<br>tive | <b>User</b><br>mengupload<br>file gambar<br>dengan<br>format file<br>png, jpg,<br>dan jpeg<br>dengan<br>ukuran file<br>lebih dari 2<br>mb | <b>User</b><br>berada<br>dalam<br>halaman<br>catatan<br>dan<br>memiliki<br>catatan<br>kolaborasi<br>sebagai<br>member<br>dengan<br>status<br>"BelumUp<br>load" | 1. Buka aplikasi<br>2. Pilih data<br>catatan<br>kolaborasi<br>sebagai member<br>dengan status<br>"Belum Upload"<br>3. Klik tombol<br><b>Upload File</b><br>4. Pilih gambar<br>dengan ukuran<br>file lebih dari 2<br>mb<br>5. Klik tombol<br>Simpan      | File gagal<br>diupload                                      | Berhasil<br>sesuai<br>dengan<br>yang<br>diharapkan | Pass          |
| TC.CK Nega<br>M.006       | tive         | <b>User</b><br>mengupload<br>file<br>dokumen<br>pdf dengan<br>ukuran file<br>lebih dari 2<br>mb                                           | User<br>berada<br>dalam<br>halaman<br>catatan<br>dan<br>memiliki<br>catatan<br>kolaborasi<br>sebagai<br>member<br>dengan<br>status<br>"BelumUp<br>load"        | 1. Buka aplikasi<br>2. Pilih data<br>catatan<br>kolaborasi<br>sebagai member<br>dengan status<br>"Belum Upload"<br>3. Klik tombol<br><b>Upload File</b><br>4. Pilih dokumen<br>pdf dengan<br>ukuran file lebih<br>dari 2 mb<br>5. Klik tombol<br>Simpan | File gagal<br>diupload                                      | Berhasil<br>sesuai<br>dengan<br>yang<br>diharapkan | Pass          |
| TC.CK<br>M.007            | ve           | Positi   User melihat<br>file gambar<br>yang sudah<br>diupload.                                                                           | User<br>berada<br>dalam<br>halaman<br>catatan<br>dan<br>memiliki<br>catatan<br>kolaborasi<br>sebagai                                                           | 1. Buka aplikasi<br>2. Pilih data<br>catatan<br>kolaborasi<br>sebagai member<br>dengan status<br>"Sudah Upload"<br>3. Klik file yang<br>ingin dilihat                                                                                                   | Aplikasi<br>membuka<br>halman baru<br>menampilka<br>n file. | Berhasil<br>sesuai<br>dengan<br>yang<br>diharapkan | Pass          |

**Lampiran 5 : Tabel** *Test Case* **Fitur Catatan Kolaborasi (Member)(Lanjutan)**

| ID<br><b>Test</b><br>Case | Type         | <b>Test Case</b><br><b>Tittle</b>                                                                                                    | Pre-<br><b>Condition</b>                                                                                                    | <b>Step Description</b>                                                                                                    | <b>Expected</b><br><b>Result</b>                           | <b>Actual</b><br><b>Result</b>                     | <b>Status</b> |
|---------------------------|--------------|----------------------------------------------------------------------------------------------------|----------------------------------------------------------------------------------------------------|----------------------------------------------------------------------------------------------------|------------------------------------------------------------|----------------------------------------------------|---------------|
|                           |              |                                                                                                    | member<br>dengan<br>status<br>"Sudah<br>Upload"                                                                                                    |                                                                                                    |                                                            |                                                    |               |
| TC.CK<br>M.008            | Positi<br>ve | User melihat<br>file pdf yang<br>sudah<br>diupload.                                                                                    | User<br>berada<br>dalam<br>halaman<br>catatan<br>dan<br>memiliki<br>catatan<br>kolaborasi<br>sebagai<br>member<br>dengan<br>status<br>"Sudah<br>Upload" | 1. Buka aplikasi<br>2. Pilih data<br>catatan<br>kolaborasi<br>sebagai member<br>dengan status<br>"Sudah Upload"<br>3. Klik file yang<br>ingin dilihat                                         | Aplikasi<br>membuka<br>halman baru<br>menampilka<br>n file | Berhasil<br>sesuai<br>dengan<br>yang<br>diharapkan | Pass          |
| TC.CK<br>M.009            | Nega<br>tive | <b>User</b><br>mengupload<br>file gambar<br>pada catatan<br>kolaborasi<br>sebagai<br>member<br>dengan<br>status<br>"Telat"             | <b>User</b><br>berada<br>dalam<br>halaman<br>catatan<br>dan<br>memiliki<br>catatan<br>kolaborasi<br>sebagai<br>member<br>dengan<br>status<br>"Telat"    | 1. Buka aplikasi<br>2. Pilih data<br>catatan<br>kolaborasi<br>sebagai member<br>dengan status<br>"Telat"<br>3. Klik tombol<br><b>Upload File</b><br>4. Pilih file<br>5. Klik tombol<br>Simpan | File gagal<br>diupload,<br>tombol<br>Simpan<br>disable     | Berhasil<br>sesuai<br>dengan<br>yang<br>diharapkan | Pass          |
| TC.CK<br>M.010            | Nega<br>tive | <b>User</b><br>mengupload<br>file<br>dokumen<br>pdf pada<br>catatan<br>kolaborasi<br>sebagai<br>member<br>dengan<br>status<br>"Telat". | User<br>berada<br>dalam<br>halaman<br>catatan<br>dan<br>memiliki<br>catatan<br>kolaborasi<br>sebagai<br>member<br>dengan<br>status<br>"Telat".          | 1. Buka aplikasi<br>2. Pilih data<br>catatan<br>kolaborasi<br>sebagai member<br>dengan status<br>"Telat"<br>3. Klik tombol<br><b>Upload File</b><br>4. Pilih file<br>5. Klik tombol<br>Simpan | File gagal<br>diupload,<br>tombol<br>Simpan<br>disable.    | Berhasil<br>sesuai<br>dengan<br>yang<br>diharapkan | Pass          |

**Lampiran 5 : Tabel** *Test Case* **Fitur Catatan Kolaborasi (Member)(Lanjutan)**

| ID<br><b>Test</b><br>Case | <b>Type</b>  | <b>Test Case</b><br><b>Tittle</b>                                                                                                    | Pre-<br>Condition                                                                                                    | <b>Step</b><br><b>Description</b>                                                                                                    | <b>Expected</b><br><b>Result</b>                                                                                                    | <b>Actual</b><br><b>Result</b>                                                                                                    | <b>Status</b> |
|---------------------------|--------------|----------------------------------------------------------------------------------------------------|----------------------------------------------------------------------------------------------------|----------------------------------------------------------------------------------------------------|----------------------------------------------------------------------------------------------------|----------------------------------------------------------------------------------------------------|---------------|
| TC.CK<br>M.011            | Positi<br>ve | Memastikan<br>notifikasi<br>alarm<br>menyala<br>sesuai<br>dengan<br>tanggal dan<br>waktu<br>pengingat<br>catatan yang<br>dimiliki.                                                          | User<br>sudah<br>Login,<br>memiliki<br>catatan<br>kolaborasi,<br>dan<br>smartphon<br>e dalam<br>kondisi<br>hidup.                                                          | 1. Perhatikan<br>tanggal dan<br>waktu pengingat<br>catatan yang<br>dimiliki.<br>2. Perhatikan<br>smartphone<br>Perhatikan<br>smartphone<br>ketika tanggal<br>dan waktu<br>menunjukkan<br>waktu yang<br>sama dengan<br>tanggal dan<br>waktu pengingat<br>catatan | Notifikasi<br>alarm<br>menyala<br>sesuai<br>dengan data<br>tanggal dan<br>waktu<br>pengingat<br>catatan.<br>Ketika<br>notifikasi di<br>klik, aplikasi<br>membuka<br>halaman<br>fullscreen<br>alarm. | Notifikasi<br>alarm<br>menyala<br>sesuai<br>dengan<br>data<br>namun<br>Fullscreen<br>notifikasi<br>alarm<br>terkadang<br>muncul<br>kadang<br>tidak | Fail          |
| TC.CK<br>M.012            | Positi<br>ve | Memastikan<br>notifikasi<br>alarm<br>menyala<br>sesuai<br>dengan<br>tanggal dan<br>waktu acara<br>catatan yang<br>dimiliki.                                                                 | <b>User</b><br>sudah<br>Login,<br>memiliki<br>catatan<br>kolaborasi,<br>dan<br>smartphon<br>e dalam<br>kondisi<br>hidup.                                                   | 1. Perhatikan<br>tanggal dan<br>waktu acara<br>catatan yang<br>dimiliki.<br>2. Perhatikan<br>smartphone<br>3. Perhatikan<br>smartphone<br>ketika tanggal<br>dan waktu<br>menunjukkan<br>waktu yang<br>sama dengan<br>tanggal dan<br>waktu acara<br>catatan      | Notifikasi<br>alarm<br>menyala<br>sesuai<br>dengan data<br>tanggal dan<br>waktu<br>pengingat<br>catatan.<br>Ketika<br>notifikasi di<br>klik, aplikasi<br>membuka<br>halaman<br>fullscreen<br>alarm. | Notifikasi<br>alarm<br>menyala<br>sesuai<br>dengan<br>data<br>namun<br>Fullscreen<br>notifikasi<br>alarm<br>terkadang<br>muncul<br>kadang<br>tidak | Fail          |
| TC.CK<br>M.013            | Positi<br>ve | Memastikan<br>notifikasi<br>alarm<br>menyala<br>sesuai<br>dengan<br>tanggal dan<br>waktu<br>pengingat<br>catatan yang<br>dimiliki<br>ketika<br>smartphone<br>berada<br>dalam mode<br>Jangan | <b>User</b><br>sudah<br>Login,<br>memiliki<br>catatan<br>kolaborasi,<br>dan<br>smartphon<br>e dalam<br>kondisi<br>hidup dan<br>berada<br>dalam<br>mode<br>Jangan<br>Ganggu | 1. Perhatikan<br>tanggal dan<br>waktu pengingat menyala<br>catatan yang<br>dimiliki.<br>2. Perhatikan<br>smartphone<br>3. Perhatikan<br>smartphone<br>ketika tanggal<br>dan waktu<br>menunjukkan<br>waktu yang<br>sama dengan<br>tanggal dan                    | Notifikasi<br>alarm<br>sesuai<br>dengan data<br>tanggal dan<br>waktu<br>pengingat<br>catatan.<br>Ketika<br>aplikasi<br>dibuka<br>menampilka<br>n halaman<br>fullscreen<br>alarm.                    | Notifikasi<br>alarm<br>menyala<br>sesuai<br>dengan<br>data<br>namun<br>Fullscreen<br>notifikasi<br>alarm<br>terkadang<br>muncul<br>kadang<br>tidak | Fail          |

**Lampiran 5 : Tabel** *Test Case* **Fitur Catatan Kolaborasi (Member)(Lanjutan)**

 $\overline{a}$ 

| ID<br><b>Test</b><br>Case | <b>Type</b>  | <b>Test Case</b><br><b>Tittle</b>                                                                                                    | Pre-<br><b>Condition</b>                                                                                                    | <b>Step Description</b>                                                                                                    | <b>Expected</b><br><b>Result</b>                                                                                                    | <b>Actual</b><br><b>Result</b>                                                                                                    | <b>Status</b> |
|---------------------------|--------------|----------------------------------------------------------------------------------------------------|----------------------------------------------------------------------------------------------------|----------------------------------------------------------------------------------------------------|----------------------------------------------------------------------------------------------------|----------------------------------------------------------------------------------------------------|---------------|
|                           |              | Ganggu atau<br>Do Not<br>Disturb.                                                                                                    | atau Do<br><b>Not</b><br>Disturb.                                                                                                    | waktu pengingat<br>catatan                                                                                                    |                                                                                                    |                                                                                                    |               |
| TC.CK<br>M.014            | Positi<br>ve | Memastikan<br>notifikasi<br>alarm<br>menyala<br>sesuai<br>dengan<br>tanggal dan<br>waktu acara<br>catatan yang<br>dimiliki<br>ketika<br>smartphone<br>berada<br>dalam mode<br>Jangan<br>Ganggu atau<br>Do Not<br>Disturb. | <b>User</b><br>sudah<br>Login,<br>memiliki<br>catatan<br>kolaborasi,<br>dan<br>smartphon<br>e dalam<br>kondisi<br>hidup dan<br>berada<br>dalam<br>mode<br>Jangan<br>Ganggu<br>atau Do<br>Not<br>Disturb. | 1. Perhatikan<br>tanggal dan<br>waktu acara<br>catatan yang<br>dimiliki.<br>2. Perhatikan<br>smartphone<br>3. Perhatikan<br>smartphone<br>ketika tanggal<br>dan waktu<br>menunjukkan<br>waktu yang<br>sama dengan<br>tanggal dan<br>waktu acara<br>catatan | Notifikasi<br>alarm<br>menyala<br>sesuai<br>dengan data<br>tanggal dan<br>waktu<br>pengingat<br>catatan.<br>Ketika<br>aplikasi<br>dibuka<br>menampilka<br>n halaman<br>fullscreen<br>alarm | Notifikasi<br>alarm<br>menyala<br>sesuai<br>dengan<br>data<br>namun<br>Fullscreen<br>notifikasi<br>alarm<br>terkadang<br>muncul<br>kadang<br>tidak | Fail          |
| TC.CK<br>M.015            | Positi<br>ve | Mematikan<br>notifikasi<br>alarm<br>dengan<br>menekan<br>notifikasi                                                                                                    | <b>User</b><br>sudah<br>Login,<br>memiliki<br>catatan<br>kolaborasi.<br>dan<br>notifikasi<br>alarm<br>sedang<br>menyala                                                                                  | 1. Pastika<br>smartphone<br>tidak membuka<br>aplikasi<br>2. Buka bar<br>notifikasi<br>3. Klik notifikasi<br>alarm yang<br>sedang menyala<br>4. Klik tombol stop<br>pada halaman<br>fullscreen alarm<br>yang muncul                                         | Notifikasi<br>alarm<br>berhenti                                                                                                    | <b>Berhasil</b><br>sesuai<br>dengan<br>yang<br>diharapkan                                                                                          | Pass          |
| M.016                     | tive         | TC.CK Nega Mematikan<br>notifikasi<br>alarm<br>dengan<br>masuk ke<br>aplikasi                                                                                                    | <b>User</b><br>sudah<br>Login,<br>memiliki<br>catatan<br>kolaborasi,<br>dan<br>notifikasi<br>alarm<br>sedang<br>menyala                                                                                  | 1. Pastika<br>smartphone<br>tidak membuka<br>aplikasi<br>2. Ketika muncul<br>notifikasi alarm,<br>buka aplikasi                                                                                                    | Notifikasi<br>alarm tidak<br>berhenti                                                                                                    | Berhasil<br>sesuai<br>dengan<br>yang<br>diharapkan                                                                                                 | Pass          |
| TC.CK<br>M.017            | Nega<br>tive | Mematikan<br>notifikasi<br>alarm<br>dengan                                                                                                    | <b>User</b><br>sudah<br>Login,<br>memiliki                                                                                                    | 1. Pastika<br>smartphone<br>tidak membuka<br>aplikasi                                                                                                    | Notifikasi<br>alarm tidak<br>berhenti.                                                                                                    | Berhasil<br>sesuai<br>dengan<br>yang                                                                                                    | Pass          |

**Lampiran 5 :Tabel** *Test Case* **Fitur Catatan Kolaborasi (Member)(Lanjutan)**

| ID<br><b>Test</b><br><b>Case</b> | <b>Type</b>  | <b>Test Case</b><br><b>Tittle</b>                                                                                                 | Pre-<br><b>Condition</b>                                                                                         | <b>Step</b><br><b>Description</b>                                                                                                    | <b>Expected</b><br><b>Result</b>              | <b>Actual</b><br><b>Result</b>                            | <b>Status</b> |
|----------------------------------|--------------|----------------------------------------------------------------------------------------------------|----------------------------------------------------------------------------------------------------|----------------------------------------------------------------------------------------------------|-----------------------------------------------|-----------------------------------------------------------|---------------|
|                                  |              | menghapus<br>atau clear<br>notifikasi<br>yang muncul notifikasi                                                                   | catatan<br>kolaborasi,<br>dan<br>alarm<br>sedang<br>menyala                                                      | 2. Ketika muncul<br>notifikasi alarm,<br>buka bar<br>notifikasi<br>3. Lakukan<br>penghapusan<br>notifikasi yang<br>muncul dalam<br>bar notifikasi<br>smartphone |                                               | diharapkan                                                |               |
| TC.CK<br>M.018                   | Nega<br>tive | Mematikan<br>notifikasi<br>alarm<br>dengan<br>menekan<br>area<br>fullscreen<br>notifikasi<br>alarm selain<br>tombol <i>stop</i> . | User<br>sudah<br>Login,<br>memiliki<br>catatan<br>kolaborasi,<br>dan<br>notifikasi<br>alarm<br>sedang<br>menyala | 1. Buka bar<br>notifikasi<br>2. Klik notifikasi<br>alarm yang<br>sedang menyala<br>3. Klik tombol stop<br>pada halaman<br>fullscreen alarm<br>yang muncul       | <b>Notifikasi</b><br>alarm tidak<br>berhenti. | <b>Berhasil</b><br>sesuai<br>dengan<br>yang<br>diharapkan | Pass          |

**Lampiran 5 : Tabel** *Test Case* **Fitur Catatan Kolaborasi (Member)(Lanjutan)**

| ID<br><b>Test</b><br><b>Case</b> | <b>Type</b>              | <b>Test Case</b><br><b>Tittle</b>                                                 | Pre-<br><b>Condition</b>                                        | <b>Step Description</b>                                                                                                    | <b>Expected</b><br><b>Result</b> | <b>Actual</b><br><b>Result</b>                     | <b>Status</b> |
|----------------------------------|--------------------------|-----------------------------------------------------------------------------------|-----------------------------------------------------------------|----------------------------------------------------------------------------------------------------|----------------------------------|----------------------------------------------------|---------------|
| TC.TA<br>.001                    | Positi <i>User</i><br>ve | membuat tim<br>tanpa<br>memasukkan<br>email member                                | <b>User</b><br>sudah<br>memiliki<br>akun dan<br>sudah<br>Login. | 1. Buka aplikasi<br>2. Klik tombol<br>navbar Tim<br>3. Klik tombol<br>floating button<br>$action "+'$<br>4. Masukkan Nama<br>Tim<br>5. Klik tombol<br><b>Buat Tim</b>                                                                                                    | Berhasil<br>membuat<br>tim       | Berhasil<br>sesuai<br>dengan<br>yang<br>diharapkan | Pass          |
| TC.TA<br>.002                    | Positi<br>ve             | <b>User</b><br>membuat tim<br>dengan<br>memasukkan<br>email member<br>yang valid. | <b>User</b><br>sudah<br>memiliki<br>akun dan<br>sudah<br>Login. | 1. Buka aplikasi<br>2. Klik tombol<br>navbar Tim<br>3. Klik tombol<br>floating button<br>$action "+'$<br>4. Masukkan Nama<br>Tim<br>5. Tulis email<br>member,<br>kemudian klik<br>tombol "+"<br>untuk<br>memasukkan<br>email member,<br>email member<br>bisa dimasukkan<br>lebih dari satu<br>6. Klik tombol<br><b>Buat Tim</b> | Berhasil<br>membuat<br>tim       | Berhasil<br>sesuai<br>dengan<br>yang<br>diharapkan | Pass          |
| TC.TA<br>.003                    | Nega <i>User</i><br>tive | membuat tim<br>dengan<br>mengosongka<br>n data yang<br>dibutuhkan.                | <b>User</b><br>sudah<br>memiliki<br>akun dan<br>sudah<br>Login. | 1. Buka aplikasi<br>2. Klik tombol<br>navbar Tim<br>3. Klik tombol<br>floating button<br>$action "+'$<br>4. Kosongkan data<br>yang dibutuhkan<br>5. Klik tombol<br><b>Buat Tim</b>                                                                                                    | Tim tidak<br>berhasil<br>dibuat  | Berhasil<br>sesuai<br>dengan<br>yang<br>diharapkan | Pass          |
| TC.TA<br>.004                    | Nega<br>tive             | <i>User</i><br>membuat tim<br>dengan<br>mengosongka<br>n nama tim.                | <b>User</b><br>sudah<br>memiliki<br>akun dan<br>sudah<br>Login. | 1. Buka aplikasi<br>2. Klik tombol<br>navbar Tim<br>3. Klik tombol<br>floating button<br>$action "+'$<br>4. Kosongkan<br>nama tim<br>5. Masukkan email<br>member tim                                                                                                    | Tim tidak<br>berhasil<br>dibuat  | Berhasil<br>sesuai<br>dengan<br>yang<br>diharapkan | Pass          |

**Lampiran 6 : Tabel** *Test Case* **Fitur Tim (Admin)**

| ID<br>Test<br>Case | Type                     | <b>Test Case</b><br><b>Tittle</b>                                                           | Pre-<br><b>Condition</b>                                                  | <b>Step</b><br><b>Description</b>                                                                                                    | <b>Expected</b><br><b>Result</b>                                                                                    | <b>Actual</b><br><b>Result</b>                     | <b>Status</b> |
|--------------------|--------------------------|---------------------------------------------------------------------------------------------|---------------------------------------------------------------------------|----------------------------------------------------------------------------------------------------|----------------------------------------------------------------------------------------------------|----------------------------------------------------|---------------|
|                    |                          |                                                                                             |                                                                           | 6. Klik tombol<br><b>Buat Tim</b>                                                                                                    |                                                                                                    |                                                    |               |
| TC.TA<br>.005      | Nega<br>tive             | User<br>membuat tim<br>dengan<br>memasukkan<br>email member<br>dengan format<br>yang salah. | User<br>sudah<br>memiliki<br>akun dan<br>sudah<br>Login.                  | 1. Buka aplikasi<br>2. Klik tombol<br>navbar Tim<br>3. Klik tombol<br>floating button<br>$action "+'$<br>4. Masukkan nama<br>tim<br>5. Masukkan email<br>member tim<br>dengan format<br>yang salah<br>6. kemudian klik<br>tombol $"+'$<br>untuk<br>memasukkan<br>email member | Tidak<br>berhasil<br>menambahk<br>an email<br>member,<br>muncul<br>peringatan<br>"Masukkan<br>email yang<br>sesuai" | Berhasil<br>sesuai<br>dengan<br>yang<br>diharapkan | Pass          |
| TC.TA<br>.006      | Positi <i>User</i><br>ve | mengubah<br>detail tim<br>dengan<br>mengubah<br>nama tim                                    | <b>User</b><br>sudah<br>login dan<br>memiliki<br>tim<br>sebagai<br>admin. | 1. Buka aplikasi<br>2. Klik tombol<br>navbar Tim<br>3. Klik data tim<br>yang ingi diubah<br>4. Klik nama tim<br>untuk membuka<br>detail tim<br>5. Klik tombol<br>Ubah<br>6. Ubah nama tim<br>7. Klik tombol<br>Simpan                                                         | Berhasil<br>mengubah<br>nama tim                                                                                    | Berhasil<br>sesuai<br>dengan<br>yang<br>diharapkan | Pass          |
| TC.TA<br>.007      | Nega<br>tive             | User<br>mengubah<br>detail tim<br>dengan<br>mengosongka<br>n nama tim.                      | <b>User</b><br>sudah<br>login dan<br>memiliki<br>tim<br>sebagai<br>admin. | 1. Buka aplikasi<br>2. Klik tombol<br>navbar Tim<br>3. Klik data tim<br>yang ingi diubah<br>4. Klik nama tim<br>untuk membuka<br>detail tim<br>5. Klik tombol<br>Ubah<br>6. Kosongkan<br>namam tim<br>7. Klik tombol<br>Simpan                                                | Tidak<br>berhasil<br>mengubah<br>detail tim,<br>muncul<br>peringatan<br>"Nama tim<br>tidak boleh<br>kosong"         | Berhasil<br>sesuai<br>dengan<br>yang<br>diharapkan | Pass          |
| TC.TA<br>.008      | Nega<br>tive             | <b>User</b><br>membatalkan<br>perubahan<br>detail tim.                                      | <b>User</b><br>sudah<br>login dan<br>memiliki                             | 1. Buka aplikasi<br>2. Klik tombol<br>navbar Tim<br>3. Klik data tim                                                                                                    | Detail tim<br>tidak<br>berubah                                                                                      | Berhasil<br>sesuai<br>dengan<br>yang               | Pass          |

**Lampiran 6 : Tabel** *Test Case* **Fitur Tim (Admin)(Lanjutan)**

| $\mathbf{D}$<br><b>Test</b><br>Case | <b>Type</b>              | <b>Test Case</b><br><b>Tittle</b>                                                                                   | Pre-<br><b>Condition</b>                                                  | <b>Step</b><br><b>Description</b>                                                                                                    | <b>Expected</b><br><b>Result</b>                                                                         | <b>Actual</b><br><b>Result</b>                                                                                 | <b>Status</b> |
|-------------------------------------|--------------------------|----------------------------------------------------------------------------------------------------|---------------------------------------------------------------------------|----------------------------------------------------------------------------------------------------|----------------------------------------------------------------------------------------------------|----------------------------------------------------------------------------------------------------|---------------|
|                                     |                          |                                                                                                    | tim<br>sebagai<br>admin.                                                  | yang ingi diubah<br>4. Klik nama tim<br>untuk membuka<br>detail tim<br>5. Klik tombol<br>Ubah<br>6. Ubah nama tim<br>7. Klik tombol<br>kembali                                                                   |                                                                                                    | diharapkan                                                                                                    |               |
| TC.TA<br>.009                       | Positi <i>User</i><br>ve | mengubah<br>detail tim<br>dengan<br>mengubah<br>foto profil tim                                                     | <b>User</b><br>sudah<br>login dan<br>memiliki<br>tim<br>sebagai<br>admin. | 1. Buka aplikasi<br>2. Klik tombol<br>navbar Tim<br>3. Klik data tim<br>yang ingi diubah<br>4. Klik nama tim<br>untuk membuka<br>detail tim<br>5. Klik tombol<br>Ubah foto grup<br>6. Pilih foto                 | Berhasil<br>mengubah<br>foto profil<br>tim                                                               | Terdapat<br>notifikasi<br>berhasil<br>mengubah<br>foto profil<br>tim namun<br>foto profil<br>tidak<br>berubah. | Fail          |
| TC.TA<br>.010                       | Nega<br>tive             | <b>User</b><br>mengubah<br>detail tim<br>dengan<br>mengubah<br>foto profil tim<br>menggunakan<br>file pdf           | <b>User</b><br>sudah<br>login dan<br>memiliki<br>tim<br>sebagai<br>admin. | 1. Buka aplikasi<br>2. Klik tombol<br>navbar Tim<br>3. Klik data tim<br>yang ingi diubah<br>4. Klik nama tim<br>untuk membuka<br>detail tim<br>5. Klik tombol<br>Ubah foto grup<br>6. Pilih file pdf             | Tidak<br>berhasil<br>megnubah<br>foto profil<br>tim, tidak<br>bisa memilih<br>file selain<br>file gambar | Berhasil<br>sesuai<br>dengan<br>yang<br>diharapkan                                                             | Pass          |
| TC.TA<br>.011                       | Nega<br>tive             | <b>User</b><br>mengubah<br>detail tim<br>dengan<br>mengubah<br>foto profil tim sebagai<br>menggunakan<br>file video | <b>User</b><br>sudah<br>login dan<br>memiliki<br>tim<br>admin.            | 1. Buka aplikasi<br>2. Klik tombol<br>navbar Tim<br>3. Klik data tim<br>yang ingi diubah tim, tidak<br>4. Klik nama tim<br>untuk membuka<br>detail ti<br>5. Klik tombol<br>Ubah foto grup<br>6. Pilih file video | Tidak<br>berhasil<br>megnubah<br>foto profil<br>bisa memilih<br>file selain<br>file gambar               | Berhasil<br>sesuai<br>dengan<br>yang<br>diharapkan                                                             | Pass          |
| TC.TA<br>.012                       | Positi <i>User</i><br>ve | menambahkan memiliki<br>member tim<br>dengan email<br>yang valid.                                                   | <b>User</b><br>tim<br>sebagai<br>admin dan<br>berada di<br>halaman        | 1. Klik tombol<br>member tim,<br>maka akan<br>membuka<br>halaman semua<br>member<br>2. Klik tombol<br>tambah member                                                                                              | Berhasil<br>menambahk<br>an anggota<br>dan<br>undangan<br>bergabung<br>ke tim<br>terkerim ke             | Berhasil<br>sesuai<br>dengan<br>yang<br>diharapkan                                                             | Pass          |

**Lampiran 6 : Tabel** *Test Case* **Fitur Tim (Admin)(Lanjutan)**

| ID<br><b>Test</b><br>Case | Type                     | <b>Test Case</b><br>Tittle                                                                       | Pre-<br><b>Condition</b>                                                                            | <b>Step Description</b>                                                                                                    | <b>Expected</b><br><b>Result</b>                                                                                          | <b>Actual</b><br><b>Result</b>                     | Status |
|---------------------------|--------------------------|--------------------------------------------------------------------------------------------------|----------------------------------------------------------------------------------------------------|----------------------------------------------------------------------------------------------------|----------------------------------------------------------------------------------------------------|----------------------------------------------------|--------|
|                           |                          |                                                                                                  | dashboard<br>tim.                                                                                   | 1. Tulis email<br>member,<br>kemudian klik<br>$tombol$ "+"<br>untuk<br>memasukkan<br>email member,<br>email member<br>bisa dimasukkan<br>lebih dari satu<br>2. Klik tombol<br>Tambah<br>Anggota                  | member<br>yang<br>ditambahkan                                                                                             |                                                    |        |
| TC.TA<br>.013             | Nega<br>tive             | <b>User</b><br>menambahkan memiliki<br>member tim<br>dengan format<br>email yang<br>salah        | <b>User</b><br>tim<br>sebagai<br>admin dan<br>berada di<br>halaman<br>dashboard<br>tim.             | 1. Klik tombol<br>member tim,<br>maka akan<br>membuka<br>halaman semua<br>member<br>2. Klik tombol<br>tambah member<br>3. Tulis email<br>member dengan<br>format yang<br>salah<br>4. Kemudian klik<br>tombol "+" | Tidak<br>berhasil<br>menambahk<br>an email<br>member,<br>muncul<br>peringatan<br>"Masukkan<br>email yang<br>sesuai"       | Berhasil<br>sesuai<br>dengan<br>yang<br>diharapkan | Pass   |
| TC.TA<br>.014             | Nega<br>tive             | <b>User</b><br>menambahkan memiliki<br>member tim<br>dengan field<br>email diisi<br>dengan angka | <b>User</b><br>tim<br>sebagai<br>admin dan<br>berada di<br>halaman<br>dashboard<br>tim.             | 1. Klik tombol<br>member tim,<br>maka akan<br>membuka<br>halaman semua<br>member<br>2. Klik tombol<br>tambah member<br>3. Masukkan angka email yang<br>pada filed<br>Masukkan Email tertulis<br>Anggota          | Tidak<br>berhasil<br>menambahk<br>an email<br>member,<br>muncul<br>peringatan<br>"Masukkan<br>sesuai"<br>dibawah<br>field | Berhasil<br>sesuai<br>dengan<br>yang<br>diharapkan | Pass   |
| TC.TA<br>.015             | Positi <i>User</i><br>ve | menghapus<br>salah satu<br>member tim                                                            | <b>User</b><br>memiliki<br>tim<br>sebagai<br>admin dan<br>berada di<br>halaman<br>dashboard<br>tim. | 1. Klik tombol<br>member tim,<br>maka akan<br>membuka<br>halaman semua<br>member<br>2. Klik ikon<br>sampah<br>disamping nama                                                                                     | Berhasil<br>menghapus<br>member tim                                                                                       | Berhasil<br>sesuai<br>dengan<br>yang<br>diharapkan | Pass   |

**Lampiran 6 : Tabel** *Test Case* **Fitur Tim (Admin)(Lanjutan)**

| ID<br><b>Test</b><br>Case | <b>Type</b> | <b>Test Case</b><br>Tittle | Pre-<br><b>Condition</b> | <b>Step Description</b> | <b>Expected</b><br><b>Result</b> | Actual<br><b>Result</b> | <b>Status</b> |
|---------------------------|-------------|----------------------------|--------------------------|-------------------------|----------------------------------|-------------------------|---------------|
|                           |             |                            |                          | member yang akan        |                                  |                         |               |
|                           |             |                            |                          | dihapus                 |                                  |                         |               |
| TC.TA                     | Nega        | User                       | <i>User</i>              | 1. Klik tombol          | Member tim                       | <b>Berhasil</b>         | Pass          |
| .016                      | tive        | menghapus                  | memiliki                 | member tim, maka        | tidak                            | sesuai                  |               |
|                           |             | salah satu                 | tim.                     | akan membuka            | terhapus                         | dengan                  |               |
|                           |             | member tim                 | sebagai                  | halaman semua           |                                  | yang                    |               |
|                           |             | dengan klik                | admin dan                | member                  |                                  | diharapkan              |               |
|                           |             | area sekitar               | berada di                | 2. Klik area sekitar    |                                  |                         |               |
|                           |             | nama member                | halaman                  | nama member             |                                  |                         |               |
|                           |             | selain ikon                | dashboard                | selain ikon sampah      |                                  |                         |               |
|                           |             | sampah                     | tim.                     |                         |                                  |                         |               |

**Lampiran 6 : Tabel** *Test Case* **Fitur Tim (Admin)(Lanjutan)**

| ID<br><b>Test</b><br>Case | <b>Type</b>  | <b>Test Case</b><br><b>Tittle</b>                                    | Pre-<br><b>Condition</b>                                                                             | <b>Step Description</b>                                                                                                    | <b>Expected</b><br><b>Result</b>                                                                                                    | <b>Actual</b><br><b>Result</b>                     | <b>Status</b> |
|---------------------------|--------------|----------------------------------------------------------------------|----------------------------------------------------------------------------------------------------|----------------------------------------------------------------------------------------------------|----------------------------------------------------------------------------------------------------|----------------------------------------------------|---------------|
| TC.TM<br>.001             | Positi<br>ve | User melihat<br>member tim                                           | <b>User</b><br>sudah<br>login dan<br>memiliki<br>tim<br>sebagai<br>member.                           | 1. Buka aplikasi<br>2. Klik tombol<br>navbar $Tim\$<br>3. Klik data tim<br>lalu masuk ke<br>dashboard tim<br>4. Klik tombol<br>member tim                              | Aplikasi<br>menampilka<br>n halaman<br>anggota tim<br>dan<br>menampilka<br>n semua data<br>member tim                               | Berhasil<br>sesuai<br>dengan<br>yang<br>diharapkan | Pass          |
| TC.TM<br>.002             | Nega<br>tive | User<br>menambahkan<br>member tim                                    | <b>User</b><br>memiliki<br>tim<br>sebagai<br>member<br>dan berada<br>di halaman<br>dashboard<br>tim. | 1. Klik tombol<br>member tim,<br>2. Maka akan<br>membuka<br>halaman semua<br>member<br>3. Klik tombol<br>tambah member                                                 | Tidak<br>terdapat<br>tombol<br>tambah<br>member,<br>hanya admin<br>tim yang<br>bisa<br>menambah<br>member.                          | Berhasil<br>sesuai<br>dengan<br>yang<br>diharapkan | Pass          |
| TC.TM<br>.003             | Nega<br>tive | <b>User</b><br>menghapus<br>member tim                               | <b>User</b><br>memiliki<br>tim<br>sebagai<br>member<br>dan berada<br>di halaman<br>dashboard<br>tim. | 1. Klik tombol<br>member tim,<br>2. Maka akan<br>membuka<br>halaman semua<br>member<br>3. Klik ikon<br>sampah<br>disamping nama<br>member untuk<br>menghapus<br>member | Tidak<br>terdapat ikon sesuai<br>sampah<br>untuk<br>menghapus<br>member,<br>hanya admin<br>tim yang<br>bisa<br>menghapus<br>member. | Berhasil<br>dengan<br>yang<br>diharapkan           | Pass          |
| TC.TM Positi User<br>.004 | ve           | membuat list<br>di dashboard<br>tim dengan<br>data yang<br>valid     | <b>User</b><br>memiliki<br>tim<br>sebagai<br>member<br>dan berada<br>di halaman<br>dashboard<br>tim. | 1. Klik tombol<br>Tambah List<br>2. Masukkan Judul<br>3. Klik tombol<br><b>Buat</b>                                                                                    | <b>Berhasil</b><br>membuat list sesuai<br>di dashboard<br>$\lim$                                                                    | Berhasil<br>dengan<br>yang<br>diharapkan           | Pass          |
| TC.T.0<br>05              | Nega<br>tive | <b>User</b><br>membatalkan<br>penambahan<br>list di<br>dashboard tim | <b>User</b><br>memiliki<br>tim<br>sebagai<br>member<br>dan berada<br>di halaman<br>dashboard<br>tim. | 1. Klik tombol<br>Tambah List<br>2. Masukkan Judul<br>3. Klik diluar area<br>pop up buat list                                                                          | Tidak<br>berhasil<br>membuat<br>list.                                                                                               | Berhasil<br>sesuai<br>dengan<br>yang<br>diharapkan | Pass          |

**Lampiran 7 : Tabel** *Test Cas***e Fitur Tim (Member)**

| ID<br><b>Test</b><br>Case | <b>Type</b>  | <b>Test Case</b><br><b>Tittle</b>                                                         | Pre-<br><b>Condition</b>                                                                             | <b>Step Description</b>                                                                                                    | <b>Expected</b><br><b>Result</b>                                                                | <b>Actual</b><br><b>Result</b>                     | <b>Status</b> |
|---------------------------|--------------|-------------------------------------------------------------------------------------------|----------------------------------------------------------------------------------------------------|----------------------------------------------------------------------------------------------------|-------------------------------------------------------------------------------------------------|----------------------------------------------------|---------------|
| TC.TM<br>.006             | Nega<br>tive | <b>User</b><br>membuat list<br>dengan<br>mengosongka<br>n judul                           | <b>User</b><br>memiliki<br>tim<br>sebagai<br>member<br>dan berada<br>di halaman<br>dashboard<br>tim  | 1. Klik tombol<br>Tambah List<br>2. Kosongkan<br>Judul<br>3. Klik tombol<br>Buat                                                             | Tidak<br>berhasil<br>membuat<br>list. Muncul<br>peringatan<br>"Judul tidak<br>boleh<br>kosong"  | Berhasil<br>sesuai<br>dengan<br>yang<br>diharapkan | Pass          |
| TC.TM<br>.007             | Nega<br>tive | <b>User</b><br>membuat list<br>dengan<br>memasukkan<br>judul lebih<br>dari 30<br>karakter | <b>User</b><br>memiliki<br>tim<br>sebagai<br>member<br>dan berada<br>di halaman<br>dashboard<br>tim. | 1. Klik tombol<br><b>Tambah List</b><br>2. Masukkan judul<br>dengan lebih<br>dari 30 karakter<br>3. Klik tombol<br><b>Buat</b>               | Tidak bisa<br>memasukkan sesuai<br>judul lebih<br>dari 30<br>karakter.                          | Berhasil<br>dengan<br>yang<br>diharapkan           | Pass          |
| TC.TM<br>.008             | Positi<br>ve | <b>User</b><br>mengubah list<br>dengan data<br>yang valid                                 | <b>User</b><br>memiliki<br>tim<br>sebagai<br>member<br>dan berada<br>di halaman<br>dashboard<br>tim. | 1. Klik ikon edit<br>pada list yang<br>akan diubah<br>2. Ubah judul<br>3. Klik tombol<br>Ubah                                                | Berhasil<br>mengubah<br>judul list                                                              | Berhasil<br>sesuai<br>dengan<br>yang<br>diharapkan | Pass          |
| TC.TM<br>.009             | Nega<br>tive | <b>User</b><br>mengubah list<br>dengan<br>mengosongka<br>n judul                          | <b>User</b><br>memiliki<br>tim<br>sebagai<br>member<br>dan berada<br>di halaman<br>dashboard<br>tim. | 1. Klik ikon edit<br>pada list yang<br>akan diubah<br>2. Kosongkan<br>Judul<br>3. Klik tombol<br>Ubah                                        | Tidak<br>berhasil<br>membuat<br>list. Muncul<br>peringatan<br>"Judul tidak<br>boleh<br>kosong". | Berhasil<br>sesuai<br>dengan<br>yang<br>diharapkan | Pass          |
| TC.TM<br>.010             | Nega<br>tive | User<br>mengubah list<br>dengan<br>memasukkan<br>judul lebih<br>dari 30<br>karakter       | <b>User</b><br>memiliki<br>tim<br>sebagai<br>member<br>dan berada<br>di halaman<br>dashboard<br>tim. | 1. Klik ikon edit<br>pada list yang<br>akan diubah<br>2. Masukkan judul<br>dengan lebih<br>dari 30 karakter<br>3. Klik tombol<br><b>Buat</b> | Tidak bisa<br>memasukkan<br>judul lebih<br>dari 30<br>karakter.                                 | Berhasil<br>sesuai<br>dengan<br>yang<br>diharapkan | Pass          |
| TC.TM<br>.011             | Nega<br>tive | <b>User</b><br>membatalkan<br>perubahan list<br>di dashboard<br>tim                       | <b>User</b><br>memiliki<br>tim<br>sebagai<br>member                                                  | 1. Klik ikon edit<br>pada list yang<br>akan diubah<br>2. Masukkan Judul                                                                      | Tidak<br>berhasil<br>membuat<br>list.                                                           | Berhasil<br>sesuai<br>dengan<br>yang               | Pass          |

**Lampiran 7 : Tabel** *Test Case* **Fitur Tim (Member)(Lanjutan)**

| ID<br><b>Test</b><br>Case | <b>Type</b>  | <b>Test Case</b><br><b>Tittle</b>                                                                                                    | Pre-<br>Condition                                                                                    | <b>Step Description</b>                                                                                                    | <b>Expected</b><br><b>Result</b>                                                                   | <b>Actual</b><br><b>Result</b>                     | <b>Status</b> |
|---------------------------|--------------|----------------------------------------------------------------------------------------------------|----------------------------------------------------------------------------------------------------|----------------------------------------------------------------------------------------------------|----------------------------------------------------------------------------------------------------|----------------------------------------------------|---------------|
|                           |              |                                                                                                    | dan berada<br>di halaman<br>dashboard<br>tim.                                                        | 3. Klik diluar area<br>pop up buat list                                                                                                    |                                                                                                    | diharapkan                                         |               |
| TC.TM Positi User<br>.012 | ve           | menghapus<br>salah satu list<br>dalam<br>dashboard tim                                                                                   | <b>User</b><br>memiliki<br>tim<br>sebagai<br>member<br>dan berada<br>di halaman<br>dashboard<br>tim. | 1. Klik ikon hapus<br>pada list yang<br>akan dihapus<br>2. Muncul<br>konfirmasi<br>penghapusan<br>3. Klik tombol Iya                                                               | Berhasil<br>menghapus<br>list                                                                      | Berhasil<br>sesuai<br>dengan<br>yang<br>diharapkan | Pass          |
| TC.TM<br>.013             | Nega<br>tive | <b>User</b><br>membatalakn<br>penghapus list<br>dalam<br>dashboard tim                                                                   | <b>User</b><br>memiliki<br>tim<br>sebagai<br>member<br>dan berada<br>di halaman<br>dashboard<br>tim. | 1. Klik ikon hapus<br>pada list yang<br>akan dihapus<br>2. Muncul<br>konfirmasi<br>penghapusan<br>3. Klik tombol<br>Batal                                                          | Tidak<br>berhasil<br>menghapus<br>list                                                             | Berhasil<br>sesuai<br>dengan<br>yang<br>diharapkan | Pass          |
| TC.TM<br>.014             | Nega<br>tive | User<br>menghapus<br>list dengan<br>menekan are<br>konfirmasi<br>penghapusan<br>selain tombol<br>Iya                                     | <b>User</b><br>memiliki<br>tim<br>sebagai<br>member<br>dan berada<br>di halaman<br>dashboard<br>tim. | 1. Klik ikon hapus<br>pada list yang<br>akan dihapus<br>2. Muncul<br>konfirmasi<br>penghapusan<br>3. Klik area<br>konfirmasi<br>penghapusan list<br>selain tombol<br>Iya           | Tidak<br>berhasil<br>menghapus<br>list                                                             | Berhasil<br>sesuai<br>dengan<br>yang<br>diharapkan | Pass          |
| TC.TM<br>.015             | Nega<br>tive | <b>User</b><br>membatalkan<br>penghapus list tim<br>dengan<br>menekan are<br>konfirmasi<br>penghapusan<br>selain tombol<br>Batal dan Iya | <b>User</b><br>memiliki<br>sebagai<br>member<br>dan berada<br>di halaman<br>dashboard<br>tim.        | 1. Klik ikon hapus<br>pada list yang<br>akan dihapus<br>2. Muncul<br>konfirmasi<br>penghapusan<br>3. Klik area<br>konfirmasi<br>penghapusan list<br>selain tombol<br>Iya dan Batal | Tidak<br>berhasil<br>menghapus<br>list.<br>Konfirmasi<br>penghapusan<br>catatan tidak<br>tertutup. | Berhasil<br>sesuai<br>dengan<br>yang<br>diharapkan | Pass          |
| TC.TM<br>.016             | Positi<br>ve | User<br>membuat<br>catatan dalam<br>salah satu list<br>dashboard tim                                                                     | <b>User</b><br>memiliki<br>tim<br>sebagai<br>member<br>dan berada                                    | 1. Klik tombol<br>Tambah Catatan<br>pada salah satu<br>list<br>2. Masukkan<br>Subjek                                                                                               | Berhasil<br>membuat<br>catatan di<br>list yang<br>dipilih                                          | Berhasil<br>sesuai<br>dengan<br>yang<br>diharapkan | Pass          |

**Lampiran 7 : Tabel** *Test Case* **Fitur Tim (Member)(Lanjutan)**

| ID<br><b>Test</b><br>Case | <b>Type</b>              | <b>Test Case</b><br><b>Tittle</b>                                                                                              | Pre-<br>Condition                                                                                    | <b>Step Description</b>                                                                                                    | <b>Expected</b><br><b>Result</b>                          | <b>Actual</b><br><b>Result</b>                     | <b>Status</b> |
|---------------------------|--------------------------|----------------------------------------------------------------------------------------------------|----------------------------------------------------------------------------------------------------|----------------------------------------------------------------------------------------------------|-----------------------------------------------------------|----------------------------------------------------|---------------|
|                           |                          |                                                                                                    | di halaman<br>dashboard<br>tim.                                                                      | 3. Masukkan<br>Deskripsi<br>4. Klik tombol<br><b>Buat Card</b>                                                                                           |                                                           |                                                    |               |
| TC.TM Nega<br>.017        | tive                     | <b>User</b><br>membuat<br>catatan dalam<br>salah satu list<br>dashboard tim<br>dengan<br>mengosokan<br>data yang<br>diperlukan | <b>User</b><br>memiliki<br>tim<br>sebagai<br>member<br>dan berada<br>di halaman<br>dashboard<br>tim. | 1. Klik tombol<br>Tambah Catatan<br>pada salah satu<br>list<br>2. Kosongkan<br>Subjek<br>3. Kosongkan<br>Deskripsi<br>4. Klik tombol<br><b>Buat Card</b> | Tidak<br>berhasil<br>membuat<br>catatan.                  | Berhasil<br>sesuai<br>dengan<br>yang<br>diharapkan | Pass          |
| TC.TM<br>.018             | Nega<br>tive             | <b>User</b><br>membuat<br>catatan dalam<br>salah satu list<br>dashboard tim<br>dengan<br>mengosokan<br>subjek                  | <b>User</b><br>memiliki<br>tim<br>sebagai<br>member<br>dan berada<br>di halaman<br>dashboard<br>tim. | 1. Klik tombol<br>Tambah Catatan<br>pada salah satu<br>list<br>2. Kosongkan<br>Subjek<br>3. Masukkan<br>Deskripsi<br>4. Klik tombol<br><b>Buat Card</b>  | Tidak<br>berhasil<br>membuat<br>catatan.                  | Berhasil<br>sesuai<br>dengan<br>yang<br>diharapkan | Pass          |
| TC.TM<br>.019             | Nega<br>tive             | <b>User</b><br>membuat<br>catatan dalam<br>salah satu list<br>dashboard tim<br>dengan<br>mengosokan<br>deskripsi               | <b>User</b><br>memiliki<br>tim<br>sebagai<br>member<br>dan berada<br>di halaman<br>dashboard<br>tim. | 1. Klik tombol<br>Tambah Catatan<br>pada salah satu<br>list<br>2. Masukkan<br>Subjek<br>3. Kosongkan<br>Deskripsi<br>4. Klik tombol<br><b>Buat Card</b>  | Tidak<br>berhasil<br>membuat<br>catatan.                  | Berhasil<br>sesuai<br>dengan<br>yang<br>diharapkan | Pass          |
| TC.TM Nega User<br>.020   |                          | tive membatalkan memiliki<br>pembuatan<br>catatan dalam<br>salah satu list<br>dashboard tim                                    | <b>User</b><br>tim<br>sebagai<br>member<br>dan berada<br>di halaman<br>dashboard<br>tim.             | 1. Klik tombol<br>Tambah Catatan catatan<br>pada salah satu<br>list<br>2. Masukkan<br>Subjek<br>3. Masukkan<br>Deskripsi<br>5. Klik tombol<br>kembali    | Pembuatan<br>berhasil<br>dibatalkan                       | Berhasil<br>sesuai<br>dengan<br>yang<br>diharapkan | Pass          |
| TC.TM<br>.021             | Positi <i>User</i><br>ve | mengubah<br>subjek catatan<br>dalam salah<br>satu list<br>dashboard tim dan berada                                             | <b>User</b><br>memiliki<br>tim<br>sebagai<br>member                                                  | 1. Klik data<br>Catatan yang<br>ingin diubah<br>pada salah satu<br>list<br>2. Klik tombol Edit dipilih                                                   | Berhasil<br>mengubah<br>subjek<br>catatan di<br>list yang | Berhasil<br>sesuai<br>dengan<br>yang<br>diharapkan | Pass          |

**Lampiran 7 : Tabel** *Test Case* **Fitur Tim (Member)(Lanjutan)**

| ID<br><b>Test</b><br>Case | <b>Type</b>              | <b>Test Case</b><br><b>Tittle</b>                                                                                               | Pre-<br><b>Condition</b>                                                                             | <b>Step Description</b>                                                                                                    | <b>Expected</b><br><b>Result</b>                                                                                                    | <b>Actual</b><br><b>Result</b>                     | <b>Status</b> |
|---------------------------|--------------------------|----------------------------------------------------------------------------------------------------|----------------------------------------------------------------------------------------------------|----------------------------------------------------------------------------------------------------|----------------------------------------------------------------------------------------------------|----------------------------------------------------|---------------|
|                           |                          |                                                                                                    | di halaman<br>dashboard<br>tim.                                                                      | 3. Ubah Subjek<br>4. Klik tombol<br><b>Buat Card</b>                                                                                                    |                                                                                                    |                                                    |               |
| TC.TM<br>.022             | Positi <i>User</i><br>ve | mengubah<br>deskripsi<br>catatan dalam<br>salah satu list<br>dashboard tim                                                      | <b>User</b><br>memiliki<br>tim<br>sebagai<br>member<br>dan berada<br>di halaman<br>dashboard<br>tim. | 1. Klik data<br>Catatan yang<br>ingin diubah<br>pada salah satu<br>list<br>2. Klik tombol Edit<br>3. Ubah Deskripsi<br>4. Klik tombol<br><b>Buat Card</b>                                   | Berhasil<br>mengubah<br>deskripsi<br>catatan di<br>list yang<br>dipilih                                                                                                    | Berhasil<br>sesuai<br>dengan<br>yang<br>diharapkan | Pass          |
| TC.TM Nega<br>.023        | tive                     | <b>User</b><br>mengubah<br>catatan dalam<br>salah satu list<br>dashboard tim<br>dengan<br>mengosokan<br>data yang<br>diperlukan | <b>User</b><br>memiliki<br>tim<br>sebagai<br>member<br>dan berada<br>di halaman<br>dashboard<br>tim. | 1. Klik data<br>Catatan yang<br>ingin diubah<br>pada salah satu<br>list<br>2. Klik tombol Edit<br>3. Kosongkan<br>Subjek<br>4. Kosongkan<br>Deskripsi<br>5. Klik tombol<br><b>Buat Card</b> | Tidak<br>berhasil<br>mengubaha<br>catatan.<br>Muncul<br>peringatan<br>dibawah<br>field "Anda<br>belum<br>mengisi<br>subjek" dan<br>"Anda<br>belum<br>mengisi<br>deskripsi". | Berhasil<br>sesuai<br>dengan<br>yang<br>diharapkan | Pass          |
| TC.TM<br>.024             | Nega<br>tive             | <b>User</b><br>mengubah<br>catatan dalam<br>salah satu list<br>dashboard tim<br>dengan<br>mengosokan<br>subjek                  | <b>User</b><br>memiliki<br>tim<br>sebagai<br>member<br>dan berada<br>di halaman<br>dashboard<br>tim. | 1. Klik data<br>Catatan yang<br>ingin diubah<br>pada salah satu<br>list<br>2. Klik tombol Edit<br>3. Kosongkan<br>Subjek<br>4. Masukkan<br>Deskripsi<br>5. Klik tombol<br><b>Buat Card</b>  | Tidak<br>berhasil<br>mengubah<br>catatan,<br>muncul<br>peringatan<br>dibawah<br>field "Anda<br>belum<br>mengisi<br>subjek".                                                 | Berhasil<br>sesuai<br>dengan<br>yang<br>diharapkan | Pass          |
| TC.TM<br>.025             | Nega<br>tive             | <b>User</b><br>mengubah<br>catatan dalam<br>salah satu list<br>dashboard tim<br>dengan<br>mengosokan<br>deskripsi               | <b>User</b><br>memiliki<br>tim<br>sebagai<br>member<br>dan berada<br>di halaman<br>dashboard<br>tim. | 1. Klik data<br>Catatan yang<br>ingin diubah<br>pada salah satu<br>list<br>2. Klik tombol Edit<br>3. Masukkan<br>Subjek<br>4. Kosongkan                                                     | Tidak<br>berhasil<br>mengubah<br>catatan,<br>muncul<br>peringatan<br>dibawah<br>field "Anda<br>belum                                                                        | Berhasil<br>sesuai<br>dengan<br>yang<br>diharapkan | Pass          |

**Lampiran 7 : Tabel** *Test Case* **Fitur Tim (Member)(Lanjutan)**

| ID<br><b>Test</b><br>Case | <b>Type</b>  | <b>Test Case</b><br><b>Tittle</b>                                                                                                | Pre-<br><b>Condition</b>                                                                             | <b>Step Description</b>                                                                                                    | <b>Expected</b><br><b>Result</b>                                                                                               | <b>Actual</b><br><b>Result</b>                     | <b>Status</b> |
|---------------------------|--------------|----------------------------------------------------------------------------------------------------|----------------------------------------------------------------------------------------------------|----------------------------------------------------------------------------------------------------|----------------------------------------------------------------------------------------------------|----------------------------------------------------|---------------|
|                           |              |                                                                                                    |                                                                                                    | Deskripsi<br>5. Klik tombol<br><b>Buat Card</b>                                                                                                    | mengisi<br>deskripsi".                                                                                                    |                                                    |               |
| TC.TM<br>.025             | Nega<br>tive | <b>User</b><br>mengubah<br>catatan dalam<br>salah satu list<br>dashboard tim<br>dengan<br>mengosokan<br>deskripsi                | <b>User</b><br>memiliki<br>tim<br>sebagai<br>member<br>dan berada<br>di halaman<br>dashboard<br>tim. | 1. Klik data<br>Catatan yang<br>ingin diubah<br>pada salah satu<br>list<br>2. Klik tombol Edit<br>3. Masukkan<br>Subjek<br>4. Kosongkan<br>Deskripsi<br>5. Klik tombol<br><b>Buat Card</b> | Tidak<br>berhasil<br>mengubah<br>catatan,<br>muncul<br>peringatan<br>dibawah<br>field "Anda<br>belum<br>mengisi<br>deskripsi". | Berhasil<br>sesuai<br>dengan<br>yang<br>diharapkan | Pass          |
| TC.TM<br>.026             | Nega<br>tive | <b>User</b><br>membatalkan<br>perubahan<br>catatan dalam<br>salah satu list<br>dashboard tim                                     | <b>User</b><br>memiliki<br>tim<br>sebagai<br>member<br>dan berada<br>di halaman<br>dashboard<br>tim. | 1. Klik data<br>Catatan yang<br>ingin diubah<br>pada salah satu<br>list<br>2. Klik tombol Edit<br>3. Masukkan<br>Subjek<br>4. Masukkan<br>Deskripsi<br>5. Klik tombol<br>Kembali           | Pengubahan<br>catatan<br>berhasil<br>dibatalkan                                                                                | Berhasil<br>sesuai<br>dengan<br>yang<br>diharapkan | Pass          |
| TC.TM<br>.027             | Positi<br>ve | User<br>menghapus<br>catatan dalam<br>salah satu list<br>dashboard tim                                                           | <b>User</b><br>memiliki<br>tim<br>sebagai<br>member<br>dan berada<br>di halaman<br>dashboard<br>tim. | 1. Klik data<br>Catatan yang<br>ingin dihapus<br>pada salah satu<br>list<br>2. Klik tombol<br>Hapus<br>3. Muncul<br>konfirmasi<br>penghapusan<br>catatan<br>4. Klik tombol<br>Hapus        | Berhasil<br>menghapus<br>catatan di<br>list yang<br>dipilih                                                                    | Berhasil<br>sesuai<br>dengan<br>yang<br>diharapkan | Pass          |
| TC.TM Nega<br>.028        | tive         | <b>User</b><br>menghapus<br>catatan<br>dengan<br>menekan<br>tombol Batal<br>pada halaman<br>konfirmasi<br>penghapusan<br>catatan | <b>User</b><br>memiliki<br>tim<br>sebagai<br>member<br>dan berada<br>di halaman<br>dashboard<br>tim. | 1. Klik data<br>Catatan yang<br>ingin dihapus<br>pada salah satu<br>list<br>2. Klik tombol<br>Hapus<br>3. Muncul<br>konfirmasi<br>penghapusan                                              | Tidak<br>berhasil<br>menghapus<br>catatan                                                                                      | Berhasil<br>sesuai<br>dengan<br>yang<br>diharapkan | Pass          |

**Lampiran 7 : Tabel** *Test Case* **Fitur Tim (Member)(Lanjutan)**

| ID<br><b>Test</b><br>Case | <b>Type</b>  | <b>Test Case</b><br><b>Tittle</b>                                                                                                    | Pre-<br><b>Condition</b>                                                                                                    | <b>Step Description</b>                                                                                                    | <b>Expected</b><br><b>Result</b>                                                                                  | <b>Actual</b><br><b>Result</b>                                    | <b>Status</b> |
|---------------------------|--------------|----------------------------------------------------------------------------------------------------|----------------------------------------------------------------------------------------------------|----------------------------------------------------------------------------------------------------|----------------------------------------------------------------------------------------------------|-------------------------------------------------------------------|---------------|
|                           |              |                                                                                                    |                                                                                                    | Catatan<br>4. Klik tombol<br><b>Batal</b>                                                                                                    |                                                                                                    |                                                                   |               |
| TC.TM Nega<br>.029        | tive         | <b>User</b><br>menghapus<br>catatan dalam<br>salah satu list<br>dashboard tim<br>dengan<br>menekan<br>selain tombol<br>Hapus pada<br>halaman<br>konfirmasi<br>penghapusan | <b>User</b><br>memiliki<br>tim<br>sebagai<br>member<br>dan berada<br>di halaman<br>dashboard<br>tim.                                  | 1. Klik data<br>Catatan yang<br>ingin dihapus<br>pada salah satu<br>list<br>2. Klik tombol<br>Hapus<br>3. Muncul<br>konfirmasi<br>penghapusan<br>catatan<br>4. Klik selain<br>tombol Batal<br>dan Hapus                          | Tidak<br>berhasil<br>menghapus<br>catatan                                                                         | Berhasil<br>sesuai<br>dengan<br>yang<br>diharapkan                | Pass          |
| TC.TM Nega<br>.030        | tive         | User menekan<br>diluar area<br>halaman<br>konfirmasi<br>penghapusan<br>catatan                                                                                            | User<br>memiliki<br>tim<br>sebagai<br>member<br>dan berada<br>di halaman<br>dashboard<br>tim.                                         | 1. Klik data<br>Catatan yang<br>ingin dihapus<br>pada salah satu<br>list<br>2. Klik tombol<br>Hapus<br>3. Muncul<br>konfirmasi<br>penghapusan<br>catatan<br>4. Klik area luar<br>halaman<br>konfirmasi<br>penghapusan<br>catatan | Halaman<br>konfirmasi<br>penghapusan dengan<br>catatan tidak<br>tertutup.                                         | Berhasil<br>sesuai<br>yang<br>diharapkan                          | Pass          |
| TC.TM<br>.031             | Positi<br>ve | <b>User</b><br>melakukan<br>drag and drop tim<br>catatan ke list<br>lain                                                                                                  | <b>User</b><br>memiliki<br>sebagai<br>member<br>dan berada<br>di halaman<br>dashboard<br>tim yang<br>memiliki<br>catatan<br>dan list. | 1. Klik dan tahan<br>data Catatan<br>yang ingin<br>dipindah ke list<br>lain<br>2. Pindahkan<br>catatan ke list<br>lain dengan<br>mengarahkan<br>catatan ke<br>bagian area list<br>3. Lepas klik<br>catatan                       | Berhasil<br>melakukan<br>drag and<br><i>drop</i> , catatan dilakukan<br>berpindah ke<br>list lain yang<br>dipilih | Drag and<br>drop<br>berhasil<br>namun<br>data tidak<br>tersimpan. | Fail          |
| TC.TM Nega<br>.032        | tive         | <b>User</b><br>melakukan<br>drag and drop<br>catatan ke list                                                                                                    | <b>User</b><br>memiliki<br>tim<br>sebagai                                                                                             | 1. Klik dan tahan<br>data Catatan<br>yang ingin<br>dipindah                                                                                                    | Tidak<br>berhasil<br>melakukan                                                                                    | Berhasil<br>sesuai<br>dengan                                      | Pass          |

**Lampiran 7 : Tabel** *Test Case* **Fitur Tim (Member)(Lanjutan)**

| ID<br>Test<br>Case | <b>Type</b>  | <b>Test Case</b><br><b>Tittle</b>                                                                                                | Pre-<br><b>Condition</b>                                                                                                    | <b>Step Description</b>                                                                                                    | <b>Expected</b><br><b>Result</b>                           | <b>Actual</b><br><b>Result</b>                     | <b>Status</b> |
|--------------------|--------------|----------------------------------------------------------------------------------------------------|----------------------------------------------------------------------------------------------------|----------------------------------------------------------------------------------------------------|------------------------------------------------------------|----------------------------------------------------|---------------|
|                    |              | lain dengan<br>mengarahkan<br>ke luar bagian<br>list                                                                             | member<br>dan berada<br>di halaman<br>dashboard<br>tim yang<br>memiliki<br>catatan<br>dan list.                                              | ke list lain<br>2. Pindahkan<br>catatan ke list<br>lain dengan<br>mengarahkan<br>catatan ke<br>bagian luar area<br>list<br>3. Lepas klik<br>catatan                                                                    | drag and<br>drop catatan                                   | yang<br>diharapkan                                 |               |
| TC.TM<br>.033      | Nega<br>tive | <b>User</b><br>melakukan<br>drag and drop<br>catatan ke list<br>lain dengan<br>mengarahkan<br>ke bagian<br>tombol<br>tambah list | <b>User</b><br>memiliki<br>tim<br>sebagai<br>member<br>dan berada<br>di halaman<br>dashboard<br>tim yang<br>memiliki<br>catatan<br>dan list. | 1. Klik dan tahan<br>data Catatan<br>yang ingin<br>dipindah ke list<br>lain<br>2. Pindahkan<br>catatan ke list<br>lain dengan<br>mengarahkan<br>catatan ke<br>bagian tombol<br>tambah list<br>3. Lepas klik<br>catatan | Tidak<br>berhasil<br>melakukan<br>drag and<br>drop catatan | Berhasil<br>sesuai<br>dengan<br>yang<br>diharapkan | Pass          |
| TC.TM<br>.034      | Nega<br>tive | <b>User</b><br>melakukan<br>drag and drop<br>catatan ke list<br>lain dengan<br>mengarahkan<br>ke bagian<br>header list           | <b>User</b><br>memiliki<br>tim<br>sebagai<br>member<br>dan berada<br>di halaman<br>dashboard<br>tim yang<br>memiliki<br>catatan<br>dan list. | 1. Klik dan tahan<br>data Catatan<br>yang ingin<br>dipindah ke list<br>lain<br>2. Pindahkan<br>catatan ke list<br>lain dengan<br>mengarahkan<br>catatan ke<br>bagian header<br>list<br>3. Lepas klik<br>catatan        | Tidak<br>berhasil<br>melakukan<br>drag and<br>drop catatan | Berhasil<br>sesuai<br>dengan<br>yang<br>diharapkan | Pass          |

**Lampiran 7 : Tabel** *Test Case* **Fitur Tim (Member)(Lanjutan)**

| ID<br><b>Test</b><br><b>Case</b> | <b>Type</b>  | <b>Test Case</b><br><b>Tittle</b>                                                              | Pre-<br><b>Condition</b>                                                           | <b>Expected</b><br><b>Step Description</b><br><b>Result</b>                                                                                                    | <b>Actual</b><br><b>Status</b><br><b>Result</b> |
|----------------------------------|--------------|------------------------------------------------------------------------------------------------|------------------------------------------------------------------------------------|----------------------------------------------------------------------------------------------------|-------------------------------------------------|
| TC.UN<br>D.001                   | Positiv<br>e | User<br>menerima<br>undangan<br>catatan<br>kolaborasi<br>melalui<br>halaman<br>beranda         | User<br>sudah<br>login dan<br>memiliki<br>undangan<br>catatan<br>kolaborasi        | Berhasil<br>1. Buka aplikasi<br>Undangan<br>2. Klik tombol<br>catatan<br>sesuai<br>Terima pada<br>berhasil<br>dengan<br>undangan catatan<br>diterima, data yang<br>kolaborasi<br>catatan<br>kolaborasi<br>sebagai<br>member<br>bertambah<br>dengan status<br>"Belum<br>Upload"                                                       | Pass<br>diharapkan                              |
| TC.UN<br>D.002                   | Positiv<br>e | <b>User</b><br>menolak<br>undangan<br>catatan<br>kolaborasi<br>melalui<br>halaman<br>beranda   | <b>User</b><br>sudah<br>login dan<br>memiliki<br>undangan<br>catatan<br>kolaborasi | Berhasil<br>1. Buka aplikasi<br>Undangan<br>2. Klik tombol<br>sesuai<br>catatan<br>Tolak pada<br>berhasil<br>dengan<br>undangan catatan<br>ditolak, data<br>yang<br>kolaborasi<br>catatan<br>kolaborasi<br>sebagai<br>member tidak<br>bertambah                                                                                      | Pass<br>diharapkan                              |
| TC.UN<br>D.003                   | Positiv<br>e | <b>User</b><br>menerima<br>undangan<br>catatan<br>kolaborasi<br>melalui<br>halaman<br>undangan | <b>User</b><br>sudah<br>login dan<br>memiliki<br>undangan<br>catatan<br>kolaborasi | Berhasil<br>1. Buka aplikasi<br>Undangan<br>2. Klik menu<br>catatan<br>sesuai<br>navbar undangan<br>berhasil<br>dengan<br>3. Klik tombol<br>diterima, data<br>yang<br>Terima pada<br>catatan<br>undangan catatan<br>kolaborasi<br>kolaborasi yang<br>sebagai<br>member<br>dipilih<br>bertambah<br>dengan status<br>"Belum<br>Upload" | Pass<br>diharapkan                              |
| TC.UN<br>D.004                   | Positiv<br>ė | <b>User</b><br>menolak<br>undangan<br>catatan<br>kolaborasi<br>melalui<br>halaman<br>undangan  | <b>User</b><br>sudah<br>login dan<br>memiliki<br>undangan<br>catatan<br>kolaborasi | Berhasil<br>Undangan<br>1. Buka aplikasi<br>2. Klik menu<br>catatan<br>sesuai<br>berhasil<br>navbar undangan<br>dengan<br>ditolak, data<br>4. Klik tombol<br>yang<br>Tolak pada<br>catatan<br>undangan catatan<br>kolaborasi<br>kolaborasi yang<br>sebagai<br>member tidak<br>dipilih<br>bertambah                                   | Pass<br>diharapkan                              |
| TC.UN<br>D.005                   | Negati<br>ve | <b>User</b><br>menerima<br>undangan<br>catatan<br>kolaborasi<br>melalui<br>halaman<br>beranda  | <b>User</b><br>sudah<br>login dan<br>memiliki<br>undangan<br>catatan<br>kolaborasi | 1. Buka aplikasi<br>Undangan<br>Berhasil<br>3. Klik area<br>catatan tidak<br>sesuai<br>undangan catatan berhasil<br>dengan<br>kolaborasi selain<br>diterima<br>yang<br>tombol Terima<br>dan Tolak                                                                                                    | Pass<br>diharapkan                              |

**Lampiran 8 : Tabel Test Case Fitur Undangan**

| ID<br>Test<br>Case | <b>Type</b>  | <b>Test Case</b><br><b>Tittle</b>                                                                                                    | Pre-<br><b>Condition</b>                                                           | <b>Step Description</b>                                                                                                    | <b>Expected</b><br><b>Result</b>                  | <b>Actual</b><br><b>Result</b>                     | <b>Status</b> |
|--------------------|--------------|----------------------------------------------------------------------------------------------------|------------------------------------------------------------------------------------|----------------------------------------------------------------------------------------------------|---------------------------------------------------|----------------------------------------------------|---------------|
|                    |              | dengan<br>menekan<br>selain<br>tombol<br>terima dan<br>tolak                                                                                              |                                                                                    |                                                                                                    |                                                   |                                                    |               |
| TC.UN<br>D.006     | Negati<br>ve | <b>User</b><br>menolak<br>undangan<br>catatan<br>kolaborasi<br>melalui<br>halaman<br>beranda<br>dengan<br>menekan<br>selain<br>tombol tolak<br>dan terima | <b>User</b><br>sudah<br>login dan<br>memiliki<br>undangan<br>catatan<br>kolaborasi | 1. Buka aplikasi<br>2. Klik area<br>undangan catatan<br>kolaborasi selain<br>tombol Tolak<br>dan Terima                                    | Undangan<br>catatan tidak<br>berhasil<br>ditolak  | Berhasil<br>sesuai<br>dengan<br>yang<br>diharapkan | Pass          |
| TC.UN<br>D.007     | Negati<br>ve | User<br>menerima<br>undangan<br>catatan<br>kolaborasi<br>melalui<br>halaman<br>undangan<br>dengan<br>menekan<br>selain<br>tombol<br>terima dan<br>tolak   | <b>User</b><br>sudah<br>login dan<br>memiliki<br>undangan<br>catatan<br>kolaborasi | 1. Buka aplikasi<br>2. Klik menu<br>navbar undangan<br>3. Klik area<br>undangan catatan<br>kolaborasi selain<br>tombol Terima<br>dan Tolak | Undangan<br>catatan tidak<br>berhasil<br>diterima | Berhasil<br>sesuai<br>dengan<br>yang<br>diharapkan | Pass          |
| TC.UN<br>D.008     | Negati<br>ve | User<br>menolak<br>undangan<br>catatan<br>kolaborasi<br>melalui<br>halaman<br>undangan<br>dengan<br>menekan<br>selain<br>tombol<br>terima dan<br>tolak    | <b>User</b><br>sudah<br>login dan<br>memiliki<br>undangan<br>catatan<br>kolaborasi | 1. Buka aplikasi<br>2. Klik menu<br>navbar undangan<br>3. Klik area<br>undangan catatan<br>kolaborasi selain<br>tombol Terima<br>dan Tolak | Undangan<br>catatan tidak<br>berhasil<br>ditolak  | Berhasil<br>sesuai<br>dengan<br>yang<br>diharapkan | Pass          |
| TC.UN<br>D.009     | Positiv<br>e | <b>User</b><br>menerima<br>undangan                                                                                                    | <b>User</b><br>sudah<br>login dan                                                  | 1. Buka aplikasi<br>3. Klik tombol<br>Terima pada                                                                                          | Undangan<br>bergabung ke<br>tim berhasil          | Berhasil<br>sesuai<br>dengan                       | Pass          |

**Lampiran 8 : Tabel** *Test Case* **Fitur Undangan (Lanjutan)**

| ID<br><b>Test</b><br>Case | <b>Type</b>  | <b>Test Case</b><br><b>Tittle</b>                                                                                                    | Pre-<br><b>Condition</b>                                                             | <b>Step Description</b>                                                                                                    | <b>Expected</b><br><b>Result</b>                                                         | <b>Actual</b><br><b>Result</b>                     | <b>Status</b> |
|---------------------------|--------------|----------------------------------------------------------------------------------------------------|--------------------------------------------------------------------------------------|----------------------------------------------------------------------------------------------------|------------------------------------------------------------------------------------------|----------------------------------------------------|---------------|
|                           |              | bergabung<br>ke tim<br>melalui<br>halaman<br>beranda                                                                                                    | memiliki<br>undangan<br>bergabung<br>ke tim                                          | undangan<br>bergabung ke tim tim sebagai                                                                                       | diterima, data yang<br>member<br>bertambah                                               | diharapkan                                         |               |
| TC.UN<br>D.010            | Positiv<br>e | <b>User</b><br>menolak<br>undangan<br>bergabung<br>ke tim<br>melalui<br>halaman<br>beranda                                                                   | <b>User</b><br>sudah<br>login dan<br>memiliki<br>undangan<br>bergabung<br>ke tim     | 1. Buka aplikasi<br>2. Klik tombol<br>Tolak pada<br>undangan<br>bergabung ke tim tim sebagai                                   | Undangan<br>bergabung ke<br>tim berhasil<br>ditolak, data<br>member tidak<br>bertambah   | Berhasil<br>sesuai<br>dengan<br>yang<br>diharapkan | Pass          |
| TC.UN<br>D.011            | Positiv<br>e | <b>User</b><br>menerima<br>undangan<br>bergabung<br>ke tim<br>melalui<br>halaman<br>undangan                                                                 | User<br>sudah<br>login dan<br>memiliki<br>undangan<br>bergabung<br>ke tim            | 1. Buka aplikasi<br>2. Klik menu<br>navbar undangan<br>3. Klik tombol<br>Terima pada<br>undangan<br>bergabung ke tim bertambah | Undangan<br>bergabung ke<br>tim berhasil<br>diterima, data yang<br>tim sebagai<br>member | Berhasil<br>sesuai<br>dengan<br>diharapkan         | Pass          |
| TC.UN<br>D.012            | Positiv<br>e | <b>User</b><br>menolak<br>undangan<br>bergabung<br>ke tim<br>melalui<br>halaman<br>undangan                                                                  | <b>User</b><br>sudah<br>login dan<br>memiliki<br>undangan<br>bergabung<br>ke tim     | 1. Buka aplikasi<br>2. Klik menu<br>navbar undangan<br>3. Klik tombol<br>Tolak pada<br>undangan<br>bergabung ke tim bertambah  | Undangan<br>bergabung ke<br>tim berhasil<br>ditolak, data<br>tim sebagai<br>member tidak | Berhasil<br>sesuai<br>dengan<br>yang<br>diharapkan | Pass          |
| TC.UN<br>D.013            | Negati<br>ve | <b>User</b><br>menerima<br>undangan<br>cbergabung<br>ke tim<br>melalui<br>halaman<br>beranda<br>dengan<br>menekan<br>selain<br>tombol<br>terima dan<br>tolak | <b>User</b><br>sudah<br>login dan<br>memiliki<br>und<br>bergabung<br>ke tim<br>angan | 1. Buka aplikasi<br>2. Klik area<br>undangan<br>bergabung ke tim berhasil<br>selain<br>tombolTerima<br>dan Tolak               | Undangan<br>bergabung ke<br>tim tidak<br>diterima                                        | Berhasil<br>sesuai<br>dengan<br>yang<br>diharapkan | Pass          |
| TC.UN<br>D.014            | Negati<br>ve | <b>User</b><br>menolak<br>undangan<br>bergabung<br>ke tim<br>melalui<br>halaman                                                                              | <b>User</b><br>sudah<br>login dan<br>memiliki<br>undangan<br>bergabung<br>ke tim     | 1. Buka aplikasi<br>2. Klik area<br>undangan<br>bergabung ke tim berhasil<br>selain<br>tombolTolak dan<br>Terima               | Undangan<br>bergabung ke<br>tim tidak<br>ditolak                                         | Berhasil<br>sesuai<br>dengan<br>yang<br>diharapkan | Pass          |

**Lampiran 8 : Tabel** *Test Case* **Fitur Undangan (Lanjutan)**

| ID<br><b>Test</b><br>Case | <b>Type</b>  | <b>Test Case</b><br>Tittle                                                                                                    | Pre-<br><b>Condition</b>                                                         | <b>Step Description</b>                                                                                                    | <b>Expected</b><br><b>Result</b>                              | <b>Actual</b><br><b>Result</b>                            | <b>Status</b> |
|---------------------------|--------------|----------------------------------------------------------------------------------------------------|----------------------------------------------------------------------------------|----------------------------------------------------------------------------------------------------|---------------------------------------------------------------|-----------------------------------------------------------|---------------|
|                           |              | beranda<br>dengan<br>menekan<br>selain<br>tombol tolak<br>dan terima                                                                                         |                                                                                  |                                                                                                    |                                                               |                                                           |               |
| TC.UN<br>D.015            | Negati<br>ve | <b>User</b><br>menerima<br>undangan<br>bergabung<br>ke tim<br>melalui<br>halaman<br>undangan<br>dengan<br>menekan<br>selain<br>tombol<br>terima dan<br>tolak | <b>User</b><br>sudah<br>login dan<br>memiliki<br>undangan<br>bergabung<br>ke tim | 1. Buka aplikasi<br>2. Klik menu<br>navbar undangan<br>3. Klik area<br>undangan<br>bergabung ke tim<br>selain tombol<br>Terima dan<br>Tolak | Undangan<br>bergabung ke<br>tim tidak<br>berhasil<br>diterima | <b>Berhasil</b><br>sesuai<br>dengan<br>yang<br>diharapkan | Pass          |
| TC.UN<br>D.016            | Negati<br>ve | <b>User</b><br>menolak<br>undangan<br>bergabung<br>ke tim<br>melalui<br>halaman<br>undangan<br>dengan<br>menekan<br>selain<br>tombol<br>terima dan<br>tolak  | <b>User</b><br>sudah<br>login dan<br>memiliki<br>undangan<br>bergabung<br>ke tim | 1. Buka aplikasi<br>2. Klik menu<br>navbar undangan<br>3. Klik area<br>undangan<br>bergabung ke tim<br>selain tombol<br>Terima dan<br>Tolak | Undangan<br>bergabung ke<br>tim tidak<br>berhasil<br>ditolak  | Berhasil<br>sesuai<br>dengan<br>yang<br>diharapkan        | Pass          |

**Lampiran 8 : Tabel** *Test Case* **Fitur Undangan (Lanjutan)**

| ID<br><b>Test</b><br><b>Case</b> | <b>Type</b>  | <b>Test Case</b><br><b>Tittle</b>                                                                                             | Pre-<br><b>Condition</b>                                                                           | <b>Step Description</b>                                                                                                    | <b>Expected</b><br><b>Result</b>                                                                              | <b>Actual</b><br><b>Result</b>                     | <b>Status</b> |
|----------------------------------|--------------|----------------------------------------------------------------------------------------------------|----------------------------------------------------------------------------------------------------|----------------------------------------------------------------------------------------------------|----------------------------------------------------------------------------------------------------|----------------------------------------------------|---------------|
| TC.PR<br>F.001                   | Positiv<br>e | User<br>mengubah<br>foto profil<br>akunnya                                                                                    | User<br>sudah<br>memiliki<br>akun dan<br>sudah<br>login                                            | 1. Buka aplikasi<br>2. Klik navbar<br>Profil<br>3. Klik Edit Foto<br>Profil<br>4. Pilih file                                            | Berhasil<br>mengubah<br>foto profil<br>sesuai<br>dengan<br>gambar yang<br>dipilih.                            | Berhasil<br>sesuai<br>dengan<br>yang<br>diharapkan | Pass          |
| TC.PR<br>F.002                   | Negati<br>ve | <b>User</b><br>mengubah<br>foto profil<br>akunnya<br>dengan<br>memilih file<br>gambar<br>dengan<br>ukuran lebih<br>dari 1 mb  | <b>User</b><br>sudah<br>memiliki<br>akun dan<br>sudah<br>login                                     | 1. Buka aplikasi<br>2. Klik navbar<br>Profil<br>3. Klik Edit Foto<br>Profil<br>4. Pilih file gambar<br>dengan ukuran<br>lebih dari 1 mb | Tidak<br>berhasil<br>mengubah<br>foto profil                                                                  | Berhasil<br>sesuai<br>dengan<br>yang<br>diharapkan | Pass          |
| TC.PR<br>F.003                   | Negati<br>ve | <b>User</b><br>mengubah<br>foto profil<br>akunnya<br>dengan<br>memilih file<br>dokumen<br>pdf                                 | <b>User</b><br>sudah<br>memiliki<br>akun dan<br>sudah<br>login                                     | 1. Buka aplikasi<br>2. Klik navbar<br>Profil<br>3. Klik Edit Foto<br>Profil<br>4. Pilih file<br>dokumen pdf                             | Tidak<br>berhasil<br>mengubah<br>foto profil,<br>aplikasi tidak<br>bisa memilih<br>file selain file<br>gambar | Berhasil<br>sesuai<br>dengan<br>yang<br>diharapkan | Pass          |
| TC.PR<br>F.004                   | Negati<br>ve | <b>User</b><br>mengubah<br>foto profil<br>akunnya<br>dengan<br>memilih file<br>video                                          | <b>User</b><br>sudah<br>memiliki<br>akun dan<br>sudah<br>login                                     | 1. Buka aplikasi<br>2. Klik navbar<br>Profil<br>3. Klik Edit Foto<br>Profil<br>4. Pilih file selain<br>file video                       | Tidak<br>berhasil<br>mengubah<br>foto profil,<br>aplikasi tidak<br>bisa memilih<br>file selain file<br>gambar | Berhasil<br>sesuai<br>dengan<br>yang<br>diharapkan | Pass          |
| TC.PR<br>F.006                   | Negati<br>ve | <b>User</b><br>mengubah<br>username<br>pada<br>informasi<br>personal<br>akunnya<br>dengan<br>memasukka<br>n karakter<br>angka | <b>User</b><br>sudah<br>memiliki<br>akun,<br>sudah<br>login, dan<br>berada di<br>halaman<br>profil | 1. Klik tombol<br>Ubah pada<br>bagian header<br>Informasi<br>Personal<br>2. Ubah Username<br>dengan<br>menambahkan<br>karakter angka    | Tidak bisa<br>menambahka<br>n karakter<br>angka pada<br>username                                              | Berhasil<br>sesuai<br>dengan<br>yang<br>diharapkan | Pass          |
| TC.PR<br>F.007                   | Negati<br>ve | <b>User</b><br>mengubah<br>username<br>pada<br>informasi<br>personal                                                          | <b>User</b><br>sudah<br>memiliki<br>akun,<br>sudah<br>login, dan                                   | 1. Klik tombol<br>Ubah pada<br>bagian header<br>Informasi<br>Personal<br>2. Ubah Username                                               | Tidak bisa<br>memasukkan<br>username<br>lebih dari 16<br>karakter                                             | Berhasil<br>sesuai<br>dengan<br>yang<br>diharapkan | Pass          |

**Lampiran 9 : Tabel** *Test Case* **Fitur Profil**

| ID<br><b>Test</b><br>Case | <b>Type</b>  | <b>Test Case</b><br><b>Tittle</b>                                                                                                    | Pre-<br><b>Condition</b>                                                                           | <b>Step Description</b>                                                                                                    | <b>Expected</b><br><b>Result</b>                                                                                                    | <b>Actual</b><br><b>Result</b>                            | <b>Status</b> |
|---------------------------|--------------|----------------------------------------------------------------------------------------------------|----------------------------------------------------------------------------------------------------|----------------------------------------------------------------------------------------------------|----------------------------------------------------------------------------------------------------|-----------------------------------------------------------|---------------|
|                           |              | akunnya<br>dengan<br>memasukka<br>n lebih dari<br>16 karakter                                                                          | berada di<br>halaman<br>profil                                                                     | dengan<br>memasukkan<br>lebih dari 16<br>karakter                                                                                                    |                                                                                                    |                                                           |               |
| TC.PR<br>F.008            | Negati<br>ve | <b>User</b><br>mengubah<br>username<br>pada<br>informasi<br>personal<br>akunnya<br>dengan<br>mengosongk<br>an username                 | <b>User</b><br>sudah<br>memiliki<br>akun,<br>sudah<br>login, dan<br>berada di<br>halaman<br>profil | 1. Klik tombol<br>Ubah pada<br>bagian header<br>Informasi<br>Personal<br>2. Kosongkan<br>username<br>3. Klik tombol<br>Simpan                                               | Tidak<br>berhasil<br>mengubah<br>username<br>informasi<br>personal,<br>muncul<br>peringatan<br>"Maaf anda<br>belum<br>memasukkan<br>username<br>anda" | Berhasil<br>sesuai<br>dengan<br>yang<br>diharapkan        | Pass          |
| TC.PR<br>F.010            | Negati<br>ve | <b>User</b><br>mengubah<br>pekerjaan<br>pada<br>informasi<br>personal<br>akunnya<br>dengan<br>memasukka<br>n lebih dari<br>50 karakter | <b>User</b><br>sudah<br>memiliki<br>akun,<br>sudah<br>login, dan<br>berada di<br>halaman<br>profil | 1. Klik tombol<br>Ubah pada<br>bagian header<br>Informasi<br>Personal<br>2. Ubah Pekerjaan<br>dengan<br>memasukkan<br>lebih dari 50<br>karakter<br>3. Klik tombol<br>Simpan | Tidak<br>berhasil<br>mengubah<br>pekerjaan,<br>muncul<br>peringatan<br>"Terlalu<br>panjang,<br>pekerjaan<br>maksimal 50<br>karakter"                  | <b>Berhasil</b><br>sesuai<br>dengan<br>yang<br>diharapkan | Pass          |
| TC.PR<br>F.011            | Negati<br>ve | <b>User</b><br>mengubah<br>pekerjaan<br>pada<br>informasi<br>personal<br>akunnya<br>dengan<br>mengosongk<br>an pekerjaan               | <b>User</b><br>sudah<br>memiliki<br>akun.<br>sudah<br>login, dan<br>berada di<br>halaman<br>profil | 1. Klik tombol<br>Ubah pada<br>bagian header<br>Informasi<br>Personal<br>2. Kosongkan<br>pekerjaan<br>3. Klik tombol<br>Simpan                                              | Tidak<br>berhasil<br>mengubah<br>pekerjaan,<br>muncul<br>peringatan<br>"Maaf anda<br>belum<br>memasukkan<br>pekerjaan<br>anda"                        | Berhasil<br>sesuai<br>dengan<br>yang<br>diharapkan        | Pass          |
| TC.PR<br>F.013            | Negati<br>ve | <b>User</b><br>mengubah<br>nomor pada<br>informasi<br>personal<br>akunnya                                                              | <b>User</b><br>sudah<br>memiliki<br>akun,<br>sudah<br>login, dan                                   | 1. Klik tombol<br>Ubah pada<br>bagian header<br>Informasi<br>Personal<br>2. Ubah nomor                                                                                      | Tidak<br>berhasil<br>mengubah<br>nomor,<br>muncul<br>peringatan                                                                                       | Berhasil<br>sesuai<br>dengan<br>yang<br>diharapkan        | Pass          |

**Lampiran 9 : Tabel** *Test Case* **Fitur Profil (Lanjutan)**

| ID<br>Test<br>Case | <b>Type</b>  | <b>Test Case</b><br>Tittle                                                                                                    | Pre-<br><b>Condition</b>                                                                           | <b>Step Description</b>                                                                                                    | <b>Expected</b><br><b>Result</b>                                                                                   | <b>Actual</b><br><b>Result</b>                                | <b>Status</b> |
|--------------------|--------------|----------------------------------------------------------------------------------------------------|----------------------------------------------------------------------------------------------------|----------------------------------------------------------------------------------------------------|----------------------------------------------------------------------------------------------------|---------------------------------------------------------------|---------------|
|                    |              | dengan<br>memasukka<br>n karakter<br>huruf                                                                                             | berada di<br>halaman<br>profil                                                                     | dengan<br>memasukkan<br>karakter huruf<br>3. Klik tombol<br>Simpan                                                                                                    | "Format<br>nomer tidak<br>valid"                                                                                   |                                                               |               |
| TC.PR<br>F.014     | Negati<br>ve | <b>User</b><br>mengubah<br>nomor pada<br>informasi<br>personal<br>akunnya<br>dengan<br>memasukka<br>n angka<br>kurang dari<br>10 digit | <b>User</b><br>sudah<br>memiliki<br>akun,<br>sudah<br>login, dan<br>berada di<br>halaman<br>profil | 1. Klik tombol<br>Ubah pada<br>bagian header<br>Informasi<br>Personal<br>2. Ubah nomor<br>dengan<br>memasukkan<br>angka kurang<br>dari 10 digit<br>3. Klik tombol<br>Simpan                         | Tidak<br>berhasil<br>mengubah<br>nomor,<br>muncul<br>peringatan<br>"Nomer<br>harus terdiri<br>dari 10-13<br>digit" | Berhasil<br>sesuai<br>dengan<br>yang<br>diharapkan            | Pass          |
| TC.PR<br>F.015     | Negati<br>ve | <b>User</b><br>mengubah<br>nomor pada<br>informasi<br>personal<br>akunnya<br>dengan<br>memasukka<br>n angka<br>lebih dari 13<br>digit  | <b>User</b><br>sudah<br>memiliki<br>akun,<br>sudah<br>login, dan<br>berada di<br>halaman<br>profil | 1. Klik tombol<br>Ubah pada<br>bagian header<br>Informasi<br>Personal<br>2. Ubah nomor<br>dengan<br>memasukkan<br>angka lebih dari<br>13 digit<br>3. Klik tombol<br>Simpan                          | Tidak<br>berhasil<br>mengubah<br>nomor.<br>muncul<br>peringatan<br>"Nomer<br>harus terdiri<br>dari 10-13<br>digit" | Berhasil<br>sesuai<br>dengan<br>yang<br>diharapkan            | Pass          |
| TC.PR<br>F.016     | Positiv<br>e | <b>User</b><br>mengubah<br>kata sandi<br>dengan data<br>yang valid                                                                     | <b>User</b><br>sudah<br>memiliki<br>akun,<br>sudah<br>login, dan<br>herada di<br>halaman<br>profil | 1. Klik tombol<br>Ubah pada<br>bagian header<br>kata sandi<br>2. Masukkan kata<br>sandi lama<br>3. Masukkan kata<br>sandi baru<br>4. Masukkan ulangi<br>kata sandi baru<br>5. Klik tombol<br>Simpan | Berhasil<br>mengubah<br>kata sandi                                                                                 | Berhasil<br>sesuai<br>dengan<br>yang<br>diharapkan            | Pass          |
| TC.PR<br>F.017     | Negati<br>ve | <b>User</b><br>mengubah<br>kata sandi<br>dengan<br>memasukka<br>n kata sandi<br>lama yang<br>salah                                     | <b>User</b><br>sudah<br>memiliki<br>akun,<br>sudah<br>login, dan<br>berada di<br>halaman           | 5. Klik tombol<br>Ubah pada<br>bagian header<br>kata sandi<br>6. Masukkan kata<br>sandi lama yang<br>salah<br>7. Masukkan kata                                                                      | Tidak<br>berhasil<br>mengubah<br>kata sandi,<br>muncul<br>peringatan<br>"Invalid<br>current                        | Berhasil<br>sesuai<br>dengan<br>yang<br>diharapkan<br>/ tidak | Pass          |

**Lampiran 9 : Tabel** *Test Case* **Fitur Profil (Lanjutan)**

| ID<br><b>Test</b><br>Case | <b>Type</b>  | <b>Test Case</b><br><b>Tittle</b>                                                                                                    | Pre-<br><b>Condition</b>                                                                 | <b>Step Description</b>                                                                                                    | <b>Expected</b><br><b>Result</b>                                                                                                    | <b>Actual</b><br><b>Result</b>                     | <b>Status</b> |
|---------------------------|--------------|----------------------------------------------------------------------------------------------------|------------------------------------------------------------------------------------------|----------------------------------------------------------------------------------------------------|----------------------------------------------------------------------------------------------------|----------------------------------------------------|---------------|
|                           |              |                                                                                                    | profil                                                                                   | sandi baru<br>8. Masukkan ulangi<br>kata sandi baru<br>9. Klik tombol<br>Simpan                                                                                                    | password"                                                                                                    |                                                    |               |
| TC.PR<br>F.018            | Negati<br>ve | User<br>mengubah<br>kata sandi<br>dengan<br>memasukka<br>n kata sandi<br>baru tidak<br>sesuai<br>dengan<br>format                                                        | User sudah<br>memiliki<br>akun,<br>sudah<br>login, dan<br>berada di<br>halaman<br>profil | 1. Klik tombol<br>Ubah pada<br>bagian header<br>kata sandi<br>2. Masukkan kata<br>sandi lama<br>3. Masukkan kata<br>sandi baru yang<br>tidak sesuai<br>dengan format                                                                    | Tidak<br>berhasil<br>mengubah<br>kata sandi,<br>muncul<br>peringatan<br>"Kata sandi<br>anda harus<br>mengandung<br>huruf besar,<br>huruf kecil,<br>dan angka" | Berhasil<br>sesuai<br>dengan<br>yang<br>diharapkan | Pass          |
| TC.PR<br>F.019            | Negati<br>ve | <b>User</b><br>mengubah<br>kata sandi<br>dengan<br>memasukka<br>n kata sandi<br>baru kurang<br>dari 8<br>karakter                                                        | User sudah<br>memiliki<br>akun,<br>sudah<br>login, dan<br>berada di<br>halaman<br>profil | 1. Klik tombol<br>Ubah pada<br>bagian header<br>kata sandi<br>2. Masukkan kata<br>sandi lama<br>3. Masukkan kata<br>sandi baru<br>kurang dari 8<br>karakter                                                                             | Tidak<br>berhasil<br>mengubah<br>kata sandi,<br>muncul<br>peringatan<br>"Maaf kata<br>sandi baru<br>anda kurang<br>dari 8<br>karakter"                        | Berhasil<br>sesuai<br>dengan<br>yang<br>diharapkan | Pass          |
| TC.PR<br>F.020            | Negati<br>ve | <b>User</b><br>mengubah<br>kata sandi<br>dengan<br>memasukka<br>n ulangi kata berada di<br>sandi baru<br>tidak sesuai<br>dengan kata<br>sandi baru<br>yang<br>dimasukkan | User sudah<br>memiliki<br>akun,<br>sudah<br>login, dan<br>halaman<br>profil              | 1. Klik tombol<br>Ubah pada<br>bagian header<br>kata sandi<br>2. Masukkan kata<br>sandi lama<br>3. Masukkan kata<br>sandi baru<br>4. Masukkan ulangi<br>kata sandi baru<br>tidak sesuai<br>dengan kata<br>sandi baru yang<br>dimasukkan | Tidak<br>berhasil<br>mengubah<br>kata sandi,<br>muncul<br>peringatan<br>"Maaf kata<br>sandi baru<br>anda belum<br>sesuai<br>dengan yang<br>sebelumnya"        | Berhasil<br>sesuai<br>dengan<br>yang<br>diharapkan | Pass          |
| TC.PR<br>F.021            | Negati<br>ve | <b>User</b><br>mengubah<br>email pada<br>informasi<br>personal<br>akunnya                                                                                                | User sudah<br>memiliki<br>akun,<br>sudah<br>login, dan<br>berada di<br>halaman<br>profil | 1. Klik tombol<br>Ubah pada<br>bagian header<br>informasi<br>personal<br>2. Masukkan email<br>baru                                                                                                    | Tidak<br>berhasil<br>mengubah<br>email, email<br>tidak bisa<br>diubah dan<br>field email<br>disable                                                           | Berhasil<br>sesuai<br>dengan<br>yang<br>diharapkan | Pass          |

**Lampiran 9 : Tabel** *Test Case* **Fitur Profil (Lanjutan)**

| ID<br><b>Test</b><br>Case | <b>Type</b>  | <b>Test Case</b><br><b>Tittle</b>                                                                                     | Pre-<br><b>Condition</b>                                                                            | <b>Step Description</b>                                                                                                    | <b>Expected</b><br><b>Result</b>                                                                                                    | <b>Actual</b><br><b>Result</b>                     | <b>Status</b> |
|---------------------------|--------------|----------------------------------------------------------------------------------------------------|----------------------------------------------------------------------------------------------------|----------------------------------------------------------------------------------------------------|----------------------------------------------------------------------------------------------------|----------------------------------------------------|---------------|
| TC.RP.<br>001             | Positiv<br>e | User<br>menukarkan<br>poin dengan<br>penawaran<br>yang<br>ditawarkan                                                  | User<br>sudah<br>login dan<br>memiliki<br>point yang<br>cukup<br>untuk<br>ditukarkan                | 1. Buka aplikasi<br>2. Klik bagian<br>jumlah point dan<br>kuota catatan<br>pengguna yang<br>ada di beranda<br>3. Maka akan<br>masuk ke<br>halaman redeem<br>point<br>4. Pilih penawaran<br>yang diinginkan<br>5. Klik tombol<br>Tukuarkan Point<br>6. Muncul pop up<br>informasi<br>berhasil<br>menukarkan<br>point,<br>7. Klik tombol<br>Kembali ke<br>Tawaran | Penukaran<br>point dengan<br>kuota catatan<br>berhasil<br>dilakukan,<br>point<br>pengguna<br>berkurang<br>dan kuota<br>catatan<br>bertambah<br>sesuai<br>dengan<br>ketentuan<br>penawaran<br>yang dipilih | Berhasil<br>sesuai<br>dengan<br>yang<br>diharapkan | Pass          |
| TC.RP.<br>002             | Negati<br>ve | <b>User</b><br>menukarkan<br>poin dengan<br>penawaran<br>yang<br>ditawarkan<br>namun point<br>pengguna<br>tidak cukup | <b>User</b><br>sudah<br>login,<br>memiliki<br>point, dan<br>berada di<br>halaman<br>redeem<br>point | 1. Pilih penawaran<br>yang diinginkan<br>2. Klik tombol<br>Tukuarkan Point<br>3. Muncul pop up<br>informasi gagal<br>menukarkan<br>point<br>4. Klik tombol Ok                                                                                                    | Penukaran<br>point dengan<br>kuota catatan<br>tidak berhasil<br>dilakukan                                                                                                    | Berhasil<br>sesuai<br>dengan<br>yang<br>diharapkan | Pass          |
| TC.RP.<br>003             | Negati<br>ve | <b>User</b><br>menukarkan<br>poin dengan<br>penawaran<br>yang<br>ditawarkan<br>namun point<br>pengguna<br>tidak cukup | User<br>sudah<br>login,<br>memiliki<br>point, dan<br>berada di<br>halaman<br>redeem<br>point        | 1. Pilih penawaran<br>yang diinginkan<br>2. Klik tombol<br>Tukuarkan Point<br>3. Muncul pop up<br>informasi gagal<br>menukarkan<br>point<br>4. Klik tombol Ok                                                                                                    | Penukaran<br>point dengan<br>kuota catatan<br>tidak berhasil<br>dilakukan                                                                                                    | Berhasil<br>sesuai<br>dengan<br>yang<br>diharapkan | Pass          |
| TC.RP.<br>004             | Negati<br>ve | <b>User</b><br>menekan<br>diluar area<br>po up<br>informasi<br>berhasil<br>menukarkan<br>point                        | <b>User</b><br>sudah<br>login,<br>memiliki<br>point, dan<br>berada di<br>halaman<br>redeem<br>point | 1. Pilih penawaran<br>yang diinginkan<br>2. Klik tombol<br>Tukuarkan Point<br>3. Muncul pop up<br>informasi<br>berhasil<br>menukarkan<br>point<br>5. Klik luar area                                                                                                    | Pop up<br>informasi<br>berhasil<br>menukarkan<br>point tidak<br>tertutup                                                                                                    | Berhasil<br>sesuai<br>dengan<br>yang<br>diharapkan | Pass          |

**Lampiran 10 : Tabel** *Test Case* **Fitur** *Redeem Point*

| ID<br>Test<br><b>Case</b> | <b>Type</b>  | <b>Test Case</b><br><b>Tittle</b>                                                                  | Pre-<br>Condition                                                              | <b>Step Description</b>                                                                                                    | <b>Expected</b><br><b>Result</b>                                      | Actual<br><b>Result</b>                            | <b>Status</b> |
|---------------------------|--------------|----------------------------------------------------------------------------------------------------|--------------------------------------------------------------------------------|----------------------------------------------------------------------------------------------------|-----------------------------------------------------------------------|----------------------------------------------------|---------------|
|                           |              |                                                                                                    |                                                                                | 6. pop up informasi<br>selain tombol<br>kembali ke<br>tawaran                                                                                                    |                                                                       |                                                    |               |
| TC.RP.<br>005             | Negati<br>ve | User<br>menekan<br>area<br>disekitar po<br>up informasi point, dan<br>gagal<br>menukarkan<br>point | User<br>sudah<br>login,<br>memiliki<br>berada di<br>halaman<br>redeem<br>point | 1. Pilih penawaran<br>yang diinginkan<br>2. Klik tombol<br>Tukuarkan Point<br>Muncul pop up<br>informasi gagal<br>menukarkan<br>point<br>3. Klik luar area<br>pop up informasi | Pop up<br>informasi<br>gagal<br>menukarkan<br>point tidak<br>tertutup | Berhasil<br>sesuai<br>dengan<br>yang<br>diharapkan | Pass          |

**Lampiran 10 : Tabel** *Test Case* **Fitur** *Redeem Point* **(Lanjutan)**

## **Lampiran 11 : Berkas Administratif Keputusan Hasil Ujian Pendadaran**

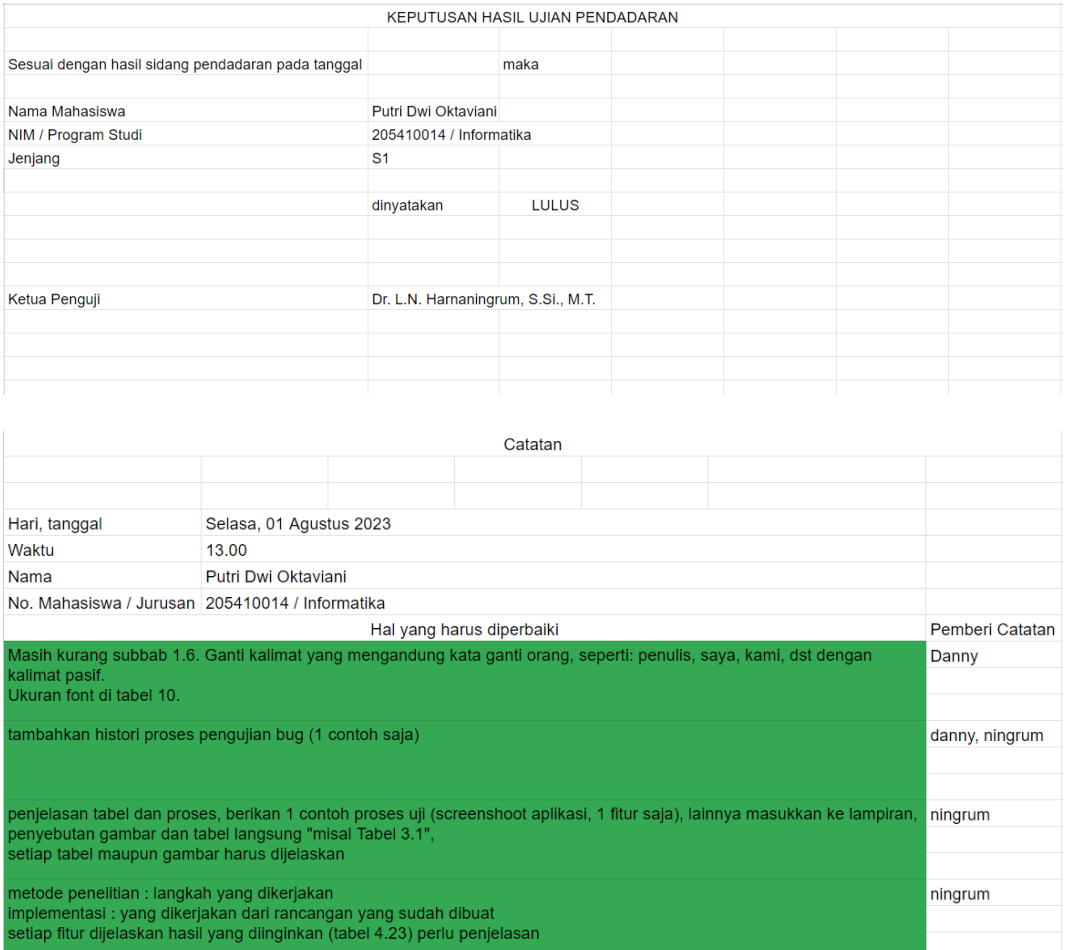

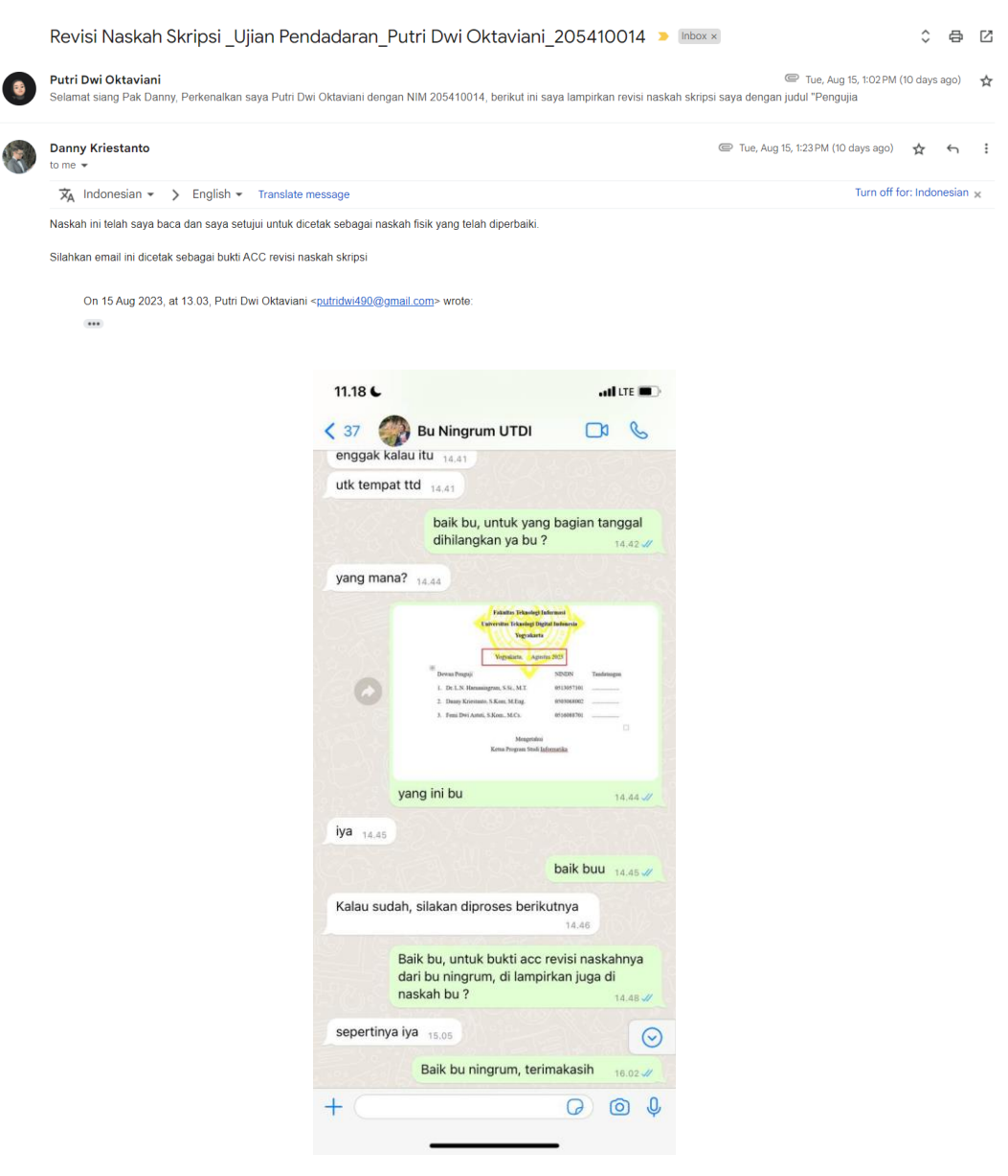

## **Lampiran 12 : Berkas Persetujuan Revisi Oleh Penguji**

# **SURAT KETERANGAN** PERSETUJUAN PUBLIKASI

Bahwa yang bertanda tangan dibawah ini:

: Putri Dwi Oktaviani Nama

 $: 205410014$ **NIM** 

: Informatika Jurusan

E-mail

: putridwi490@gmail.com

Judul Skripsi

: Pengujian Menggunakan Metode Black Box Testing Pada Aplikasi Mobile Pengingat Catatan Dengan Manajemen Tim

Menyerahkan karya ilmiah kepada pihak perpustakaan UTDI dan menyetujui untuk diunggah ke Repository Perpustakaan UTDI sesuai dengan ketentuan yang berlaku untuk kepentingan riset dan pendidikan.

Yogyakarta, 25 Agustus 2023 Penulis,

Aur

Putri Dwi Oktaviani NIM: 205410014

 $117$